# **Tenda**

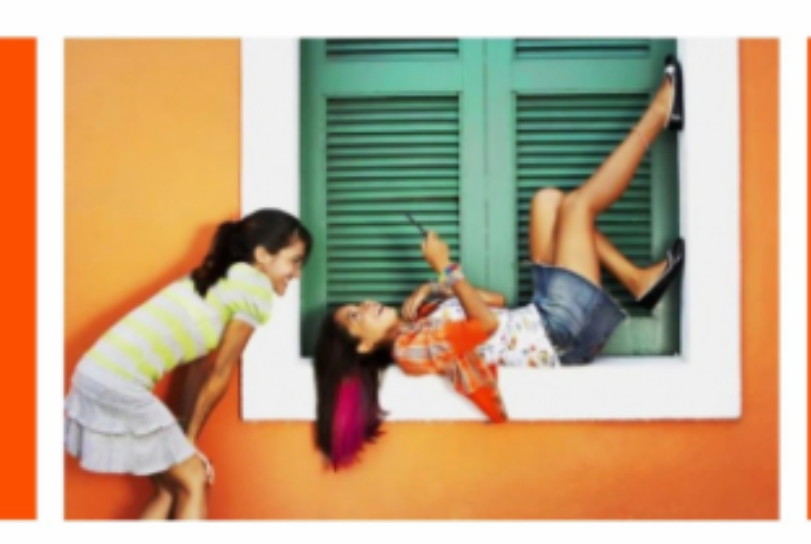

# **User Guide**

**TDSEE App for Network Video Recorder**

Shenzhen Tenda Technology Co., Ltd.

### **Copyright Statement**

© 2022 Shenzhen Tenda Technology Co., Ltd. All rights reserved.

Tenda is a registered trademark legally held by Shenzhen Tenda Technology Co., Ltd. Other brand and product names mentioned herein are trademarks or registered trademarks of their respective holders. Copyright of the whole product as integration, including its accessories and software, belongs to Shenzhen Tenda Technology Co., Ltd. No part of this publication can be reproduced, transmitted, transcribed, stored in a retrieval system, or translated into any language in any form or by any means without the prior written permission of Shenzhen Tenda Technology Co., Ltd.

### **Disclaimer**

Pictures, images and product specifications herein are for references only. To improve internal design, operational function, and/or reliability, Tenda reserves the right to make changes to the products without obligation to notify any person or organization of such revisions or changes. Tenda does not assume any liability that may occur due to the use or Application of the product described herein. Every effort has been made in the preparation of this document to ensure accuracy of the contents, but all statements, information and recommendations in this document do not constitute a warranty of any kind, express or implied.

# **Preface**

Thank you for choosing Tenda! Please read this user guide before you use the TDSEE App to manage security devices (such as the network video recorder).

### **Conventions**

This user guide applies to Tenda Network Video Recorders (NVR) that can be managed by the TDSEE App. The contained images and UI screenshots are subject to the actual products. N3L-4H is used for illustrations here unless otherwise specified.

Features and parameters in gray indicate that they are not available or cannot be changed under the current configuration.

Operations in this guide are based on iOS. Operations of other operating systems may differ.

The typographical elements that may be found in this document are defined as follows.

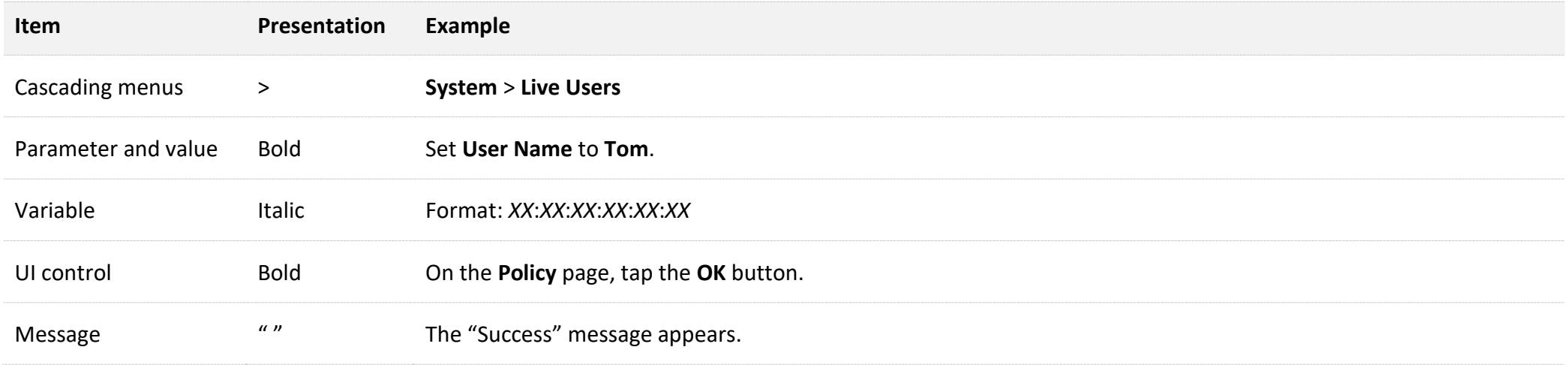

The symbols that may be found in this document are defined as follows.

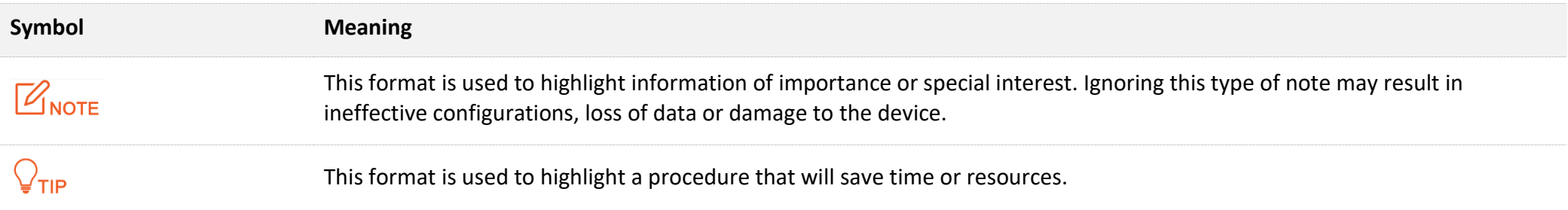

### **For more documents**

If you want to get more documents of the device, visit **[www.tendacn.com](http://www.tendacn.com/)** and search for the corresponding product model.

The related documents are listed as below.

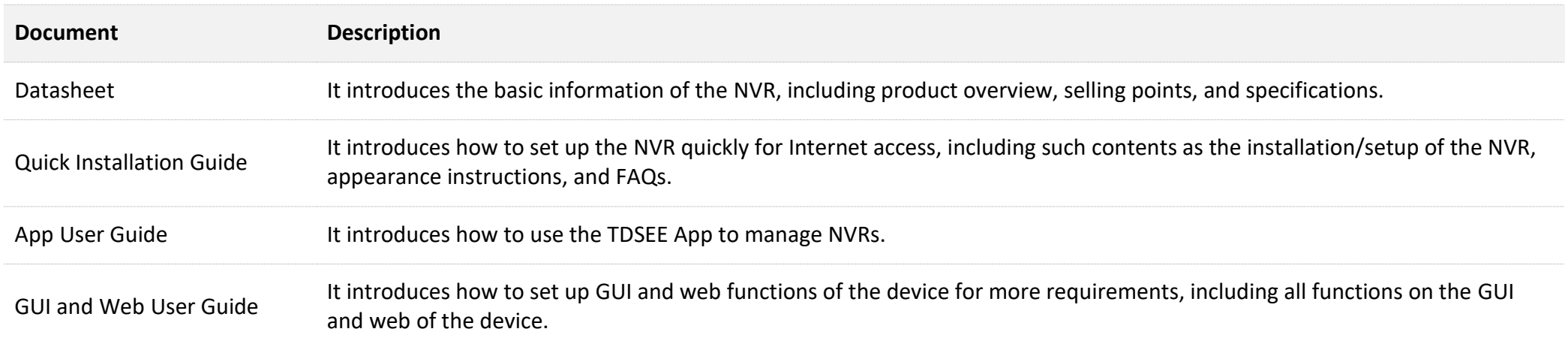

### **Technical Support**

If you need more help, contact us by any of the following means. We will be glad to assist you as soon as possible.

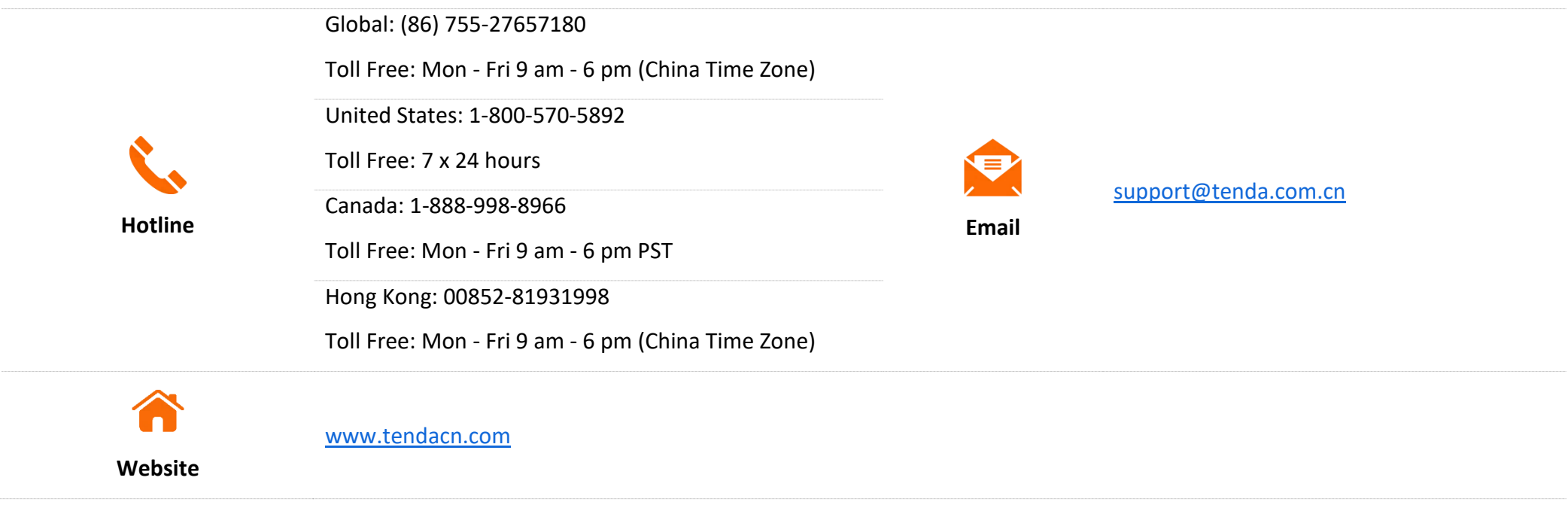

### **Revision History**

Tenda is constantly searching for ways to improve its products and documentation. The following table indicates any changes that might have been made since this user guide was introduced.

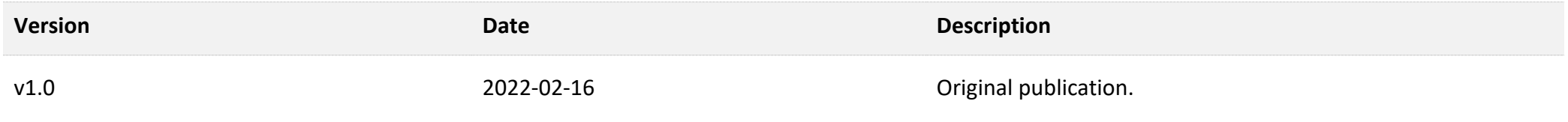

# **Contents**

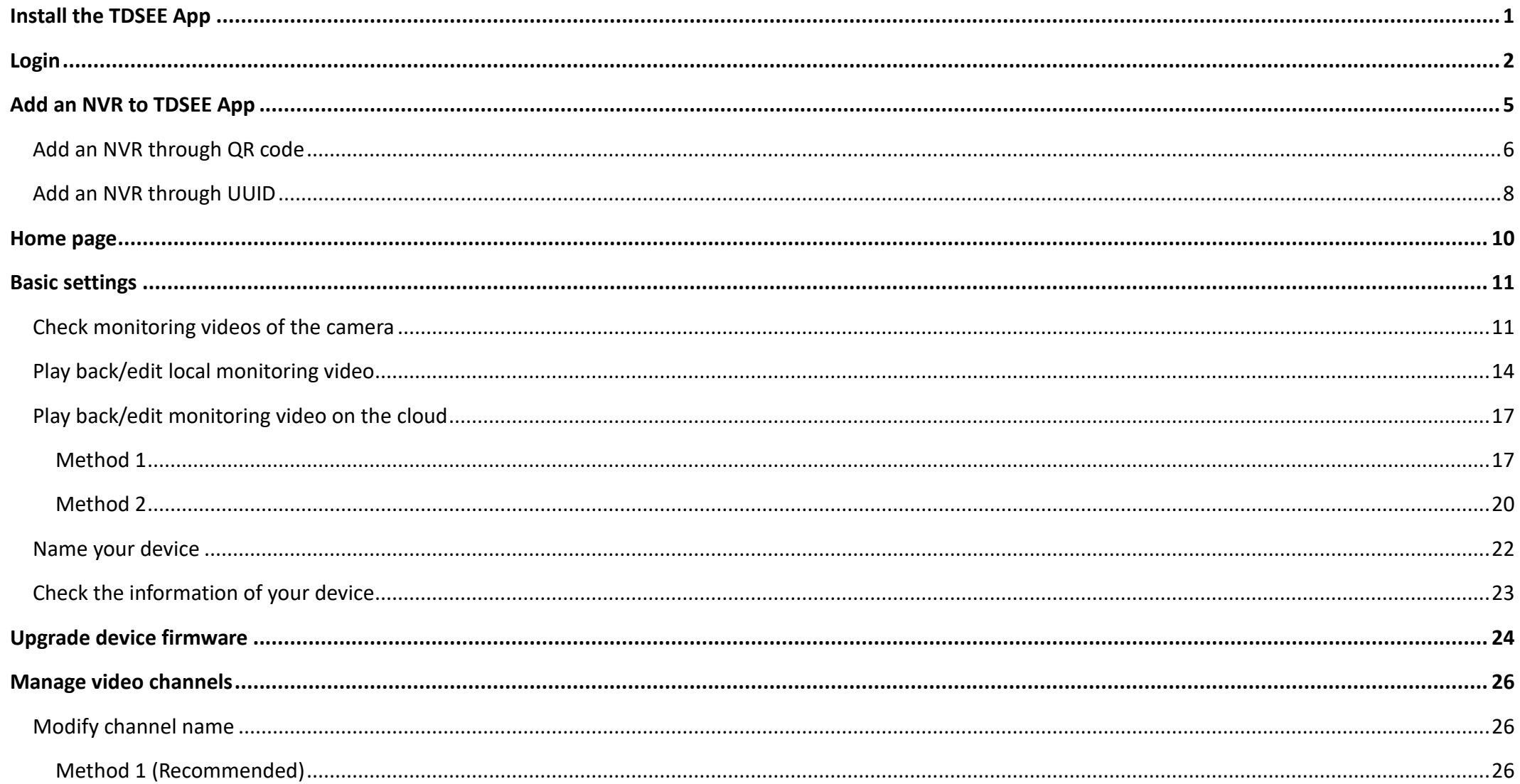

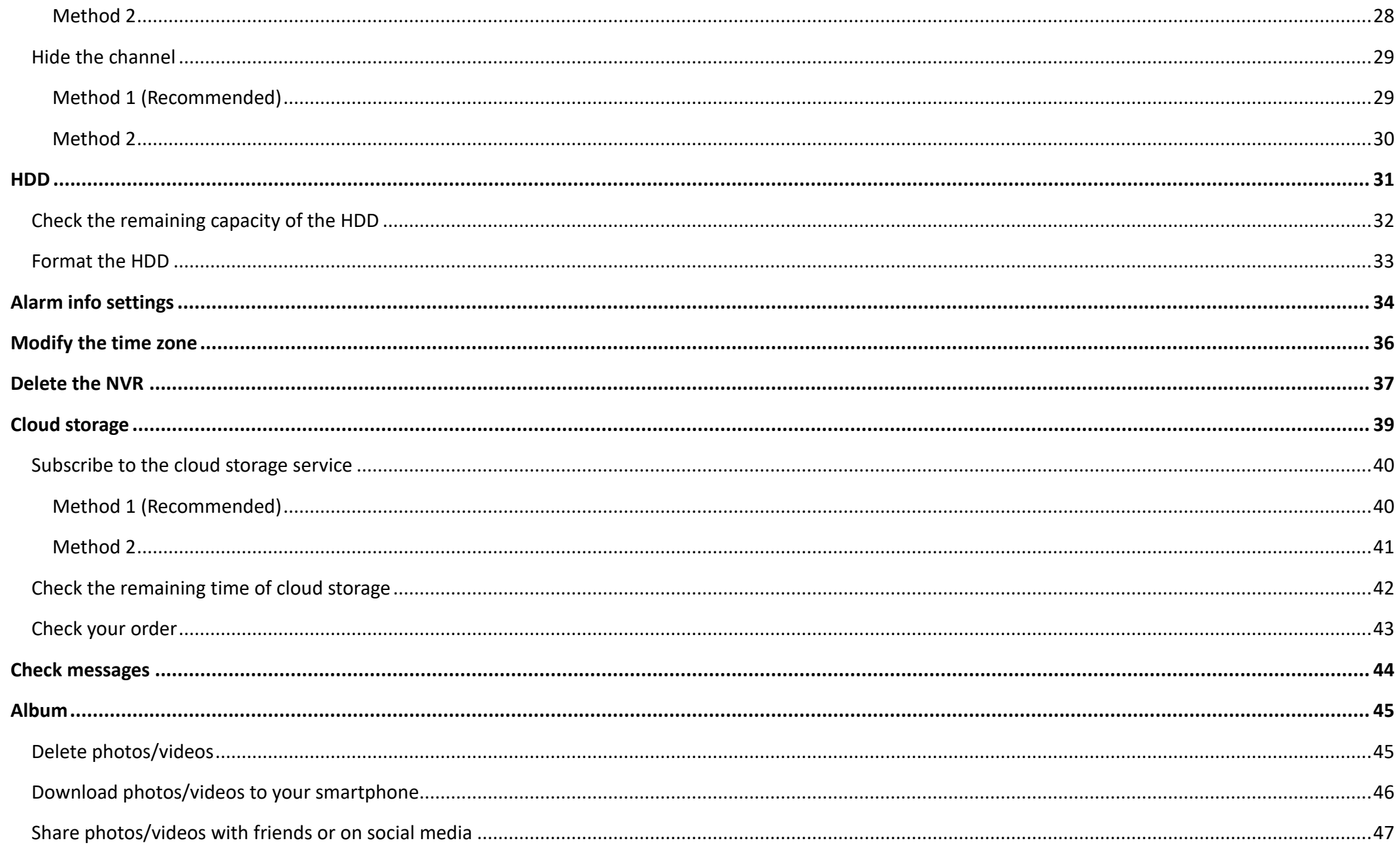

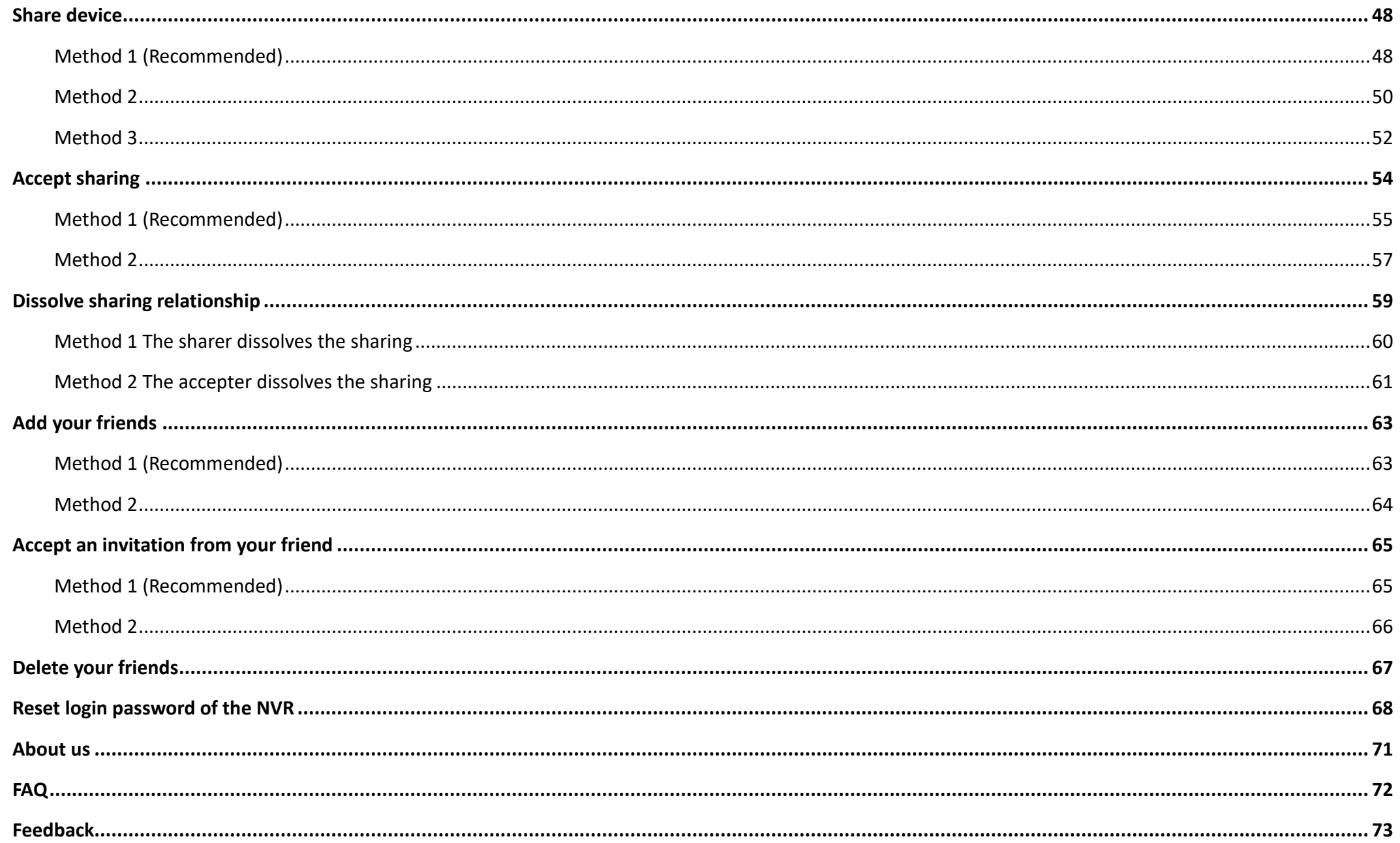

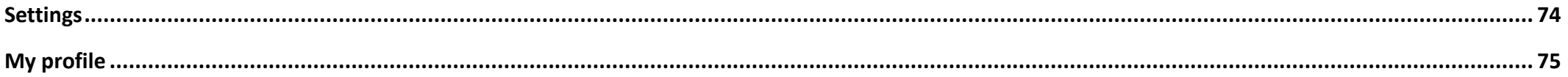

# <span id="page-9-0"></span>**Install the TDSEE App**

If you already have the **TDSEE** App, please [log](#page-10-0) in.

If you have NOT got one, scan the following **QR code**, or search for **TDSEE** in **Google Play** or **App Store**, download and install it onto your smartphone/tablet.

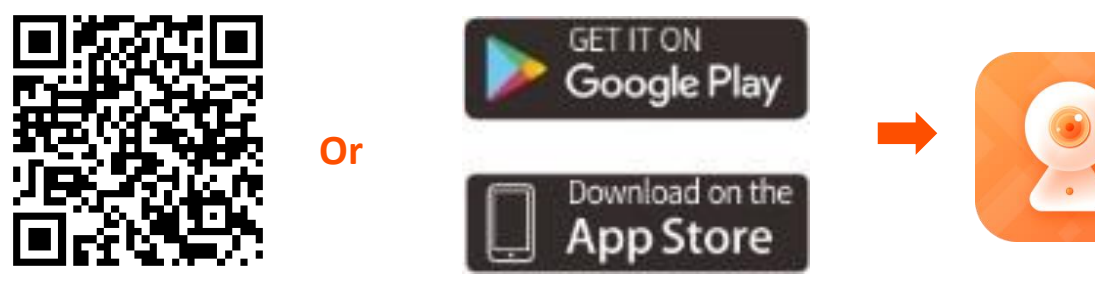

**TDSEE**

# <span id="page-10-0"></span>**Login**

## $Q_{\sf TIP}$

Ensure that your smart device used for setup, such as a smartphone, can access the Internet.

- **If you already have a registered account**
- **Step 1** Run the **TDSEE** App.
- **Step 2** Enter the registered mobile phone number/email address and password, and tap **Login** .

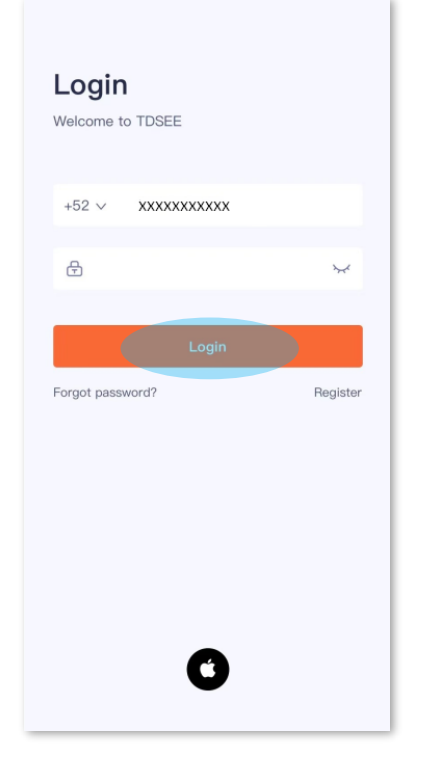

**----End**

- **If you DO NOT have a registered account (Example: Email Registration)**
- **Step 1** Run the **TDSEE** App.
- **Step 2** Tap **Start** . After you read the terms and conditions, tap **Agree** .
- **Step 3** Tap **Register**.

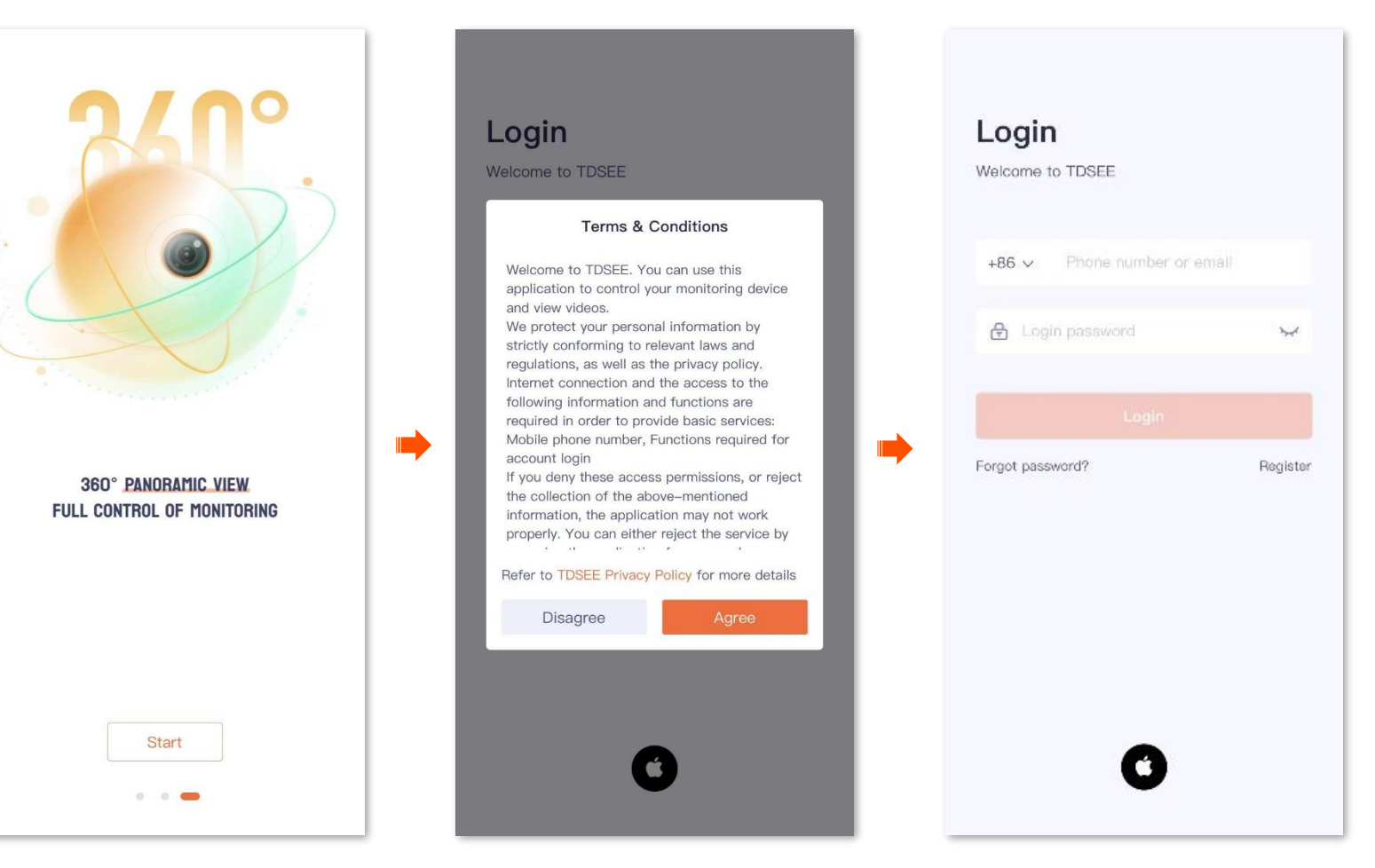

**Step 4** Choose the region where you are located. Tap **Email Registration**, enter your email address, and tap **Get Verification Code** .

### **Step 5** Enter the **Verification Code**.

## $Q_{\sf TIP}$

If you do not receive the verification code:

- Please check your spam box.
- Check if you enter the correct email address.
- Use another email address and try again.

### **Step 6** Set the login password, and tap **OK** .

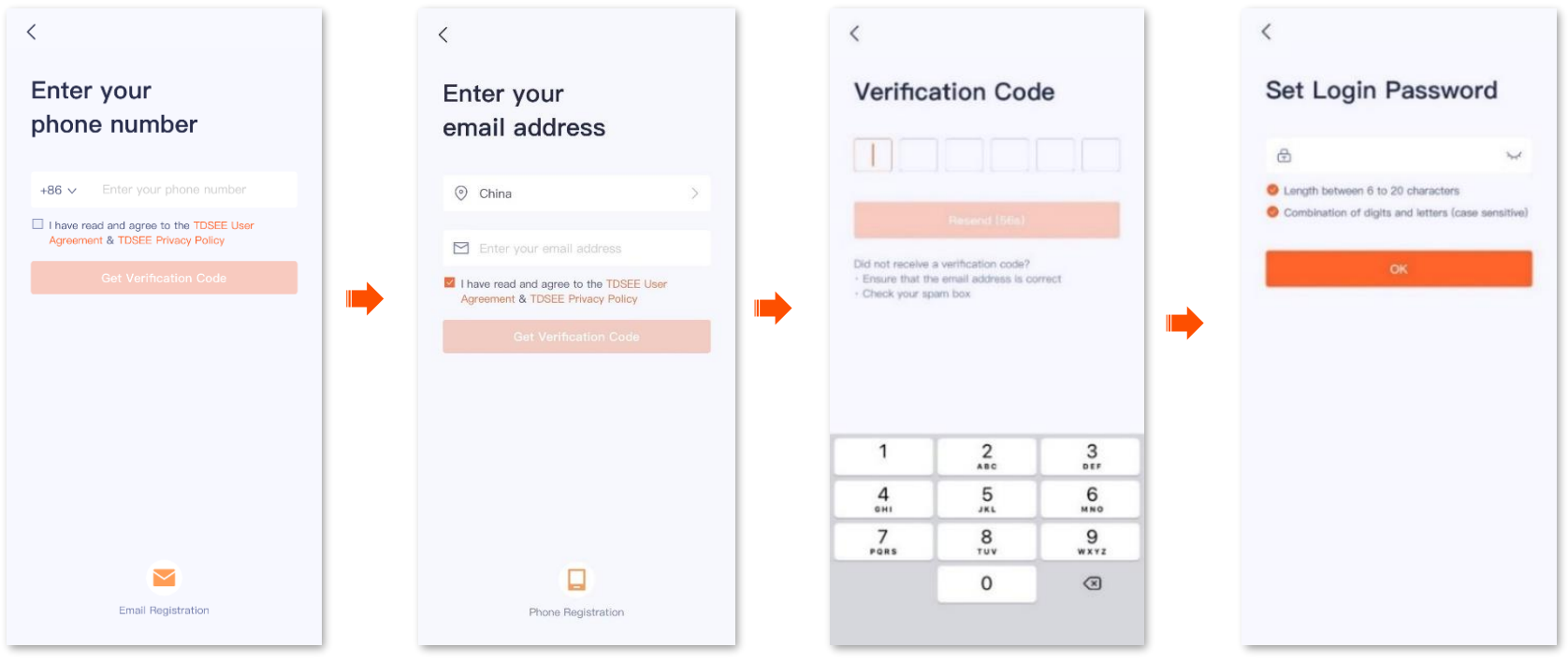

**----End**

# <span id="page-13-0"></span>**Add an NVR to TDSEE App**

Upon your first use or reset of an NVR, please set up the NVR by referring to the NVR's quick installation guide, which can be downloaded from [www.tendacn.com.](http://www.tendacn.com/)

Assume that you have set up a monitoring network with the NVR, now you want to remotely manage the NVR and monitor the network through TDSEE App.

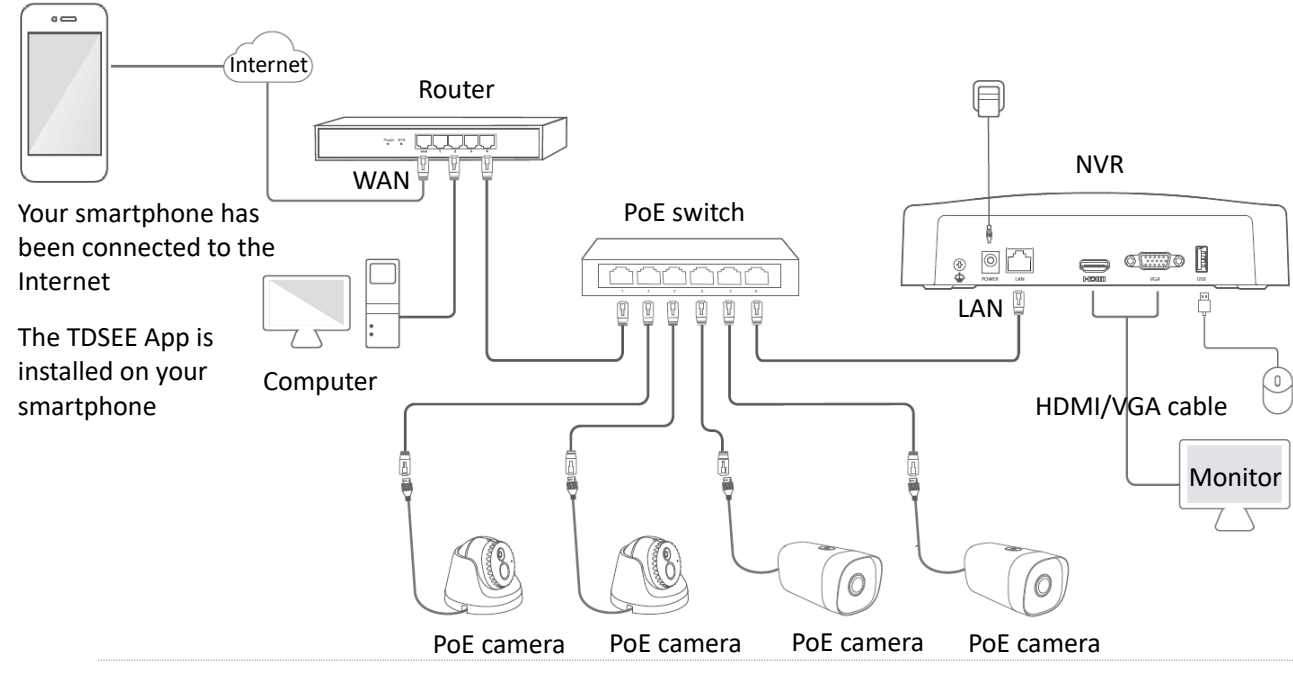

## $Q$ <sub>TIP</sub>

Before the camera is added, please ensure that:

- The router is connected to the Internet successfully and the filter function is disabled.
- The NVR is connected to the Internet and the **Cloud Status** is **Online**. You can check the cloud status on the monitor that is connected to the NVR or on the web UI of the NVR.

## <span id="page-14-0"></span>**Add an NVR through QR code**

**Step 1** Log in to the TDSEE App, enter the **Home** page, and tap **Add a device** or  $\pm$  in the upper-right corner.

**Step 2** Scan the QR code on the label at the bottom of the NVR or scan the QR code on the **Cloud Service** page.

## $Q_{\text{TIP}}$

- If a prompt pop up asking for access to the camera of your smartphone, please allow it.
- Enter the **Cloud Service** page through the monitor that is connected to the NVR or on the web UI of the NVR.

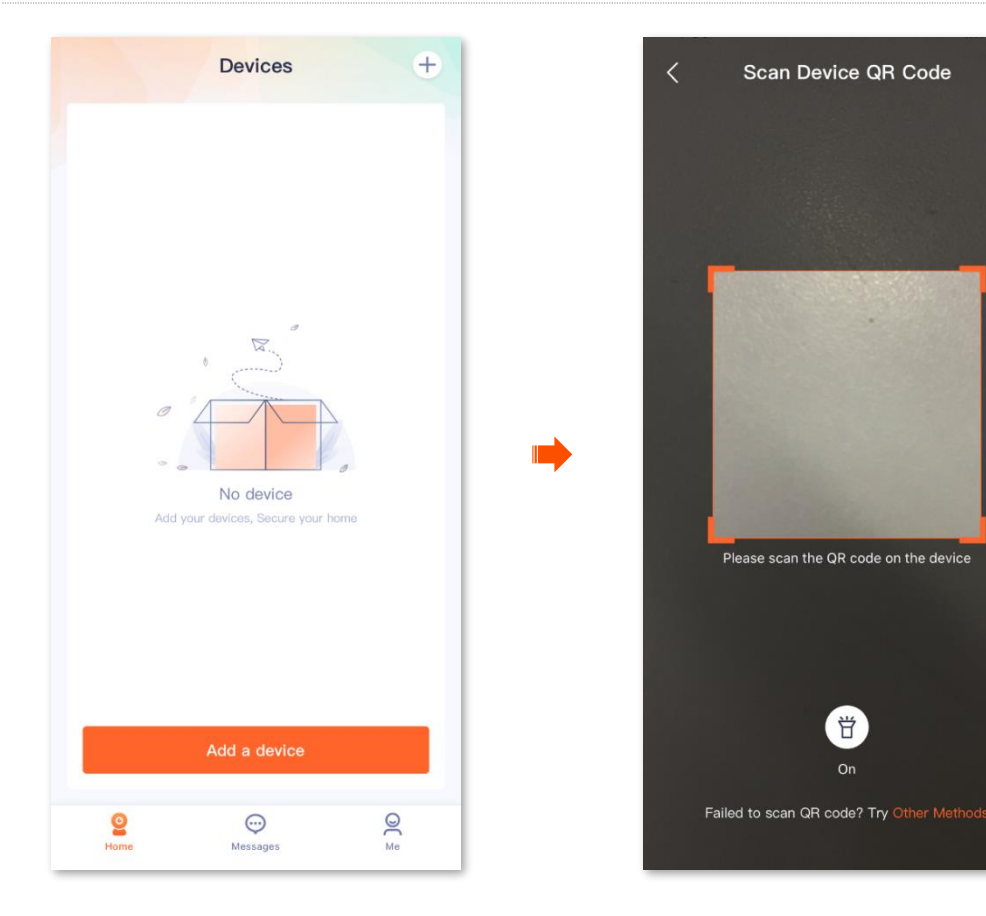

cþ.

- **Step 3** Confirm and tick **Already connect the device's LAN port to the router's LAN port**, and tap **Next** .
- **Step 4** (Optional) Name your NVR, which is **Home** in this example, and tap **OK** . Added successfully.

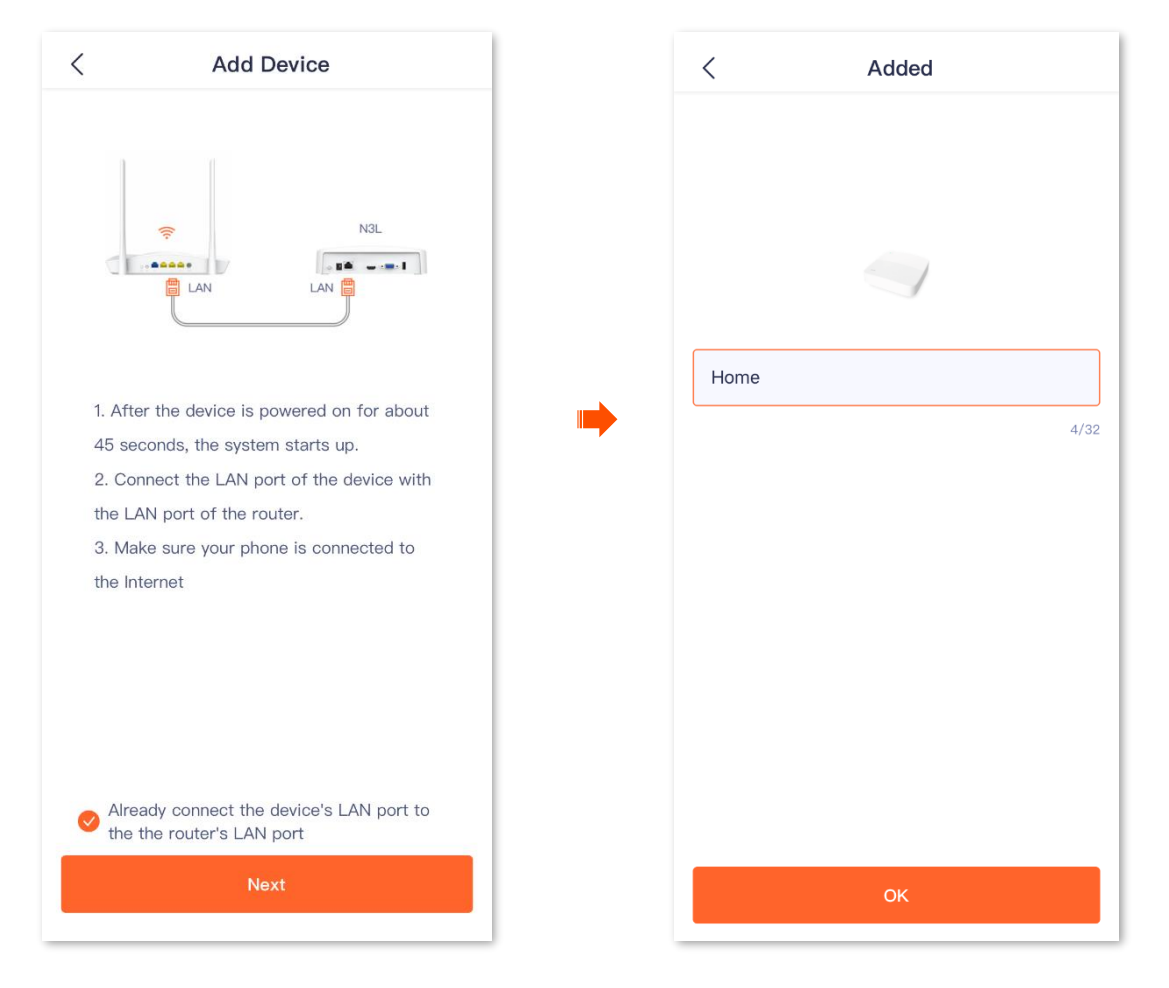

**---End**

# <span id="page-16-0"></span>**Add an NVR through UUID**

**Step 1** Log in to the TDSEE App, enter the **Home** page, and tap **Add a device** or **in** the upper-right corner.

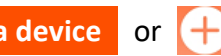

**Step 2** Tap **Other Methods** at the bottom of the page.

## $Q_{\text{TIP}}$

- If a prompt pop up asking for access to the camera of your smartphone, please allow it.
- Enter the **Cloud Service** page through the monitor that is connected to the NVR or on the web UI of the NVR.

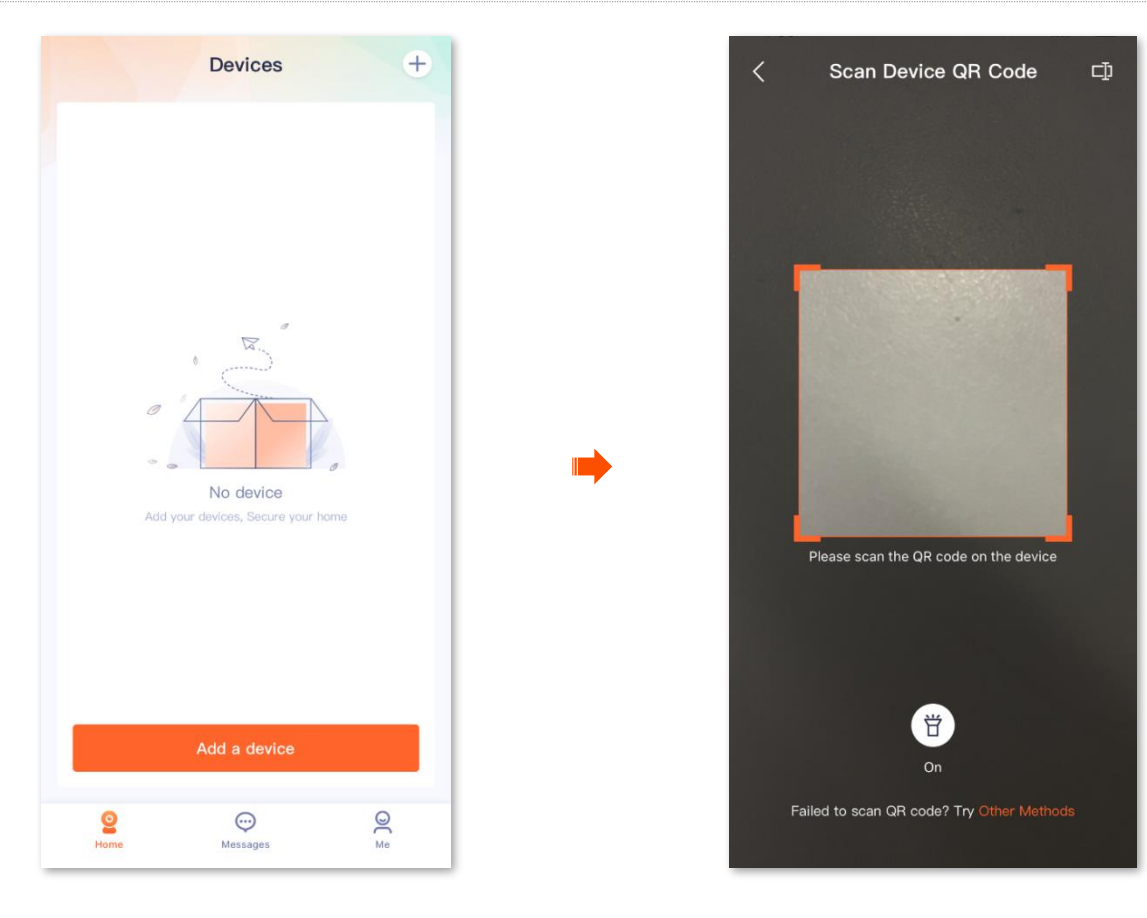

- **Step 3** Select **NVR**, then select the desired NVR model to be added, which is **N3L** in this example. Enter the UUID of the NVR (check the UUID on the label attached to the device), then tap **Next** .
- **Step 4** Confirm and tick **Already connect the device's LAN port to the router's LAN port**, and tap **Next** .
- **Step 5** (Optional) Name your NVR, which is **Home** in this example, and tap **OK** .

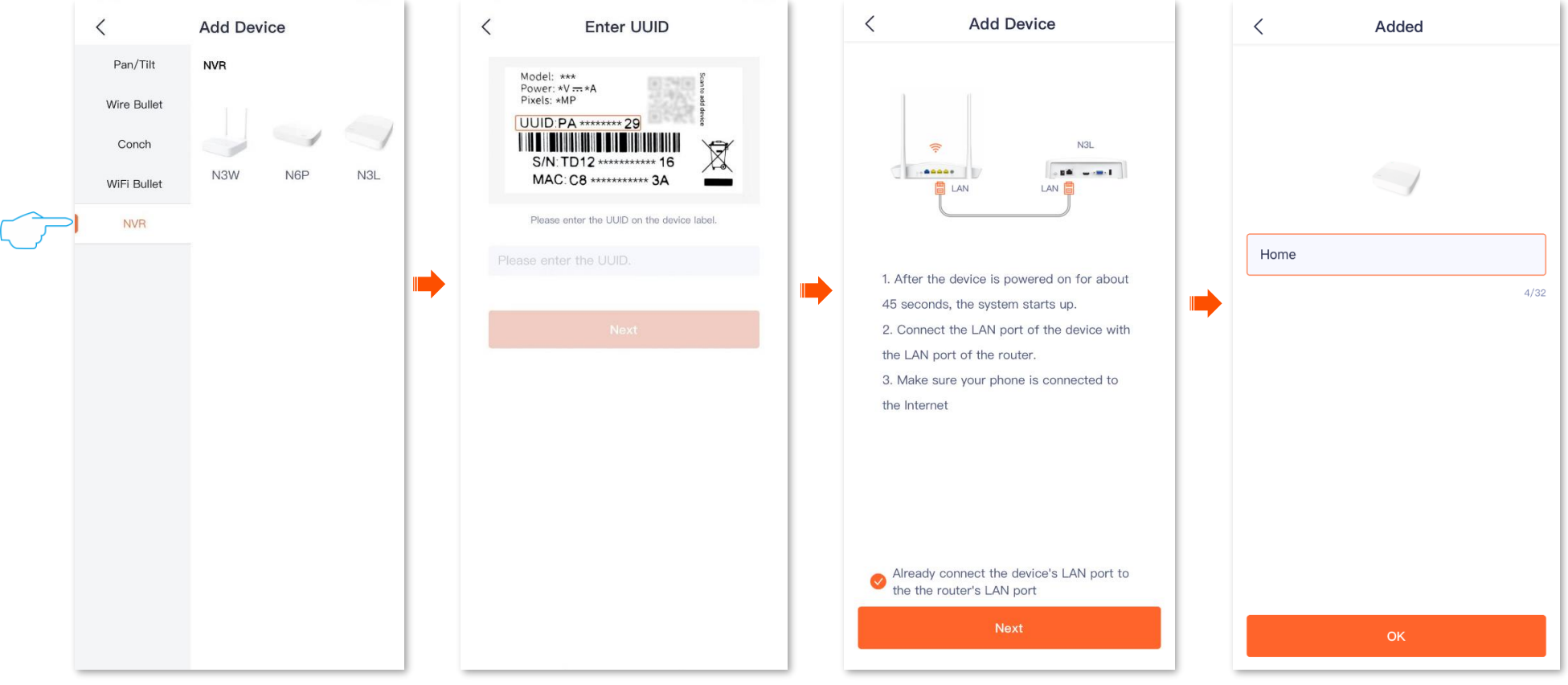

**---End**

# <span id="page-18-0"></span>**Home page**

By default, the **Home** page is displayed after you log in to the TDSEE App. You can perform such operations as previewing all devices under this account or adding a device.

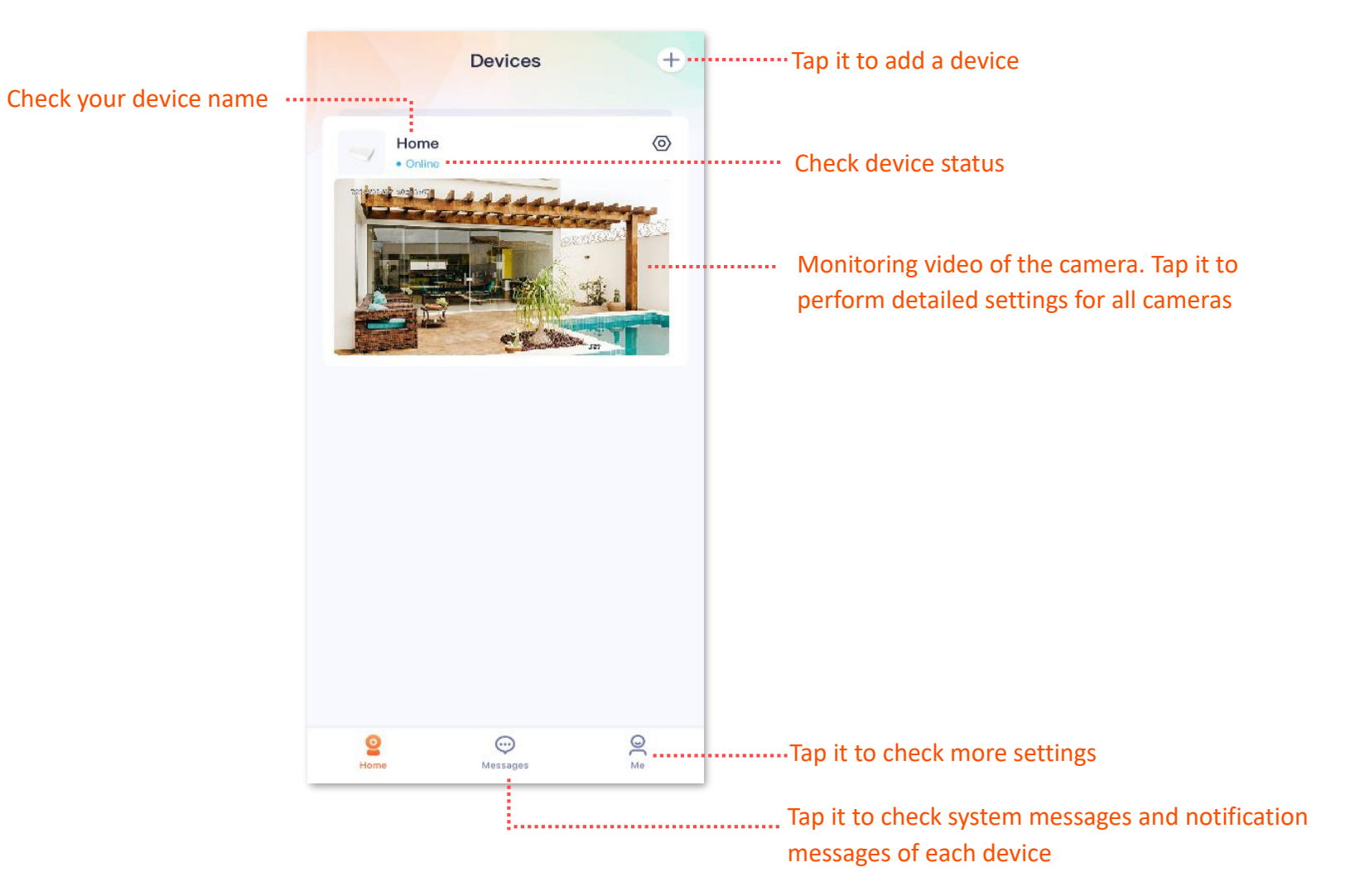

# <span id="page-19-0"></span>**Basic settings**

## <span id="page-19-1"></span>**Check monitoring videos of the camera**

After the NVR is successfully managed through TDSEE App, you can check the monitoring videos of the camera that is added to the NVR on the App.

Assume that you want to check the monitoring videos of the channel 1 camera.

#### **Procedure:**

- **Step 1** Log in to the TDSEE App. Target and tap the specific device on the **Home** page, which is the NVR **Home** in the example.
- **Step 2** Tap the desired monitoring video channel, which is **Channel 1** in this example.

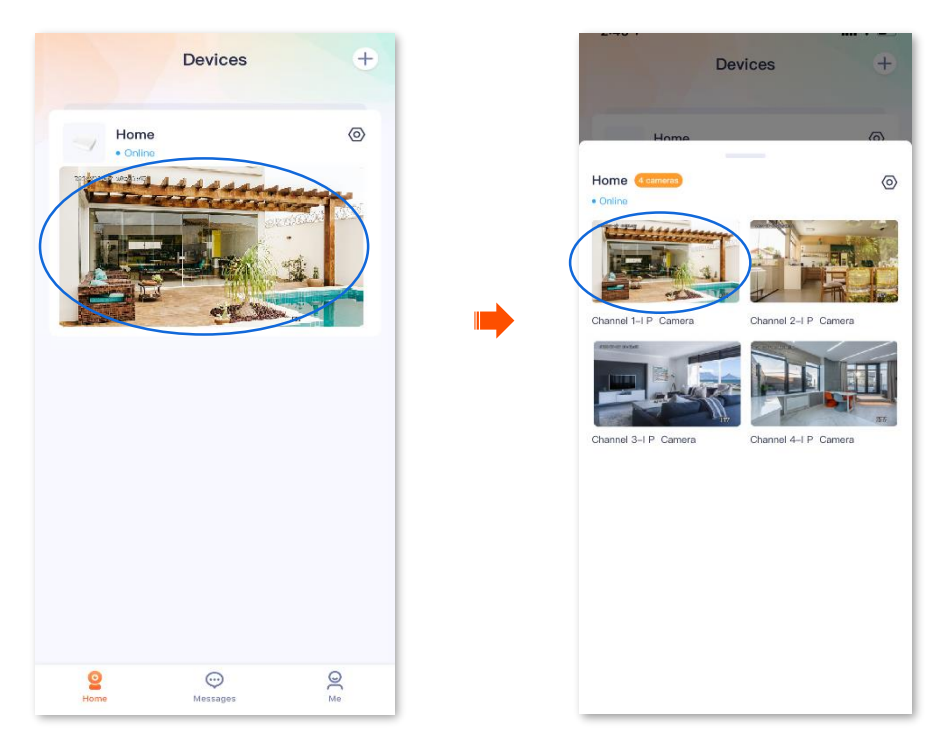

- **Step 3** Perform the related settings according to the actual conditions.
	- Scroll left/right on the monitoring image to switch the channel.
	- Switch the single image/multiple images by double-tapping the live screen.
	- Pinch in/out to zoom in/out the video images.
	- $-$  Tap  $\overline{\textcircled{\circ}}$  to modify the channel name and hide the channel.

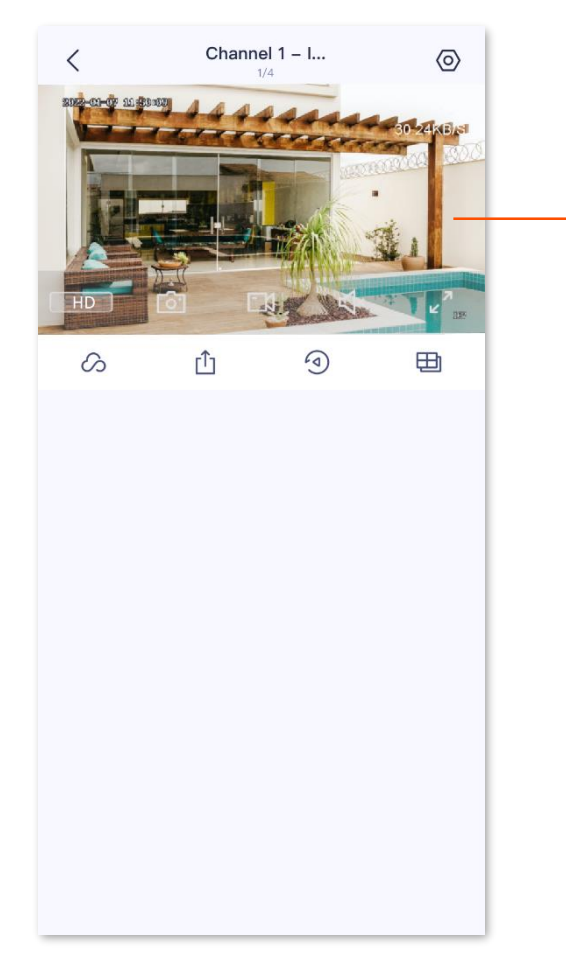

 $Q_{\text{TIP}}$ 

You can pull up the taskbar by single tap the live screen to perform such operations as switching the video clarity, taking a screenshot and recording.

#### **---End**

#### **Parameter description**

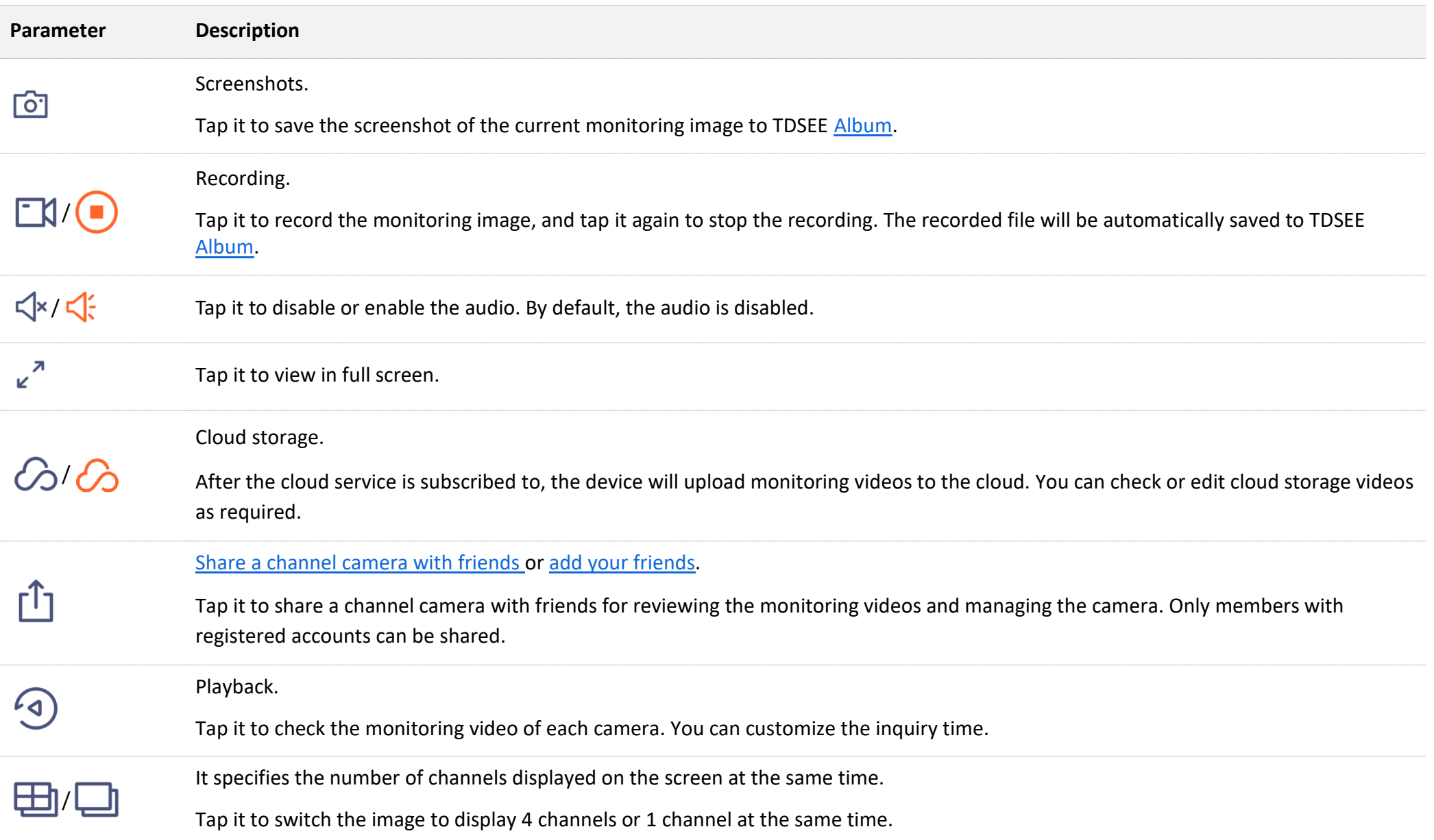

# <span id="page-22-0"></span>**Play back/edit local monitoring video**

Local monitoring videos are stored in Hard Disk Drive (HDD).

Assume that you want to play back the monitoring videos of the channel 1 camera after a specific time.

#### **Procedure:**

- **Step 1** Log in to the TDSEE App. Target and tap the specific device on the **Home** page, which is the NVR **Home** in the example.
- **Step 2** Tap the desired monitoring video channel, which is **Channel 1** in this example.

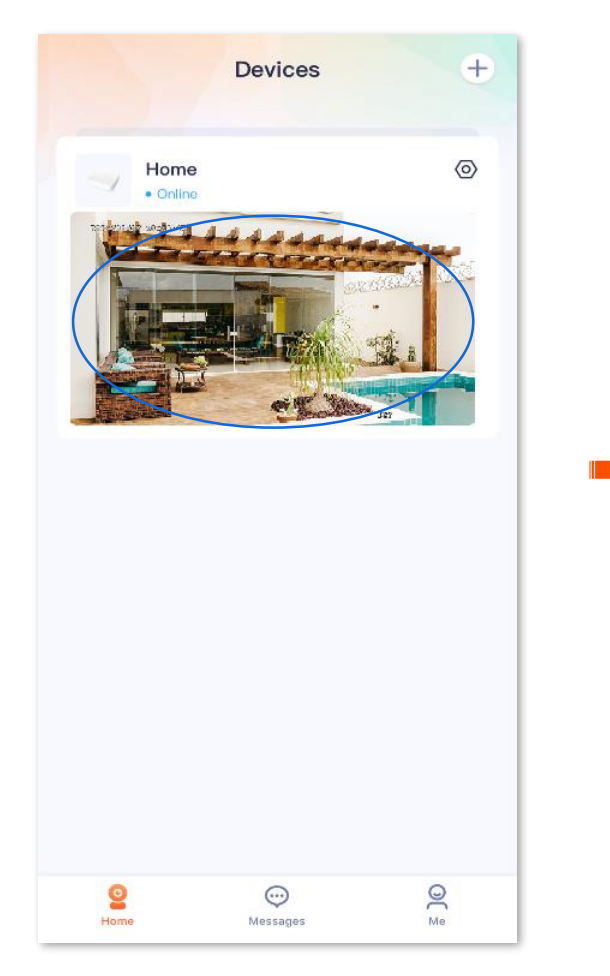

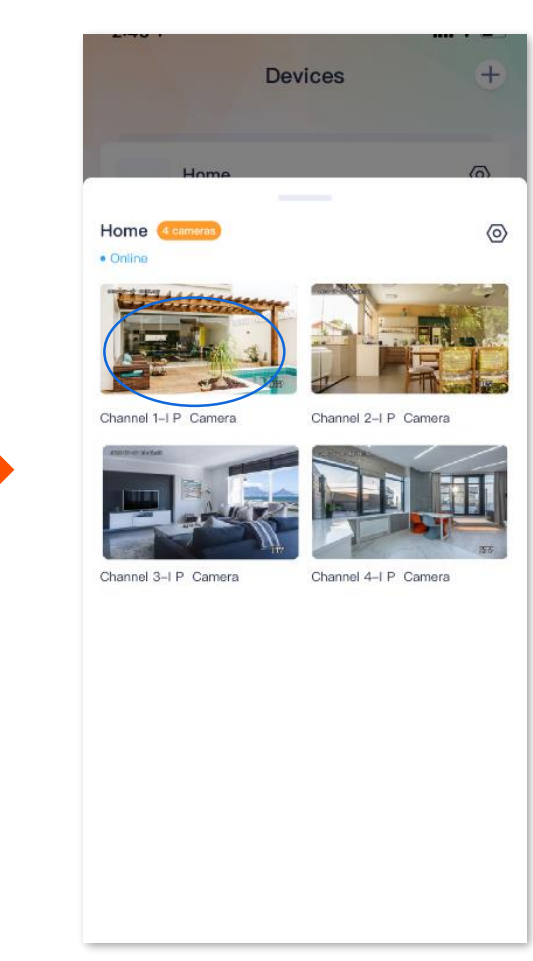

**Step 3** Tap  $\bigcirc$ , then select the start time of the desired monitoring video to check the related videos (Two-finger to zoom in/out the video image).

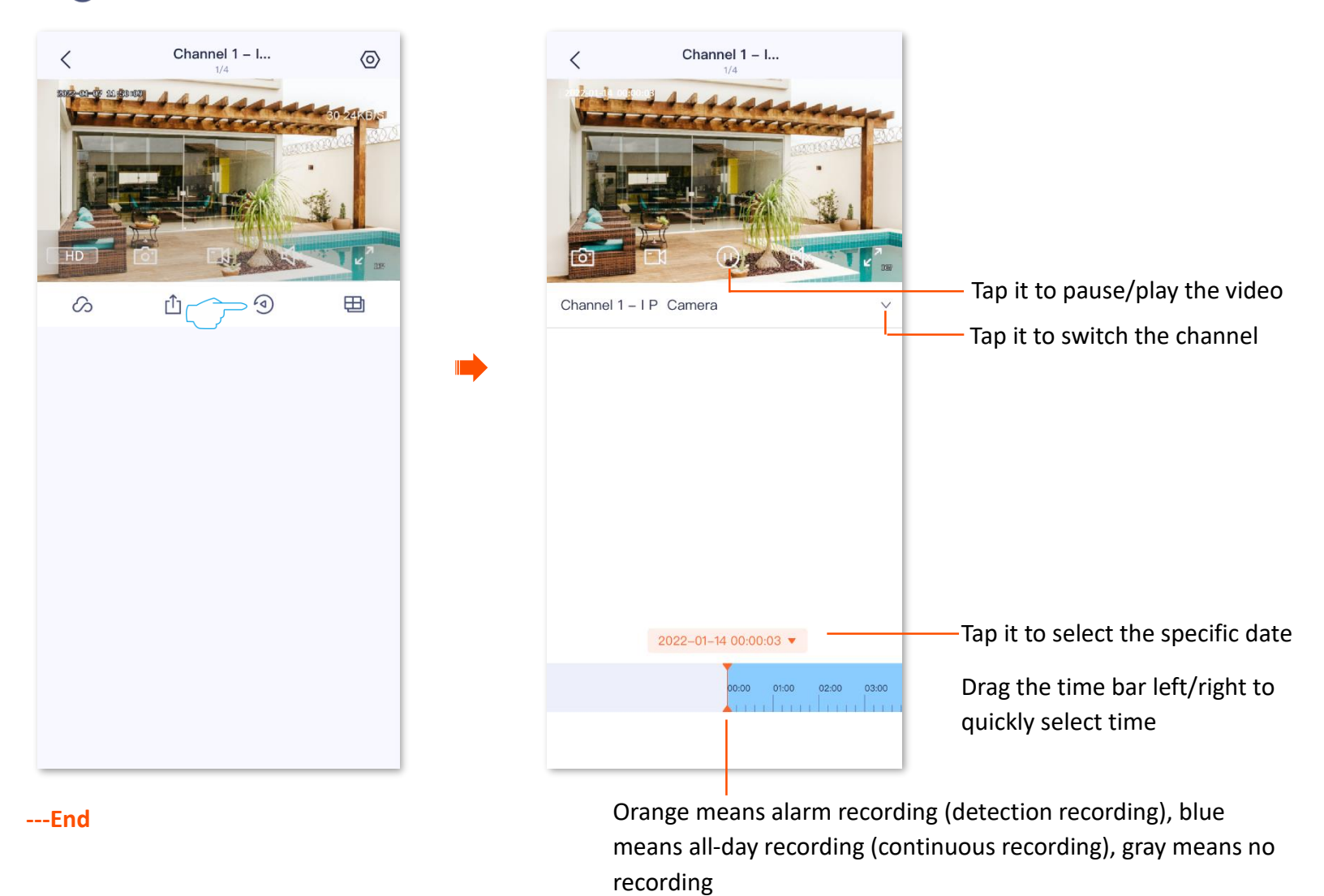

#### <span id="page-24-0"></span>**Parameter description**

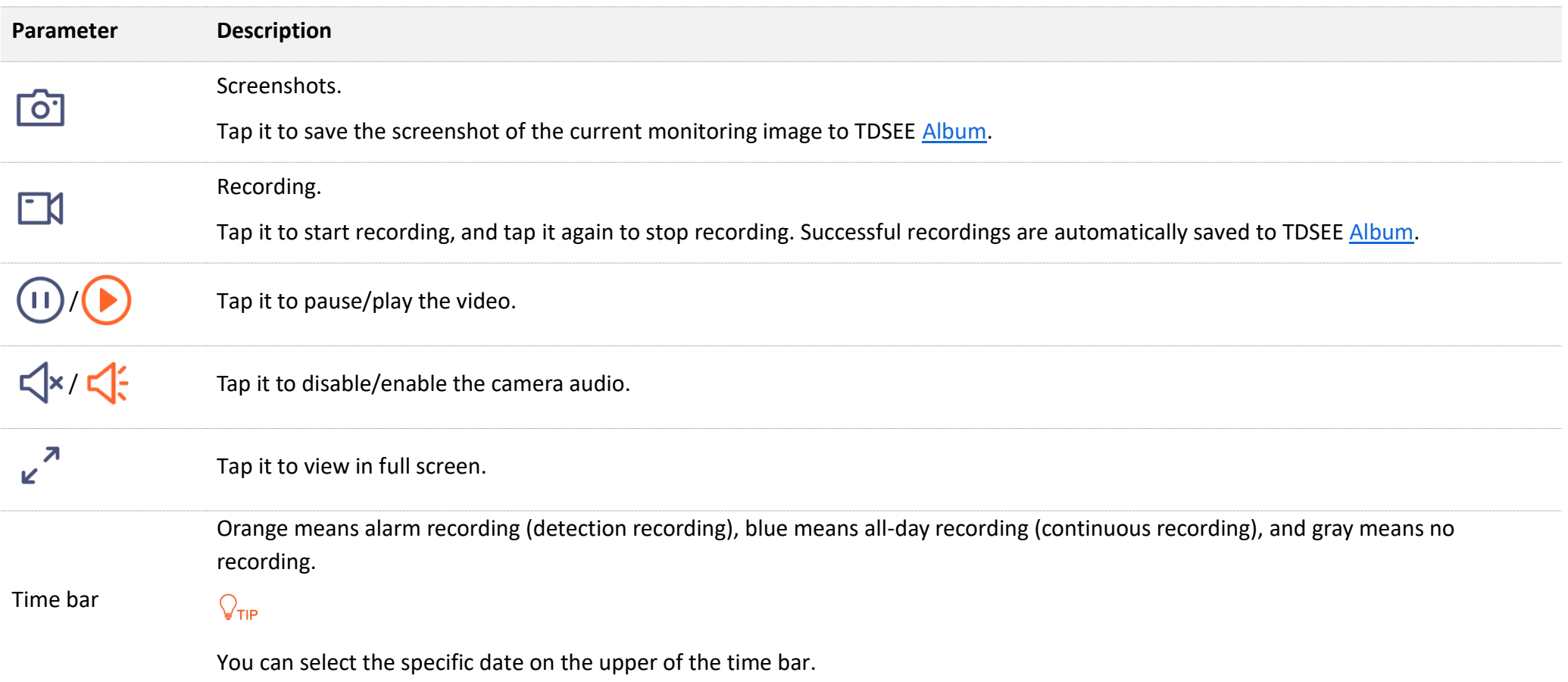

## <span id="page-25-0"></span>**Play back/edit monitoring video on the cloud**

The NVR supports the cloud storage service, after the cloud storage service is activated, the monitoring videos of the channel device will be saved to the cloud. You can play back/edit the cloud recordings on the TDSEE App. Please refer to the Cloud [storage](#page-47-0) for more content.

Assume that you want to play back the monitoring videos of the channel 1 camera after a specific time.

### <span id="page-25-1"></span>**Method 1**

**Procedure:**

- **Step 1** Log in to the TDSEE App. Target and tap the specific device on the **Home** page, which is the NVR **Home** in the example.
- **Step 2** Tap the desired monitoring video channel, which is **Channel 1** in this example.

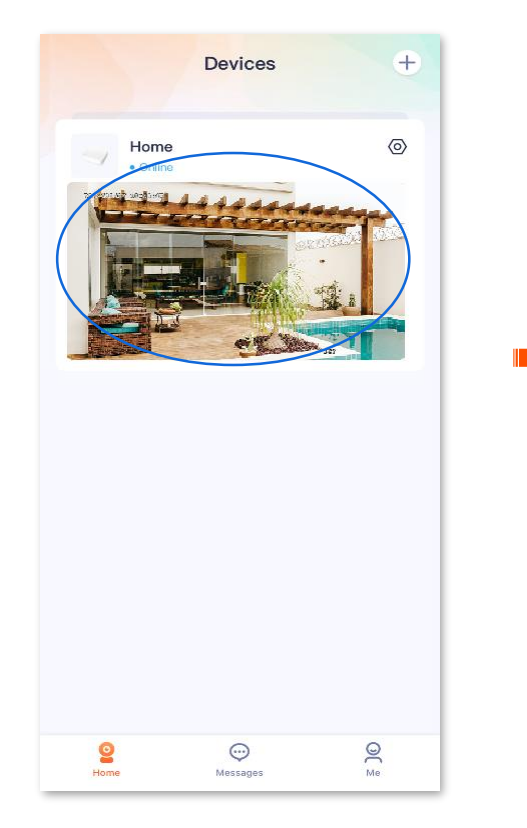

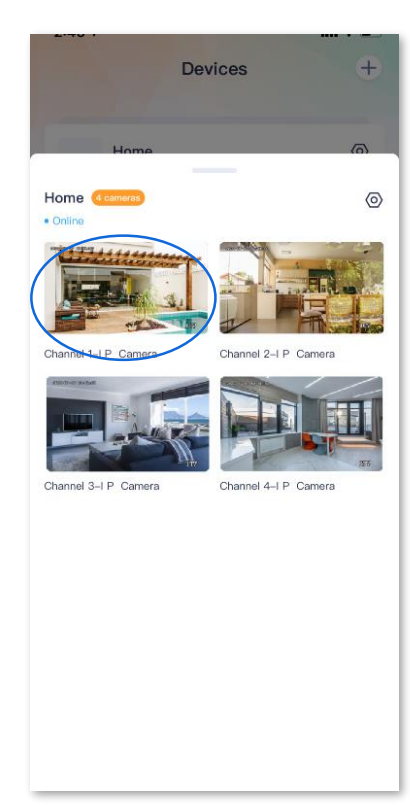

**Step 3** Tap  $\bigcirc$  , then select the start time of the desired monitoring video to check the related videos (Two-finger to zoom in/out the video image).

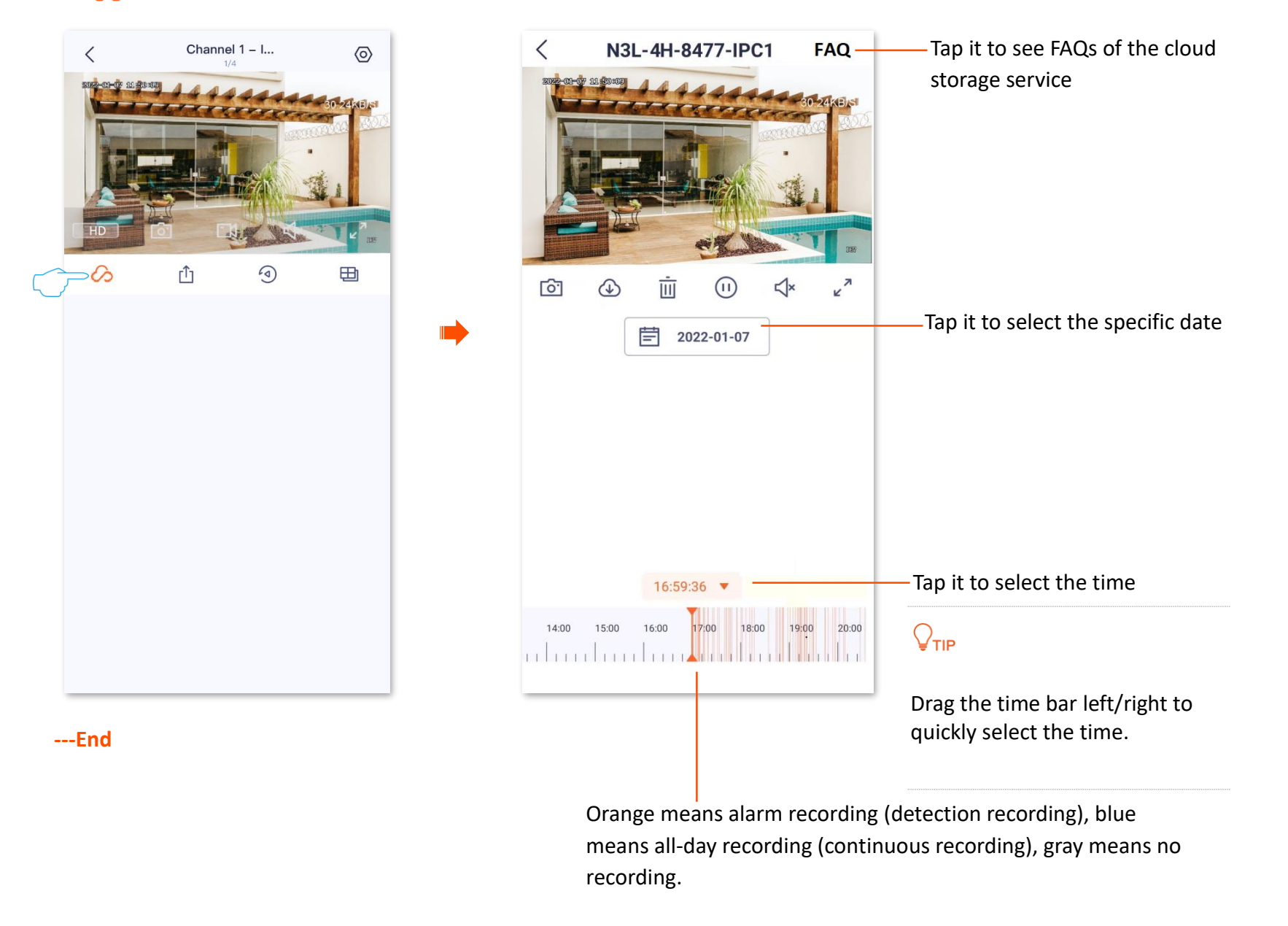

Some parameter descriptions are as follows. Refer to [parameter description of playback f](#page-24-0)or other parameters description.

### <span id="page-27-0"></span>**Parameter description**

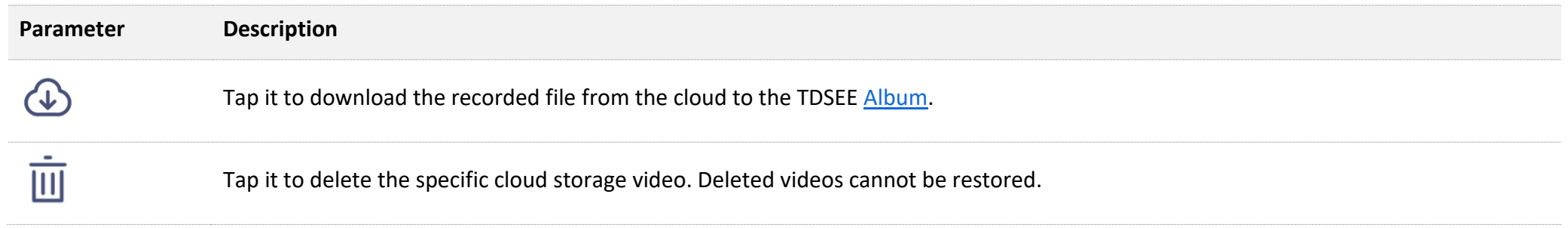

### <span id="page-28-0"></span>**Method 2**

## $Q_{\sf TIP}$

If your device is shared by your friends, this method is unavailable.

### **Procedure:**

**Step 1** Log in to the TDSEE App, enter the **Home** page, and tap **Cloud Storage**.

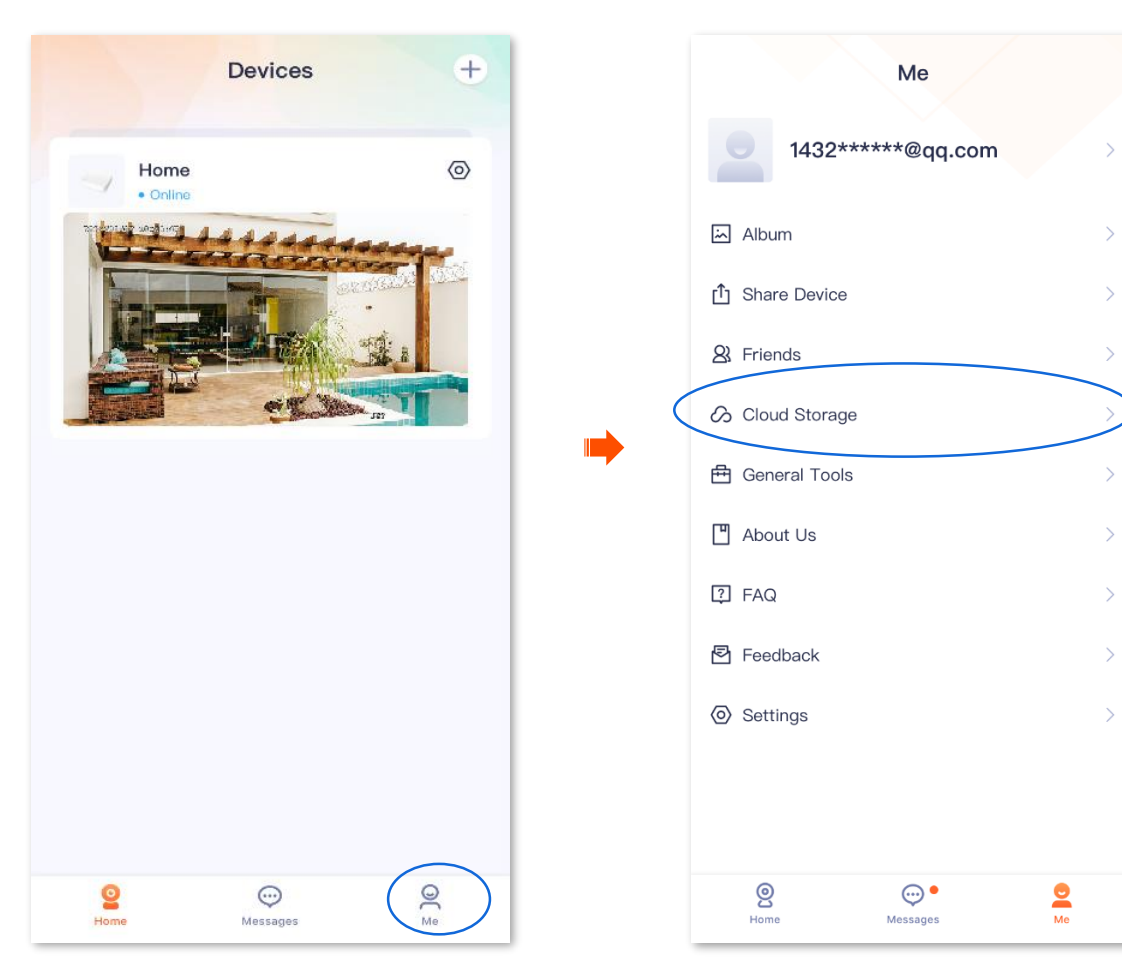

**Step 2** Select the desired device of the cloud storage video, which is the NVR **Home** in this example. Select a camera in the specific channel, which is **Channel 1** in this example, and then you can check/edit the videos according to the actual conditions. Please refer to the parameter description of cloud storage [playback](#page-27-0) for the related settings.

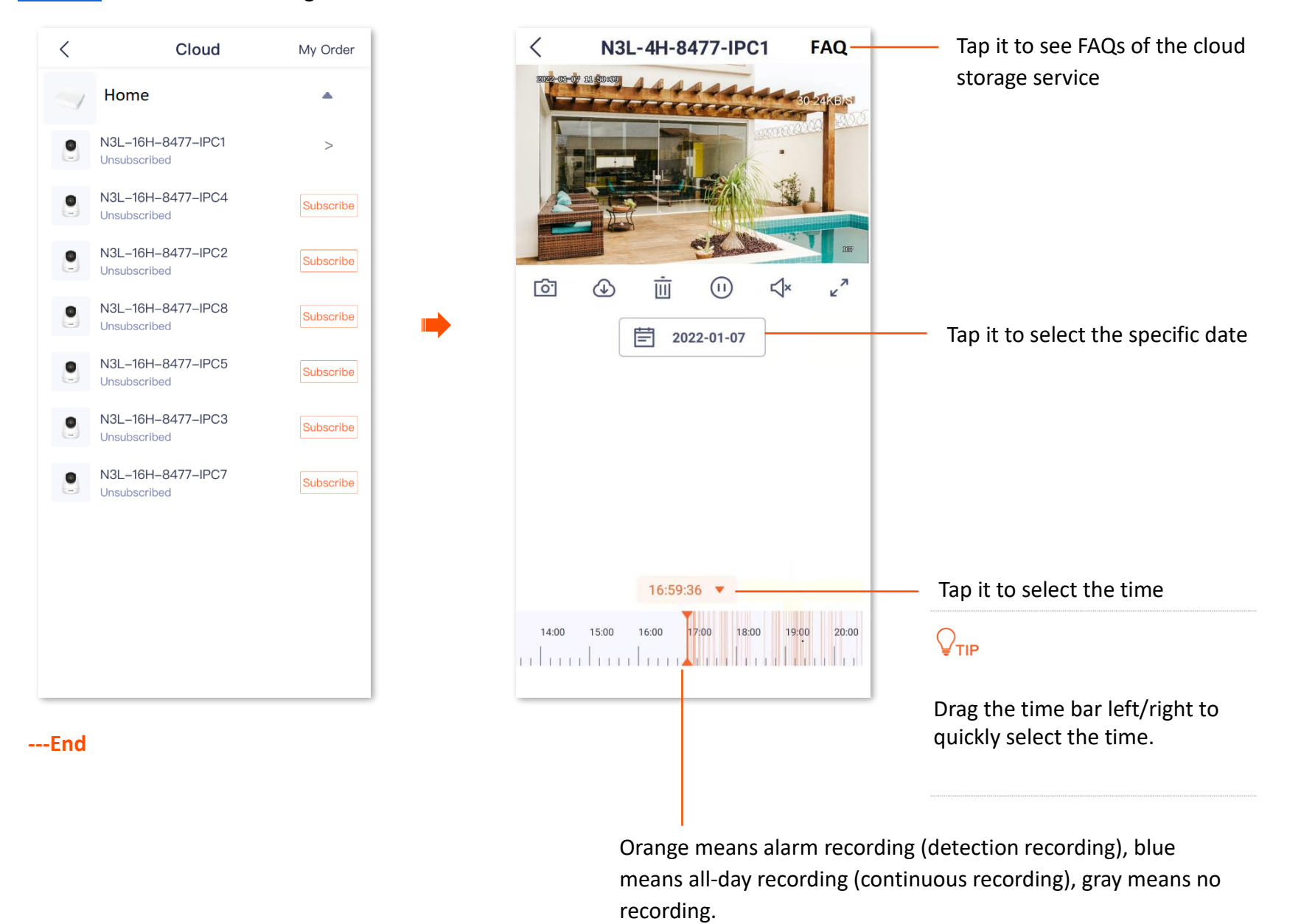

## <span id="page-30-0"></span>**Name your device**

Log in to the TDSEE App. Target the specific device on the Home page, which is the NVR Home in this example. Navigate to  $\circled{O}$  (Settings) > Basic Information to modify the NVR name.

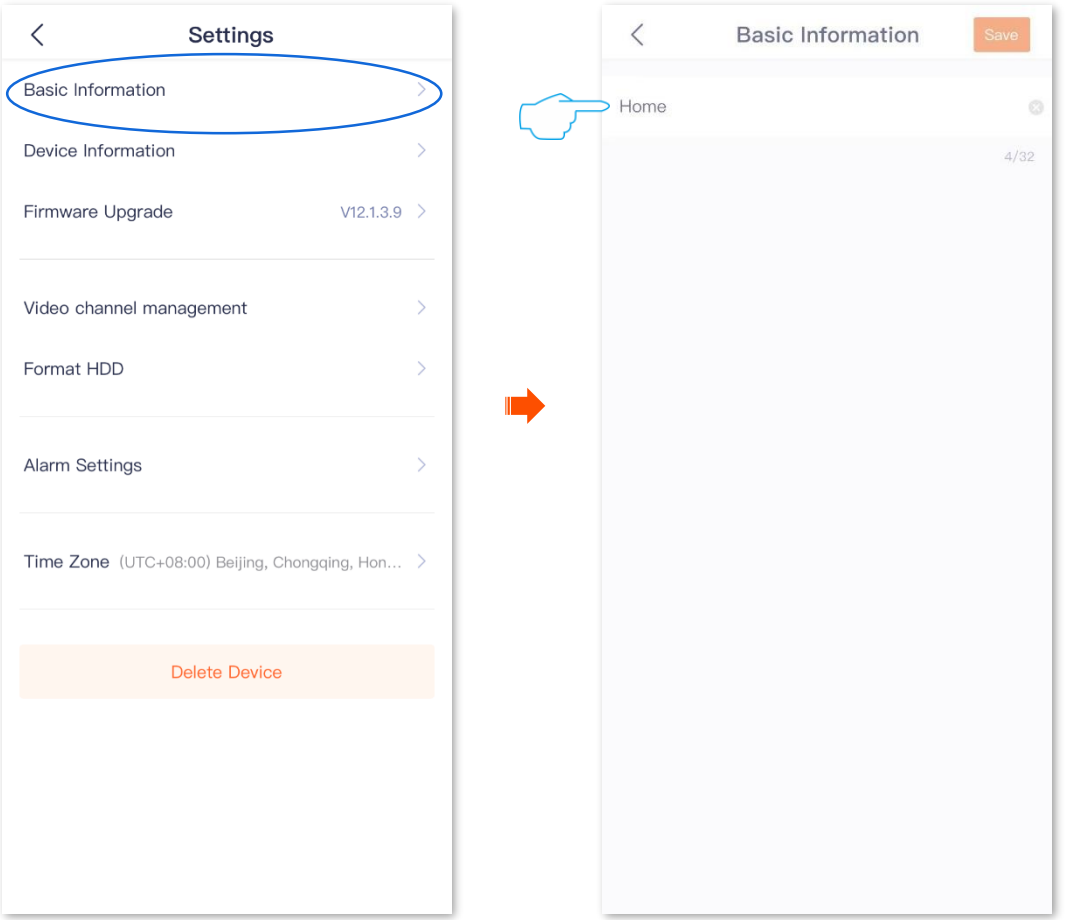

## <span id="page-31-0"></span>**Check the information of your device**

Log in to the TDSEE App. Target the specific device on the **Home** page, which is **Home** is this example. Navigate to **Settings** ( $\circled{\Diamond}$ ) > Device Information to check such basic information as device model, IP address and MAC address of the device.

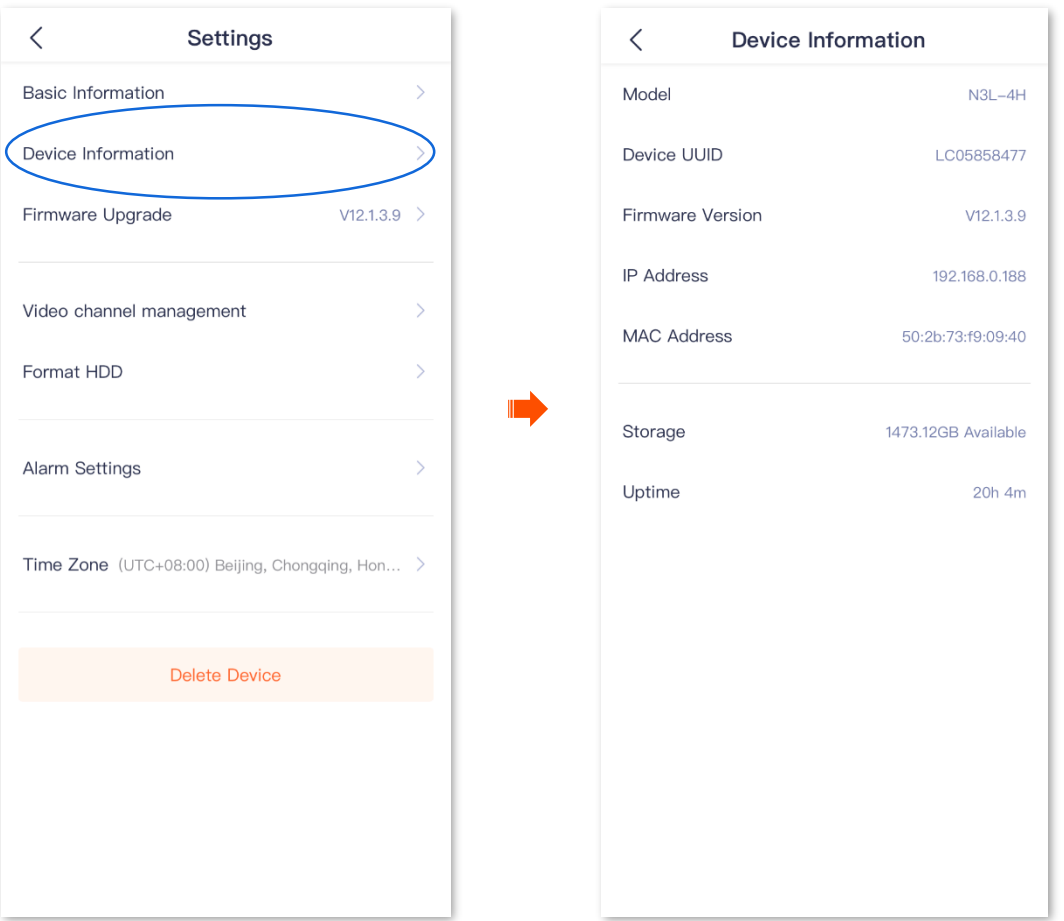

# <span id="page-32-0"></span>**Upgrade device firmware**

Target the specific NVR on the **Home** page, then navigate to **Settings** > **Firmware Upgrade**.

Tenda is devoted to constantly improving and innovating products to provide users with a smoother online experience. The device can achieve new functions or more stable performance through firmware upgrades.

Please upgrade the firmware if a new App version is detected.

### $\mathbb{Z}_{\text{NOTE}}$

During the upgrade, do not cut off the power or disconnect the device from the Internet; otherwise, the upgrading may fail or damage the device.

### **Procedure:**

- **Step 1** Log in to the TDSEE App. Tap the specific device on the **Home** page, which is the NVR **Home** in this example. Tap  $\langle \circ \rangle$  (Settings). The firmware upgrade window will pop up if a new App version is detected.
- **Step 2** Tap **Upgrade** .
- **Step 3** Tap **Download and Upgrade** , and tap **OK** in the pop-up window.

The **TDSEE** App will download the firmware and upgrade automatically. After upgrading successfully, the device will automatically reboot.

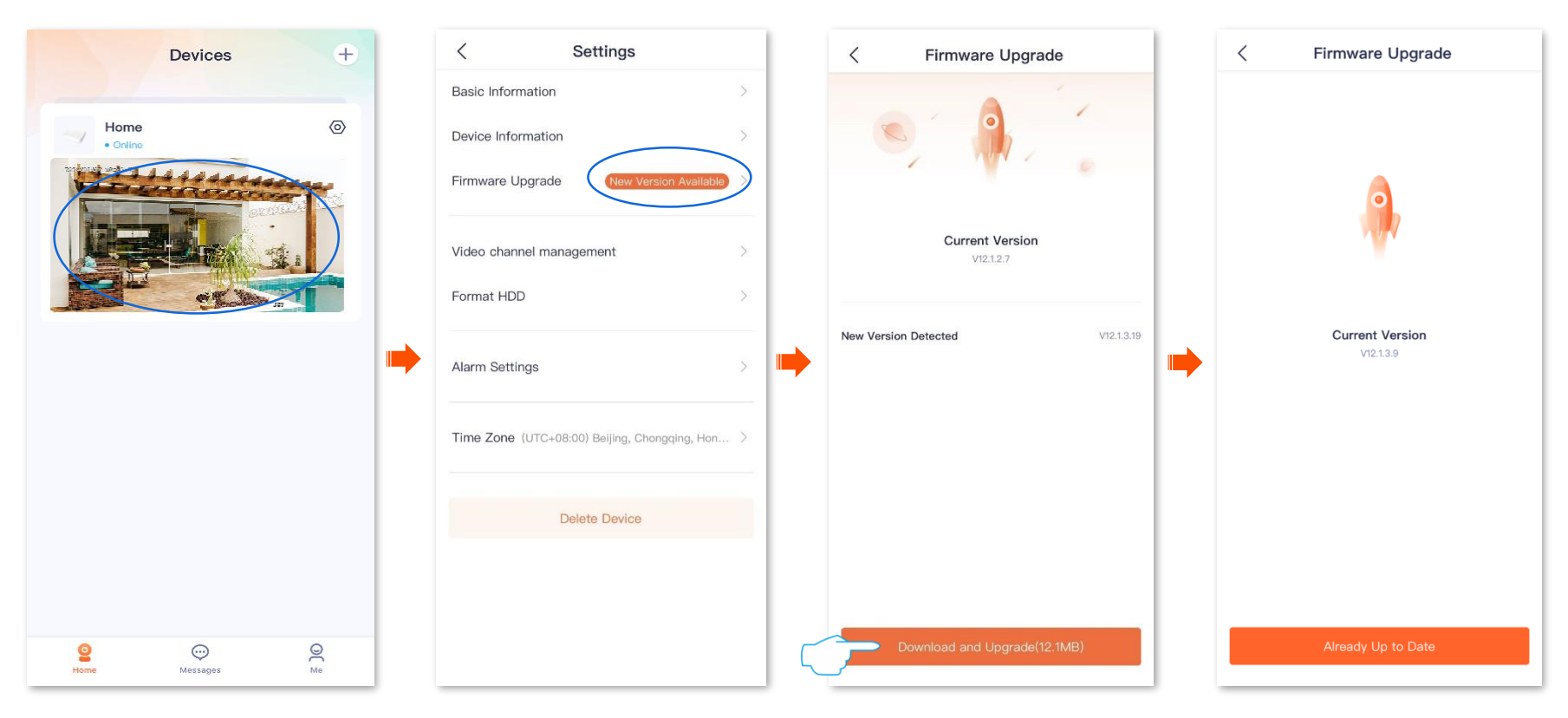

**----End**

# <span id="page-34-0"></span>**Manage video channels**

Target the specific device on the **Home** page, then navigate to **Settings** ( $\circled{\circ}$ ) > **Video channel management**. You can modify the channel name and hide the channel display here.

## <span id="page-34-1"></span>**Modify channel name**

### <span id="page-34-2"></span>**Method 1 (Recommended)**

**Step 1** Log in to the TDSEE App. Target the specific device on the **Home** page, which is the NVR **Home** in this example. Tap  $\langle \circ \circ \rangle$  (Settings), and then tap **Video channel management**.

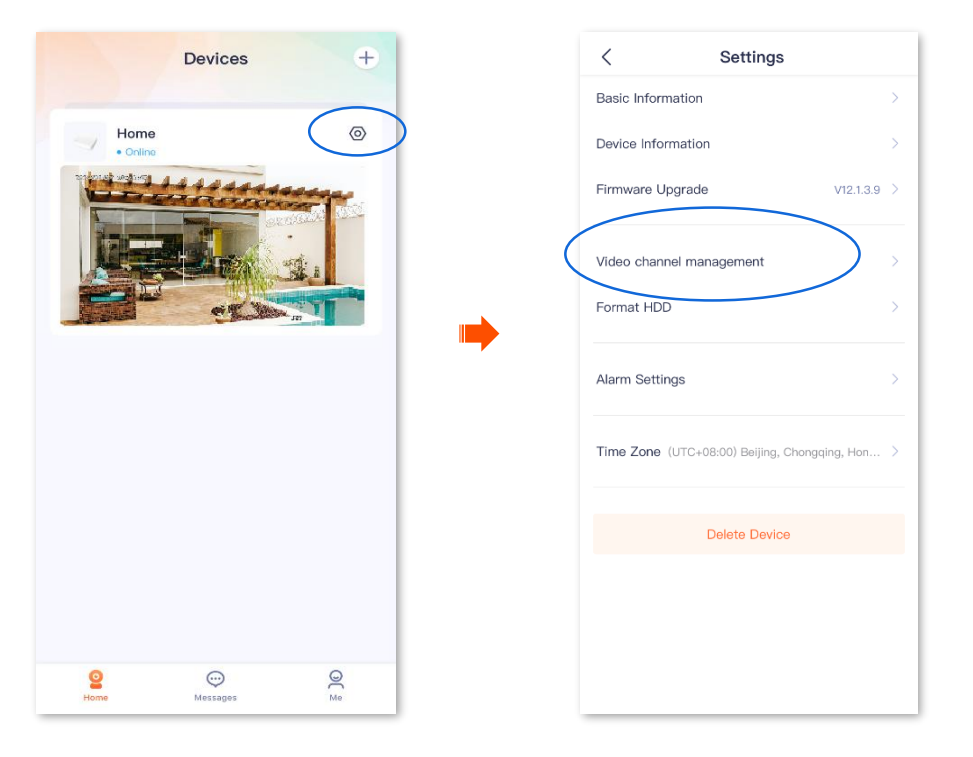

**Step 2** Tap the desired channel to modify the channel name, customize the channel name, which is **Living room** in this example, and tap **Save** .

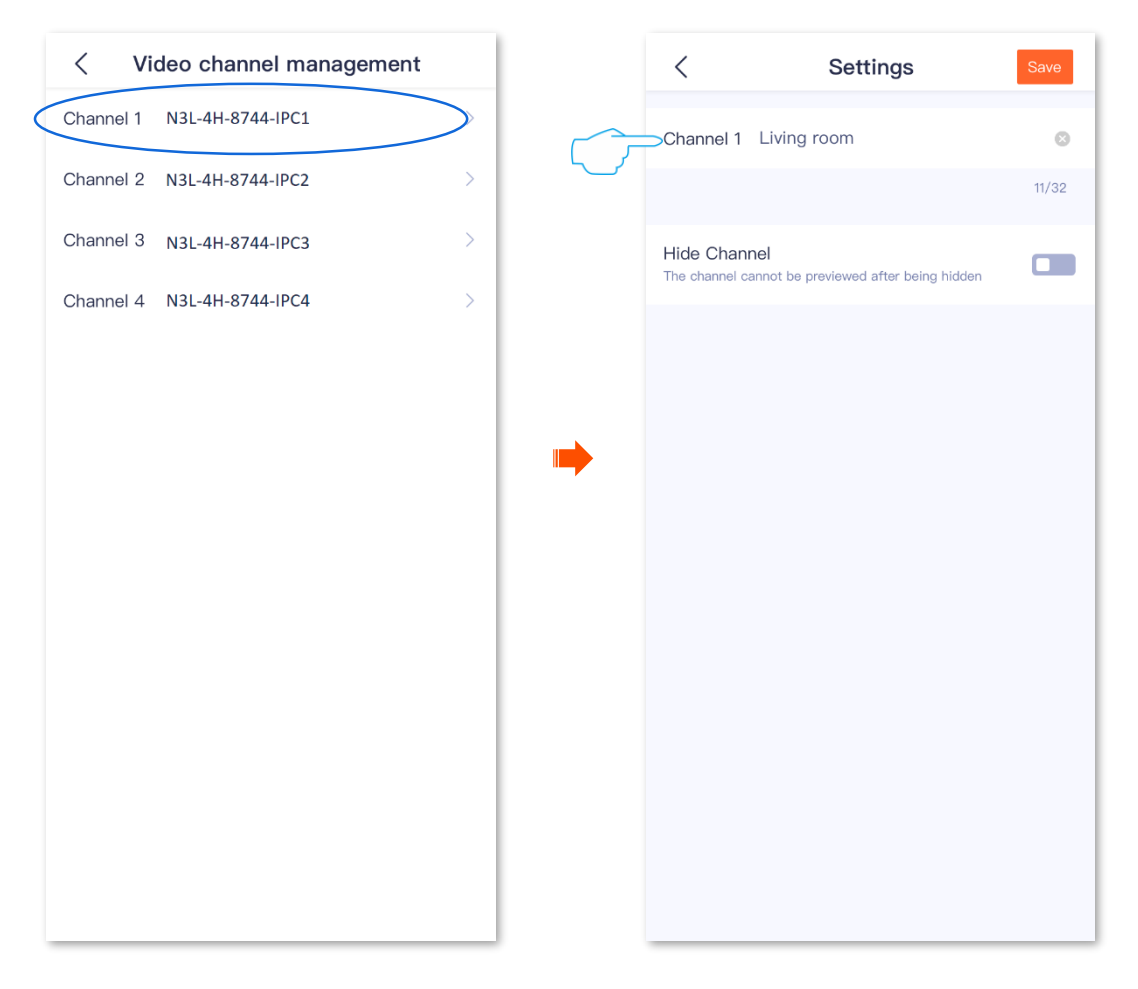

**---End**
### **Method 2**

- **Step 1** Log in to the TDSEE App. Target the specific device on the **Home** page, which is the NVR **Home** in this example.
- **Step 2** Tap the desired channel to modify the channel name, which is **Channel 1** in this example.
- **Step 3** Tap (Settings) in the upper right corner of the page, customize the channel name, which is **Living room** in this example, then tap **Save** .

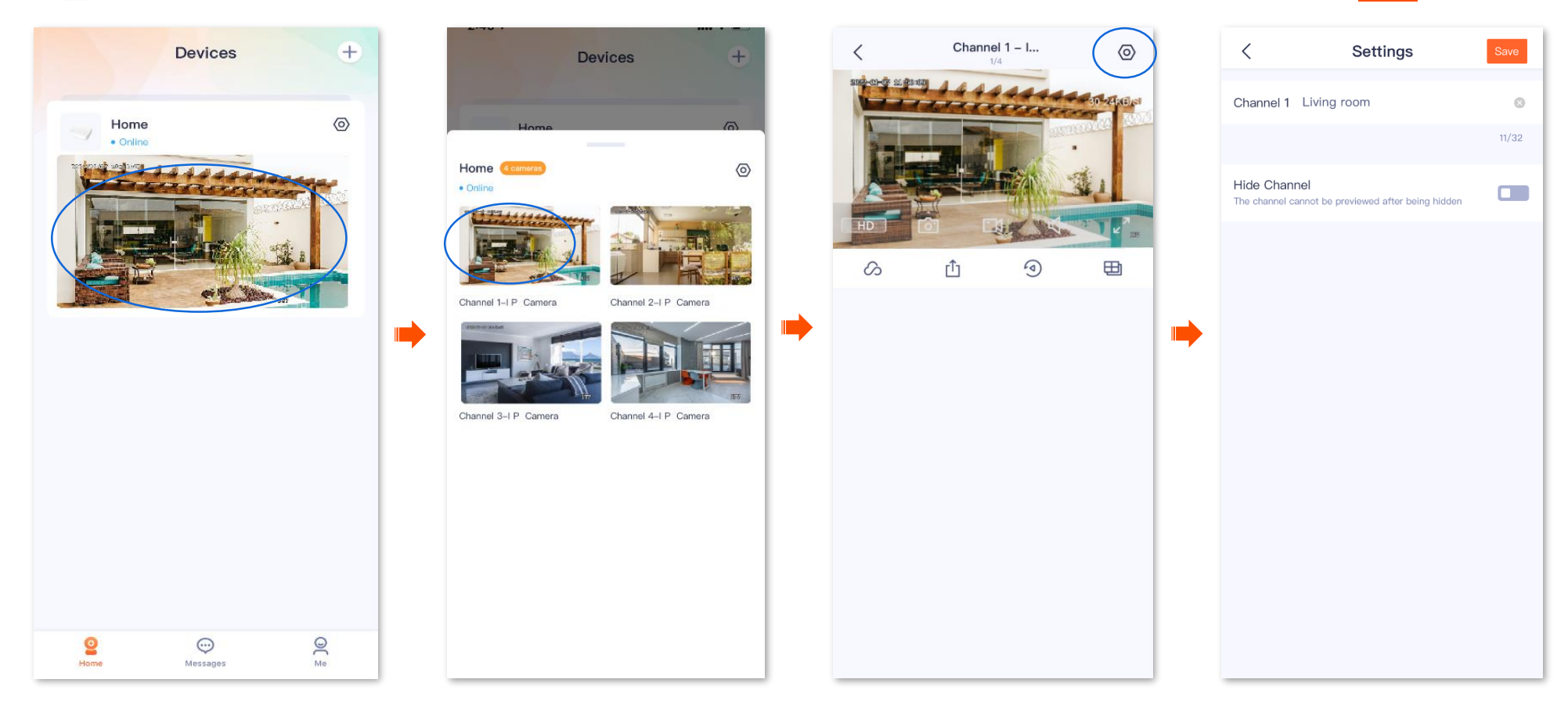

## **Hide the channel**

### **Method 1 (Recommended)**

- Step 1 Log in to the TDSEE App. Target the specific device on the Home page, which is the NVR Home in this example. Tap  $\Diamond$  (Settings), and then tap Video **channel management**.
- **Step 2** Tap the desired channel to hide, which is **Channel 1** in this example. Turn on **Hide Channel**, and then tap **Save** .

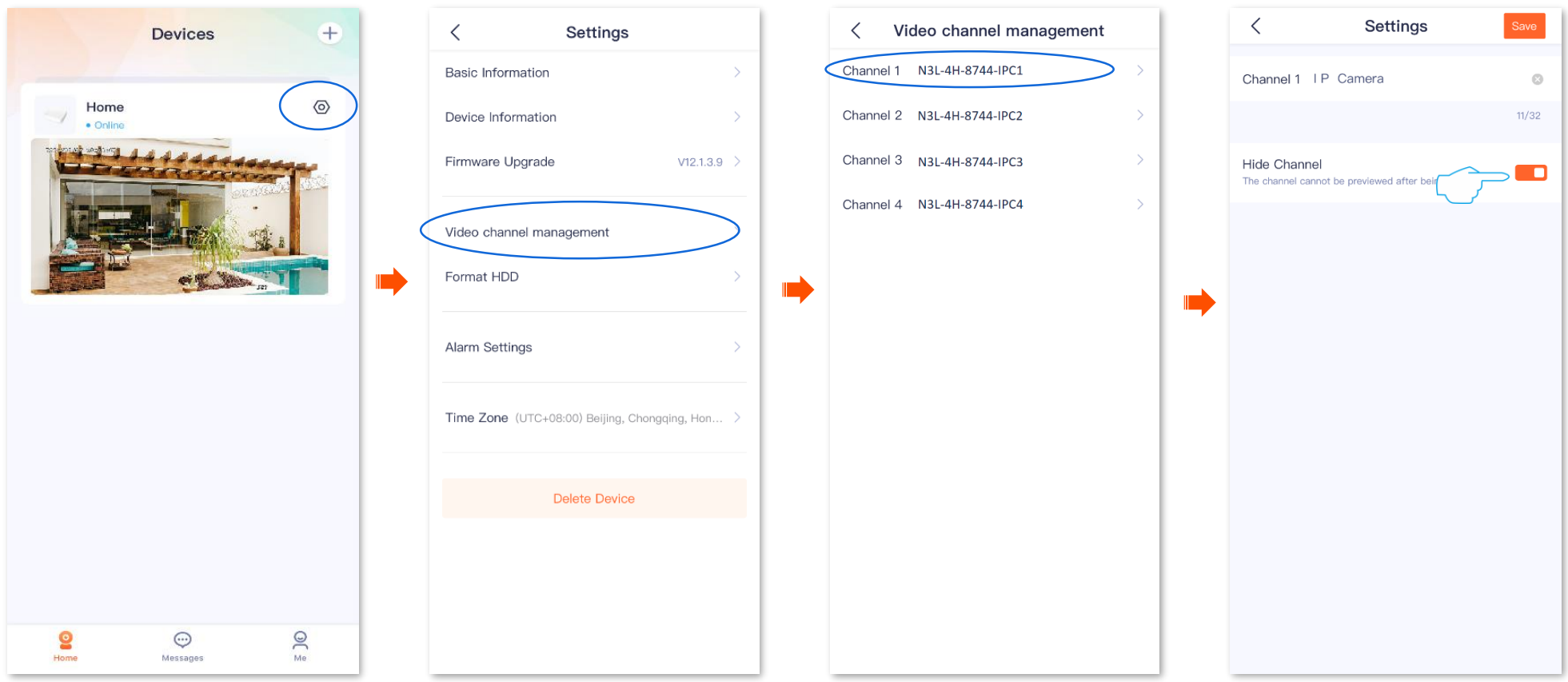

### **Method 2**

- **Step 1** Log in to the TDSEE App. Target the specific device on the **Home** page, which is the NVR **Home** in this example.
- **Step 2** Tap the desired channel to hide, which is **Channel 1** in this example.
- **Step 3** Tap the **Settings** ( $\circled{O}$ ) in the upper right corner of the page, turn on **Hide Channel**, and then tap **Save**.

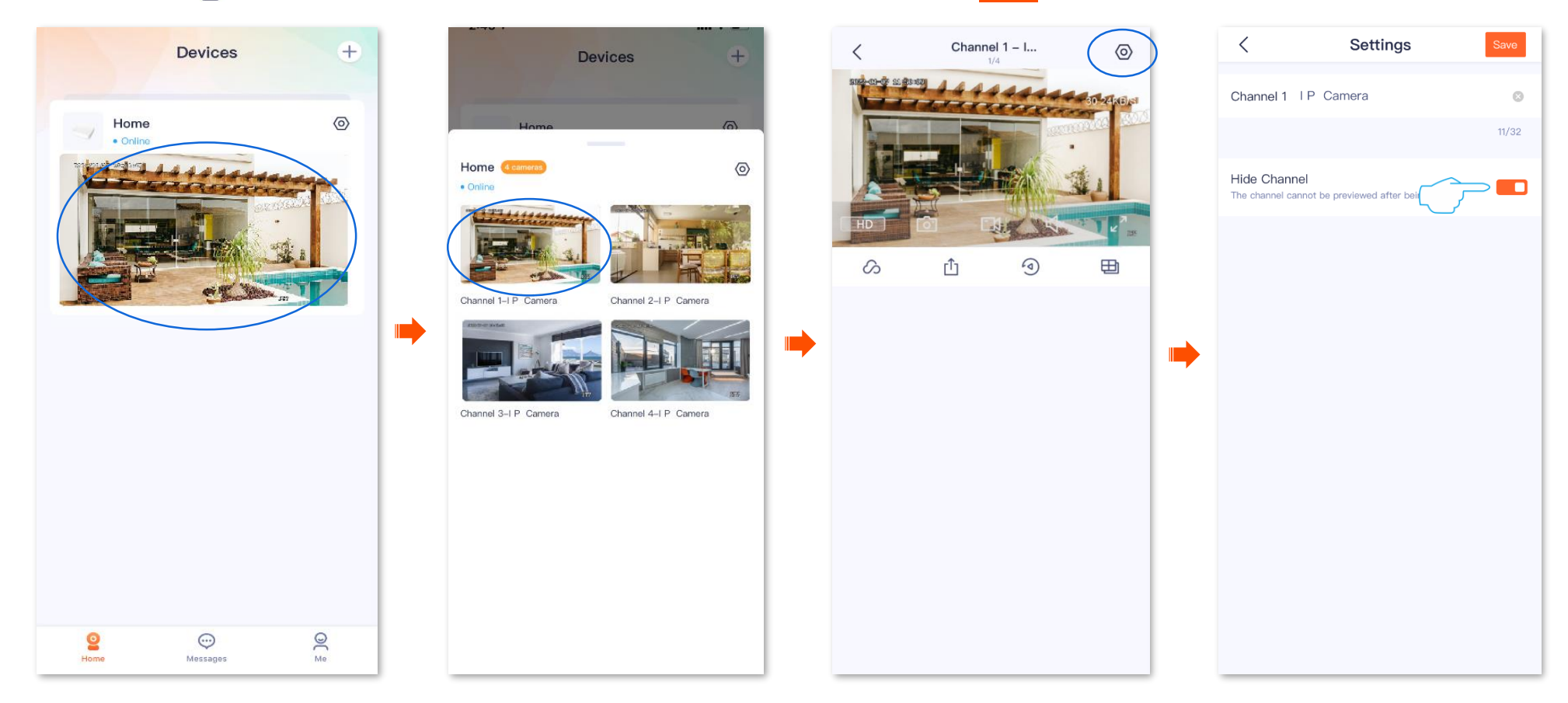

## **HDD**

Target the specific device on the Home page, then navigate to **Settings**  $(\Diamond)$  > **Format HDD**.

Videos recorded by Tenda's NVRs can be stored on user-prepared HDDs. You can format the HDD and check the capacity of the HDD.

 $Q_{\text{TIP}}$ 

- For more installation details of the HDD, please refer to the **Quick Installation Guide** of the corresponding model of NVR (download from [www.tendacn.com\)](http://www.tendacn.com/).
- After the HDD is installed, the NVR will record according to the **Alarm event** and **Recording schedule** you set. For more details about configuring the NVR, please refer to the **Network Video Recorder User Guide** of the corresponding model of NVR (download from [www.tendacn.com\)](http://www.tendacn.com/).

## **Check the remaining capacity of the HDD**

Log in to the TDSEE App. Target the specific device on the Home page, which is the NVR Home in this example, then navigate to Settings ( $\circled{\circ}$ ) > Format HDD to check the remaining capacity of the HDD.

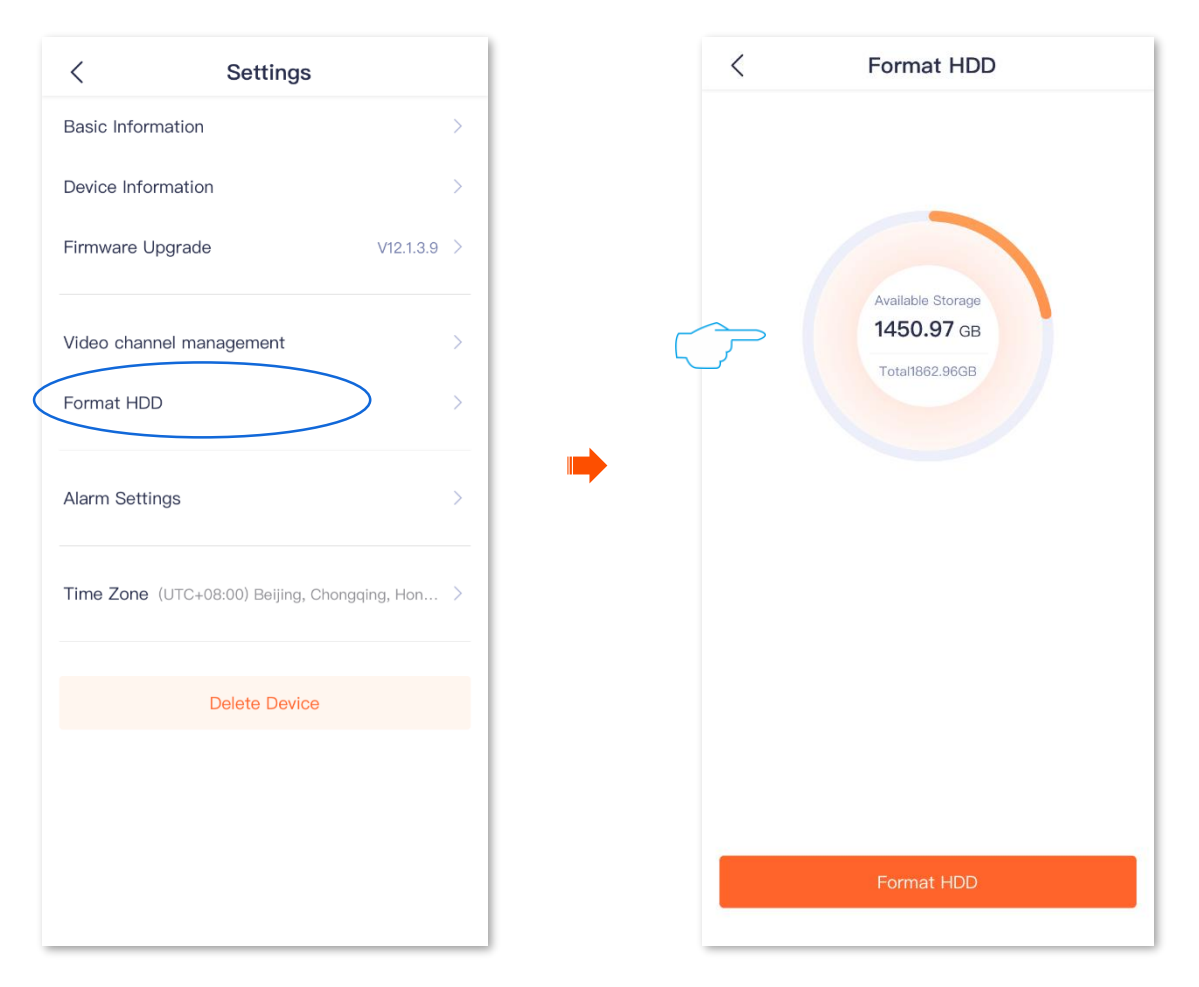

## **Format the HDD**

If the recording of the NVR is abnormal, or you want to clear the data of the HDD, you can format the HDD.

 $\mathbb{Z}_{\text{NOTE}}$ 

All data will be cleared and cannot be restored after the HDD is formatted. Please operate with caution.

**Procedure:**

- 8tep 1 Log in to the TDSEE App. Target the specific device on the Home page, which is the NVR Home in this example. Tap  $\Diamond$  (Settings), and then tap Format **HDD**.
- **Step 2** Tap **Format HDD** , and then tap **Format** in the pop-up window.

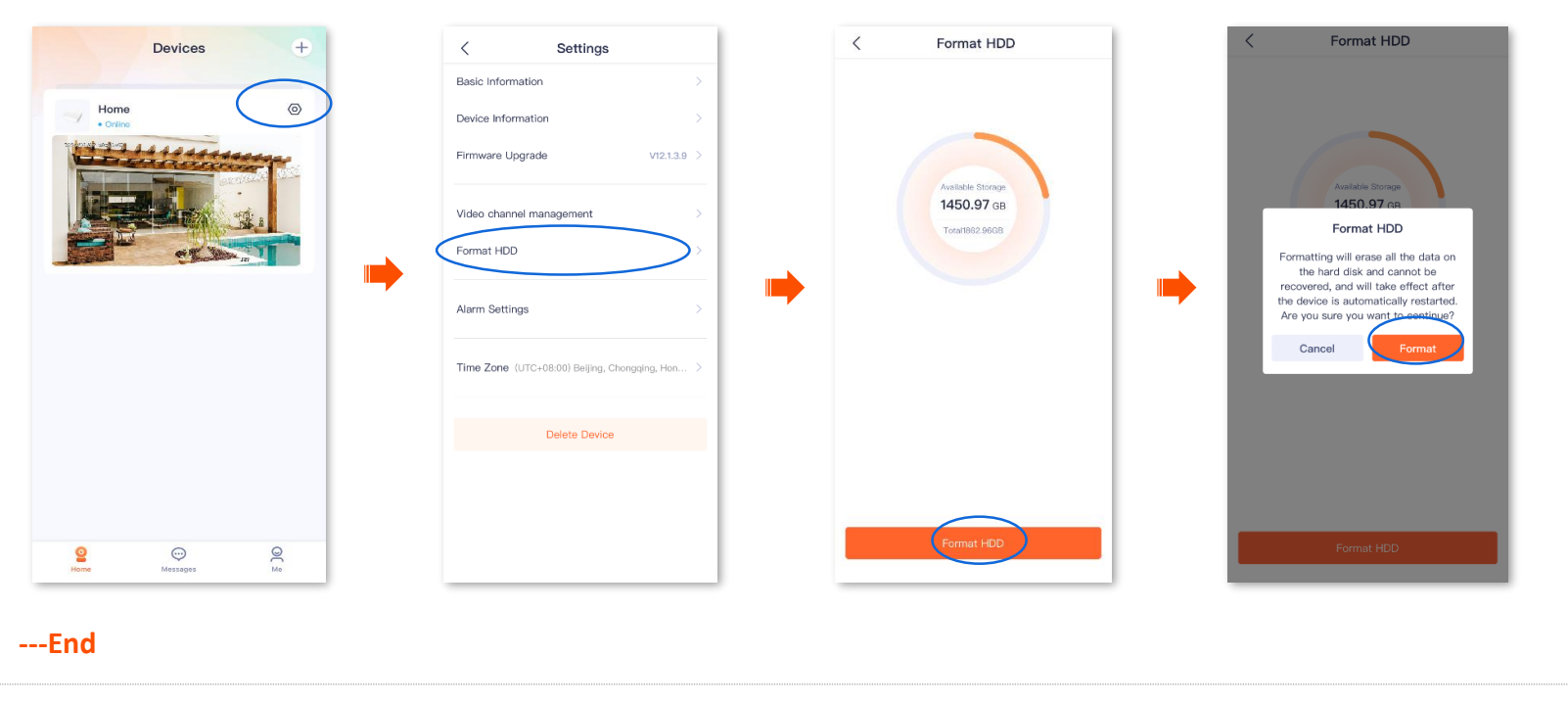

 $Q_{\text{TIP}}$ 

If the formatting fails, please try again. If the problem persists, please shut down the NVR first, and then replace the HDD and restart the NVR.

# **Alarm info settings**

Target the specific device on the **Home** page, then navigate to **Settings** ( $\langle \circ \rangle$ ) > **Alarm Settings**.

You can enable/disable the message notification function, and set the period of receiving the alarm message.

 $Q_{\text{TIP}}$ 

- Alarm messages can be received only when the action mode is **Message Notification** and the **Message Notification** function is enabled on the app.
- The NVR will generate alarm and detect according to the **Alarm Event**, **Arming Schedule** and **Action Mode** you set. For more setting details, please refer to **the Network Video Recorder User Guide** of the corresponding model of the NVR (download fro[m www.tendacn.com\)](http://www.tendacn.com/).

Assume that you want to receive the alarm message from 20:00 to 23:00.

#### **Procedure:**

- **Step 1** Log in to the TDSEE App, target the specific device on the **Home** page, which is the NVR **Home** in this example. Tap (Settings), and then tap **Alarm Settings**.
- **Step 2** Tap **Alarm Period**, select **Custom** and set a specific period, which is **20:00 - 23:00** in this example, and then tap **OK** .

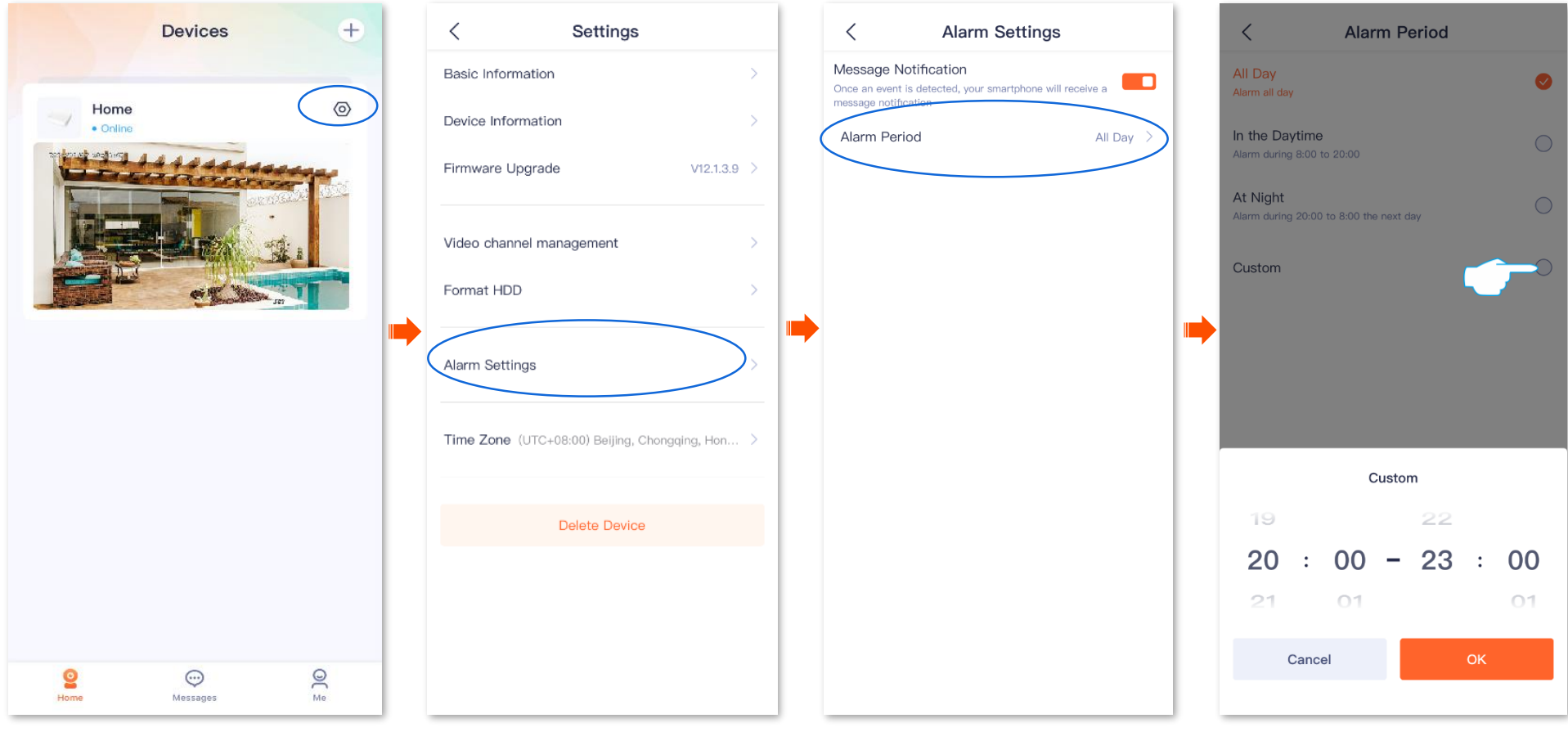

#### **---End**

The TDSEE App will receive alarm messages from 20:00 to 23:00 every day, and you can check the specific information on the **Message** page.

# **Modify the time zone**

Target the specific device on the **Home** page, then navigate to **Settings** ( $\textcircled{\Diamond}$ ) > **Time Zone**.

You can modify the time zone of the device.

For time-based functions to take effect correctly, please ensure that the time zone of your device is correct.

#### **To modify the time zone of the device:**

Log in to the TDSEE App, target the specific device on the Home page, which is the NVR Home in this example. Navigate to Settings ( $\circled{\circ}$ ) > Time Zone to select the corresponding time zone as required.

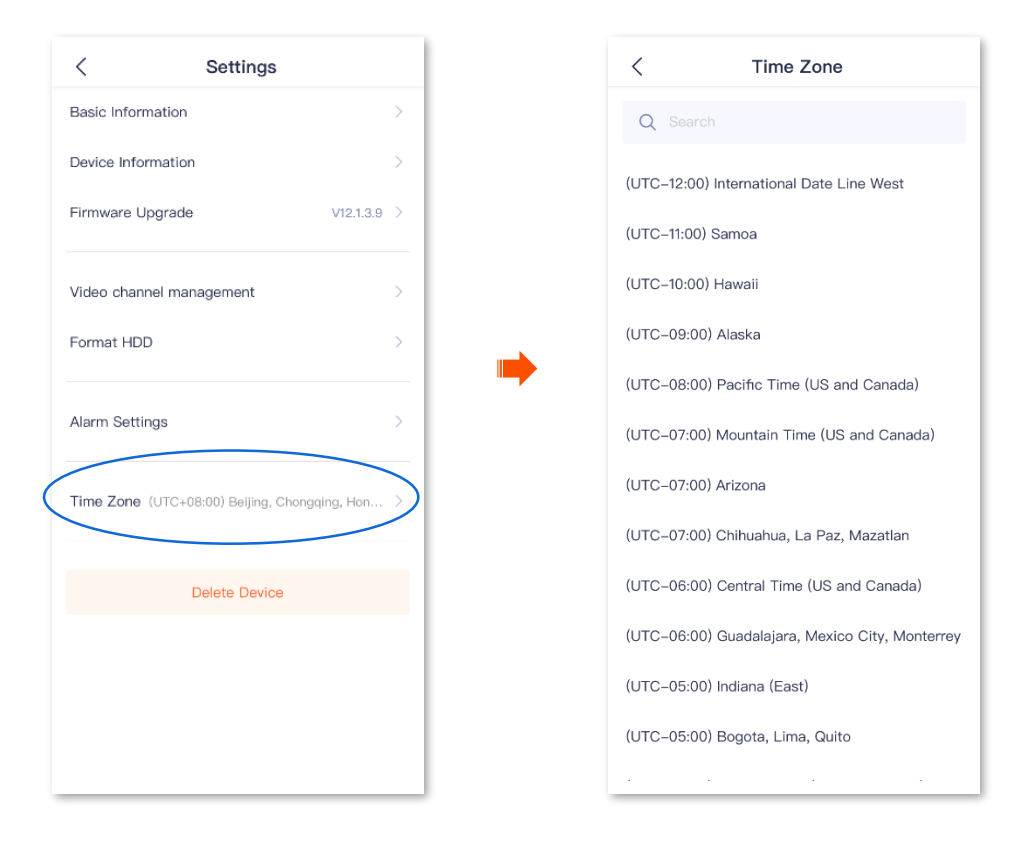

# **Delete the NVR**

Target the specific NVR on the Home page, and then tap  $\langle \circ \rangle$  (Settings).

An NVR can be added by only one account. If any of the following situations occurs, please delete the NVR on the TDSEE App first.

- You want to use another account to add the device.
- The NVR is abnormal and needs to be repaired or returned.

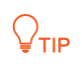

Deleting a device will clear the binding relationship between the NVR and the account.

#### **Procedure:**

8tep 1 Log in to the TDSEE App, target the specific device on the Home page, which is the NVR Home in this example. Tap  $\textcircled{S}$  (Settings), then tap Delete Device.

Settings

**Delete Device** 

related data?

one (UTC+08:00) Beijing, Chongqing, Hon.

Delete Device

Delete

 $V12.1.3.9$ 

nformation

Information

are Upgrade

Car

channel management

**Step 2** Confirm the message, then tap **Delete** .

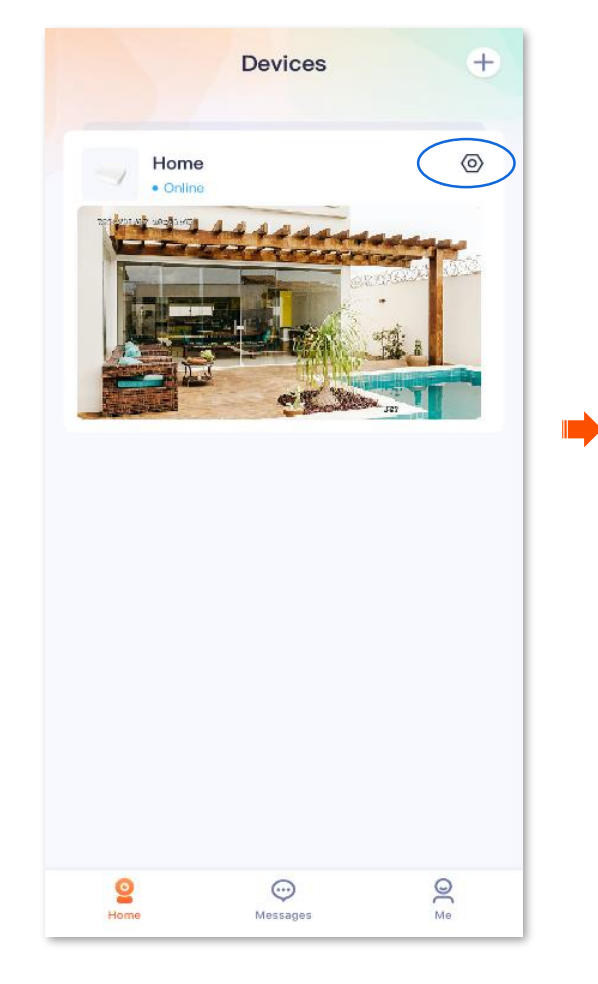

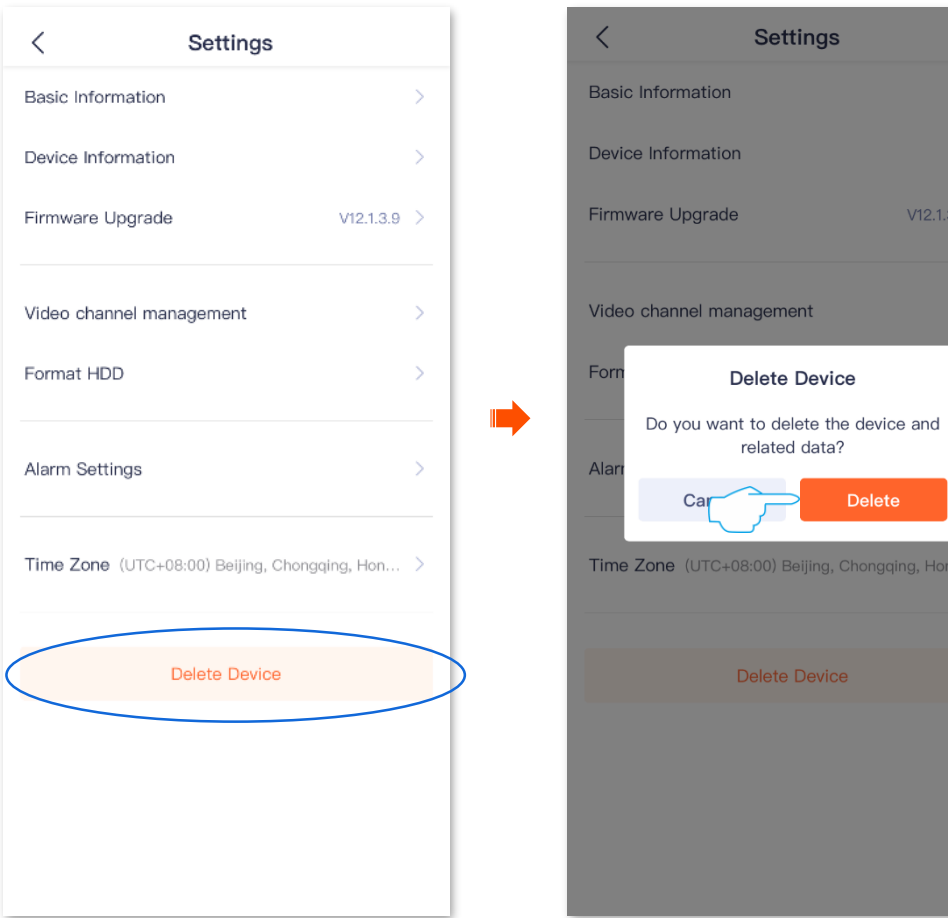

# **Cloud storage**

#### Navigate to **Me** > **Cloud Storage**.

The cloud storage service of the NVR is activated based on the channel and is irrelevant to the camera bound to the channel. If the cloud storage service of the channel is still valid, the cloud storage service can continue to be used even if the channel is bound with other cameras.

After you subscribe to the cloud storage service, the monitoring videos of the device will be stored on the cloud. Even if the device is offline, you can also check the videos at any time.

Cloud storage service description:

- <sup>−</sup> Network bandwidth shall not be lower than 4 Mbps.
- <sup>−</sup> The currently subscribed cloud storage service is only applicable for the current channel.
- <sup>−</sup> The cloud storage service types of the camera include continuous recording and detection recording.
- <sup>−</sup> You can enjoy a free cloud storage service (7-day loop detection recording) for 3 months upon the first activation of the cloud service.

## **Subscribe to the cloud storage service**

### **Method 1 (Recommended)**

- **Step 1** Log in to the TDSEE App. Tap the specific device on the **Home** page, which is the NVR **Home** in this example.
- **Step 2** Tap the desired channel to subscribe to the cloud storage service, which is **Channel 1** in this example.
- **Step 3** Tap  $\oslash$  , then follow the on-screen instructions to subscribe to the cloud storage service package.

After successful subscription, the service is activated immediately.

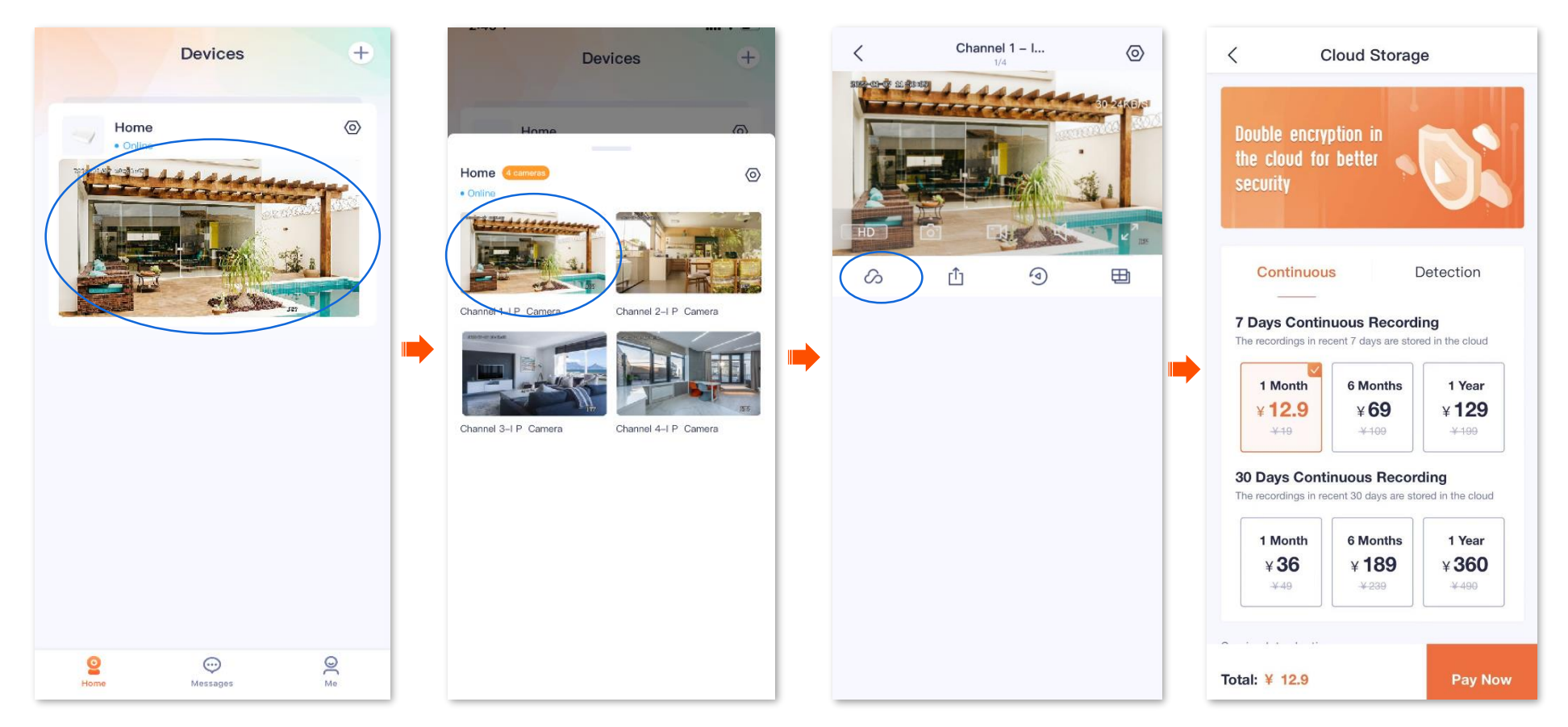

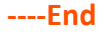

### **Method 2**

- **Step 1** Log in to the TDSEE App. Navigate to **Me** > **Cloud Storage**.
- **Step 2** Target and tap the NVR, which is the NVR **Home** in this example. Target the desired channel to purchase the cloud storage service, which is **N3L-16H-8477- IPC1** in this example, then tap | Subscribe . Follow the on-screen instructions to subscribe to the cloud storage service package.

After successful subscription, the service is activated immediately.

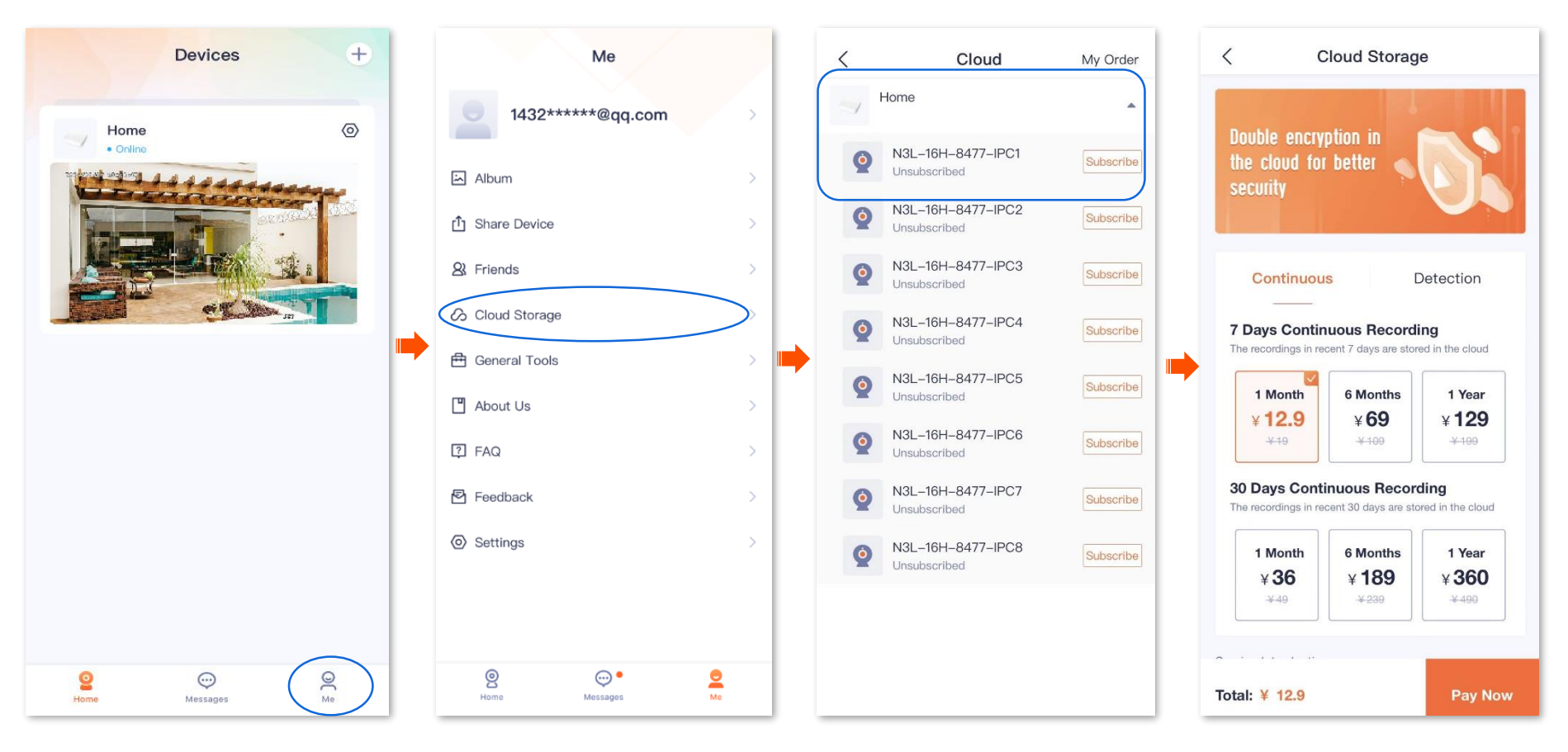

## **Check the remaining time of cloud storage**

- **Step 1** Log in to the TDSEE App. Navigate to **Me** > **Cloud Storage**.
- **Step 2** Tap the desired NVR, which is the NVR **Home** in this example. Under the NVR, you can check the remaining time of the cloud storage service of the channel that has subscribed to the cloud storage service. The following figure is for reference only.

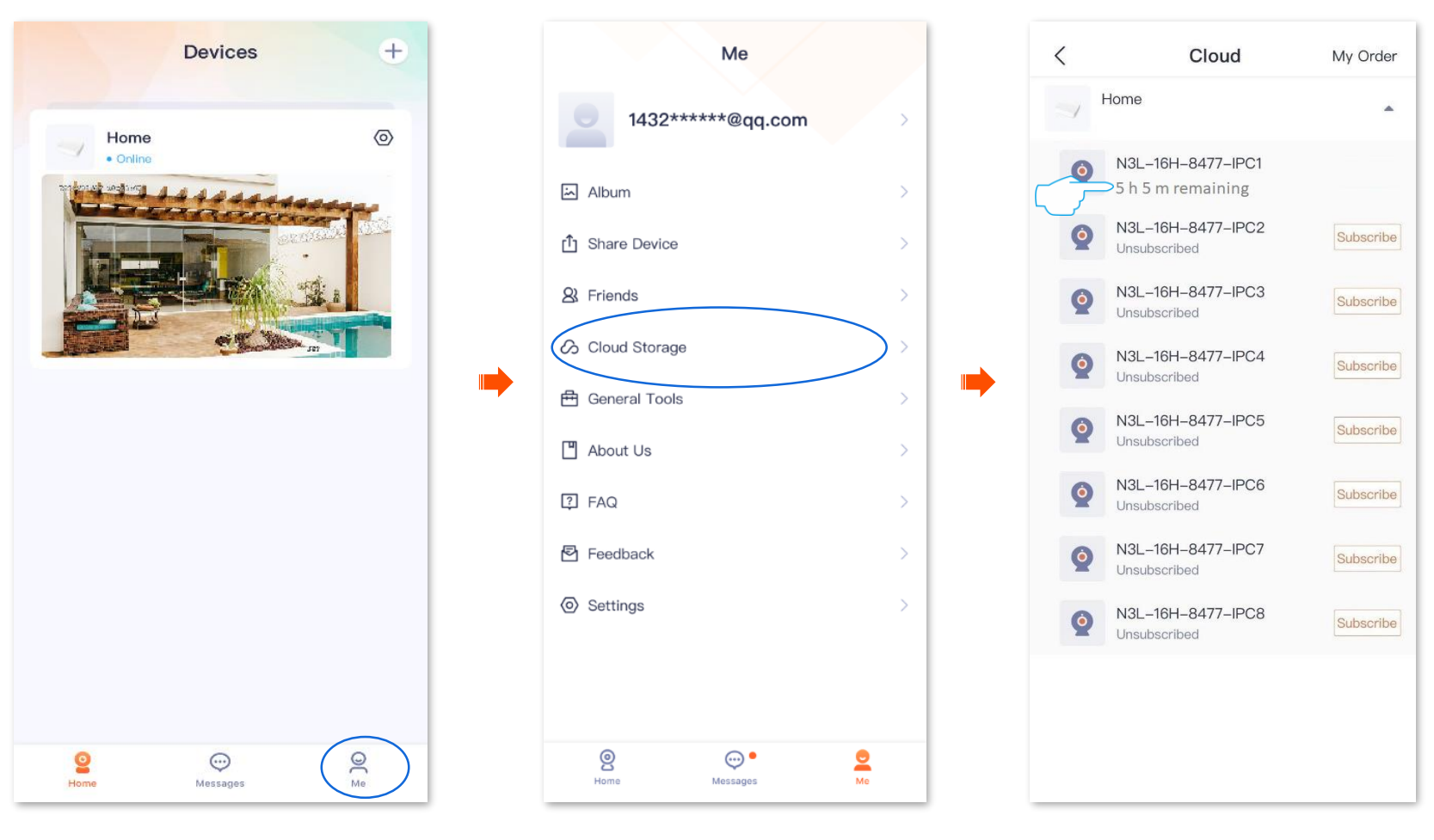

## **Check your order**

You can check the order status of the cloud storage service, including unpaid and paid orders.

- **Step 1** Log in to the TDSEE App. Navigate to **Me** > **Cloud Storage**.
- **Step 2** Tap **My Order** in the upper right corner to check the order status of the cloud storage service, including unpaid and paid orders.

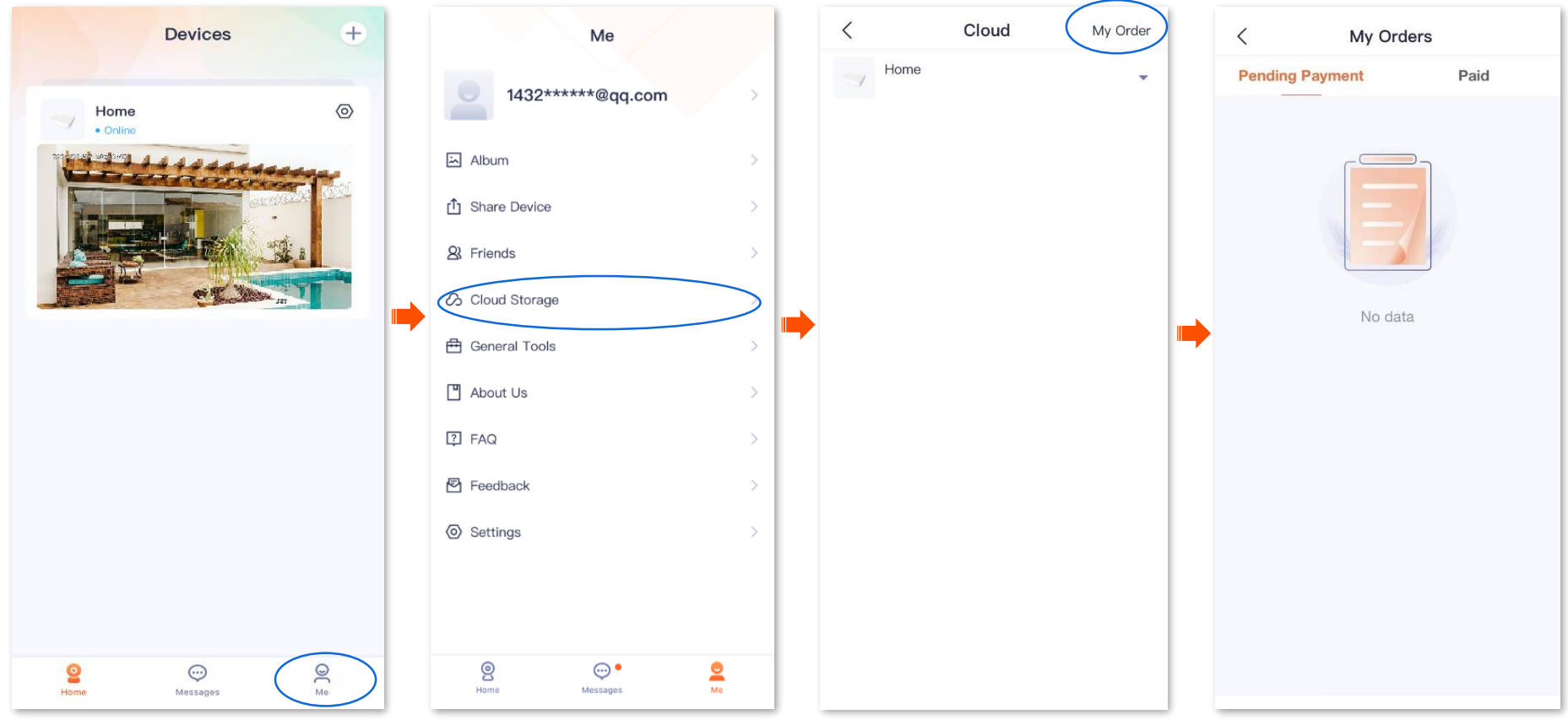

# **Check messages**

You can check the system messages and notification messages of each device on the **Messages** page.

Log in to the TDSEE App. Enter the **Messages** page, and tap **System Message** to check such messages as login notifications, friend notifications, device sharing notifications. Tap the specific device to check relevant alarm messages.

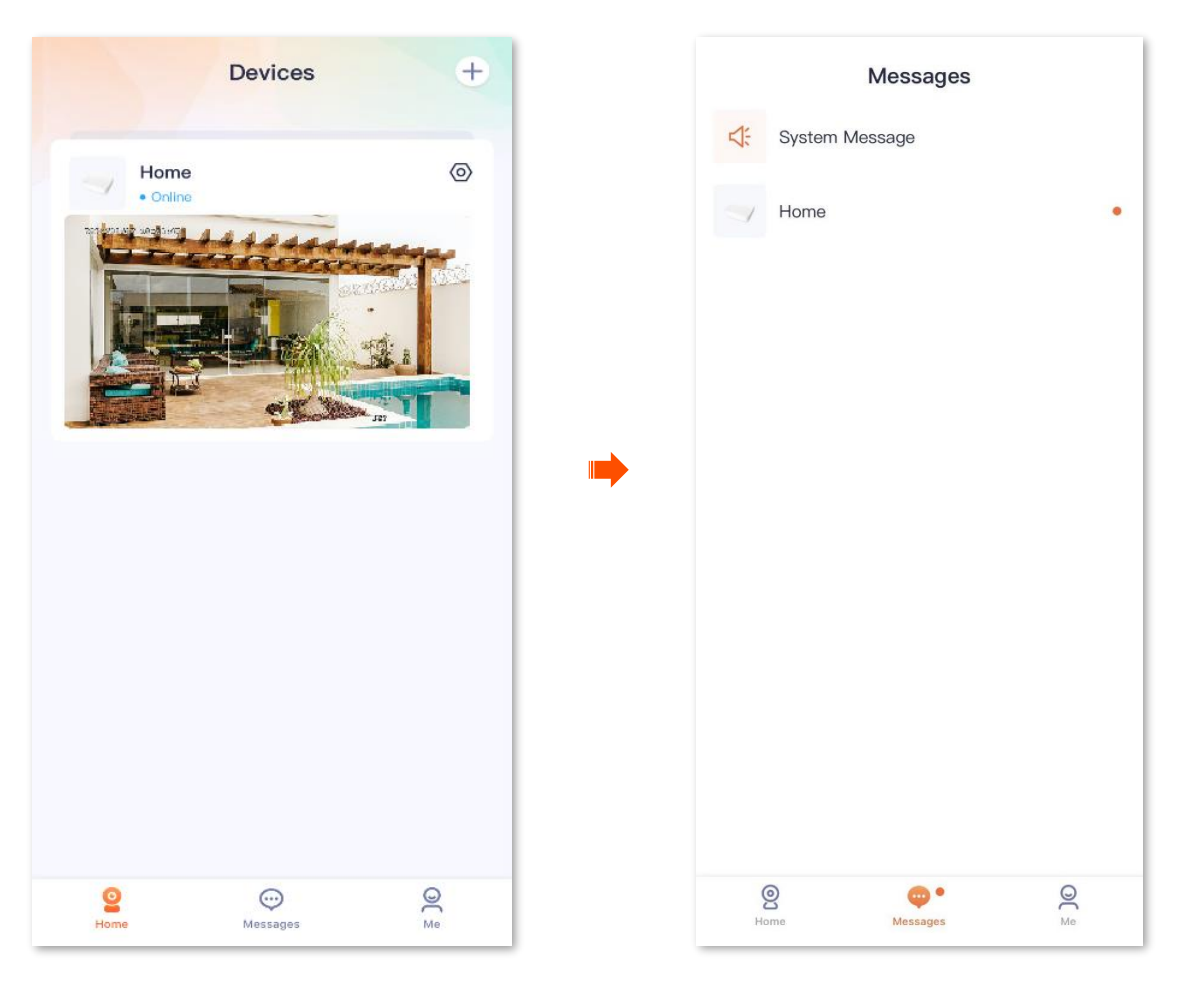

# **Album**

Navigate to **Me** > **Album**.

You can check and edit the photos or videos saved by the **TDSEE** App.

## **Delete photos/videos**

Log in to the **TDSEE** App. Navigate to **Me** > **Album**. Tap **Edit** in the upper right corner to delete the selected photos or videos.

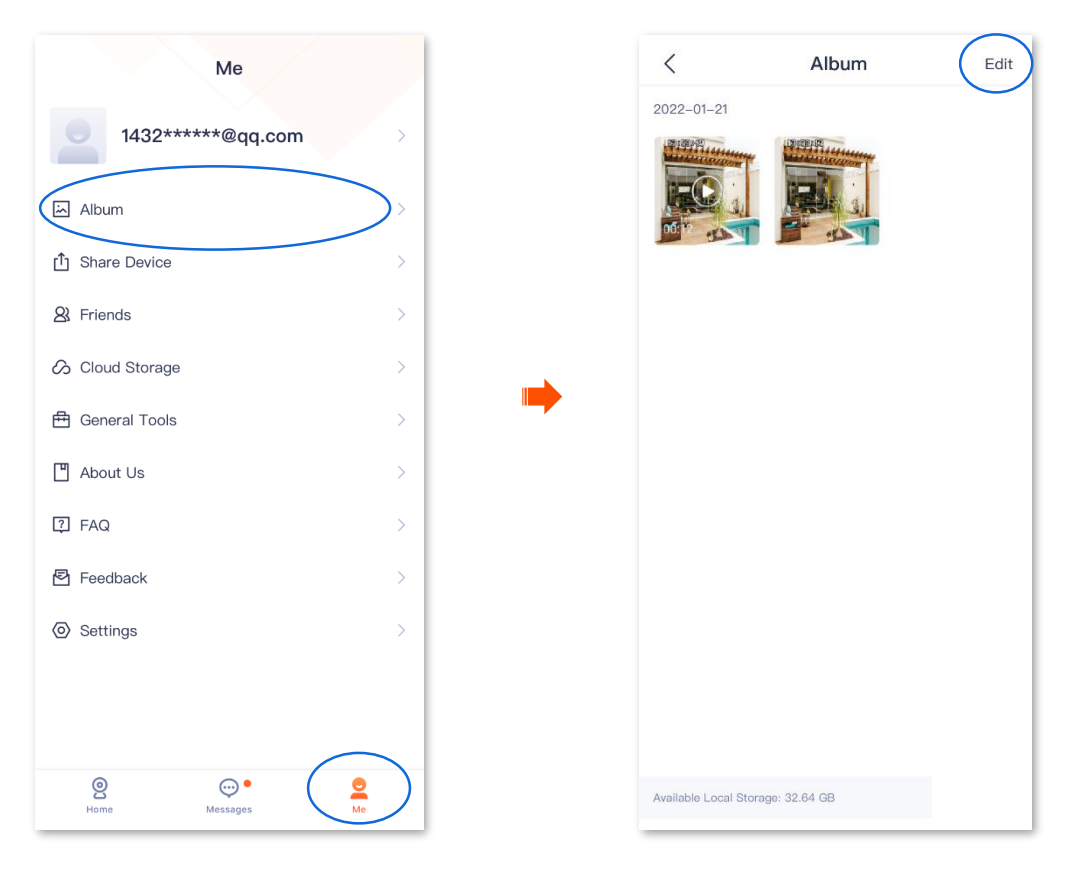

## **Download photos/videos to your smartphone**

## $Q_{\sf TIP}$

Only one photo or one video can be downloaded at a time.

Log in to the **TDSEE** App. Navigate to **Me** > **Album**. Tap the desired photo or video, and tap **Download**.

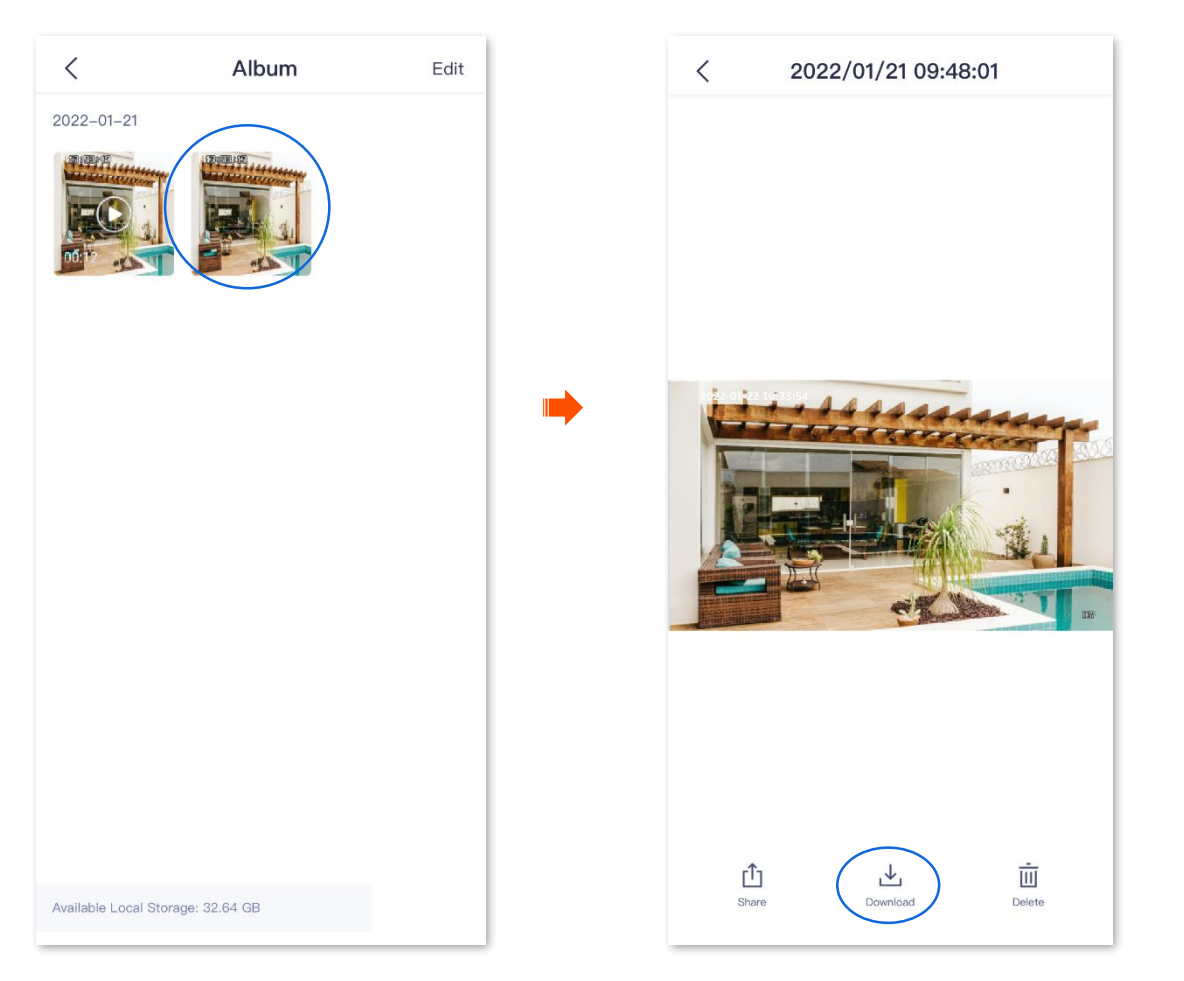

## **Share photos/videos with friends or on social media**

## $Q_{\sf TIP}$

Only one photo or one video can be shared at a time.

Log in to the **TDSEE** App. Navigate to **Me** > **Album**. Select the desired photo or video, tap **Share**, then follow the instructions.

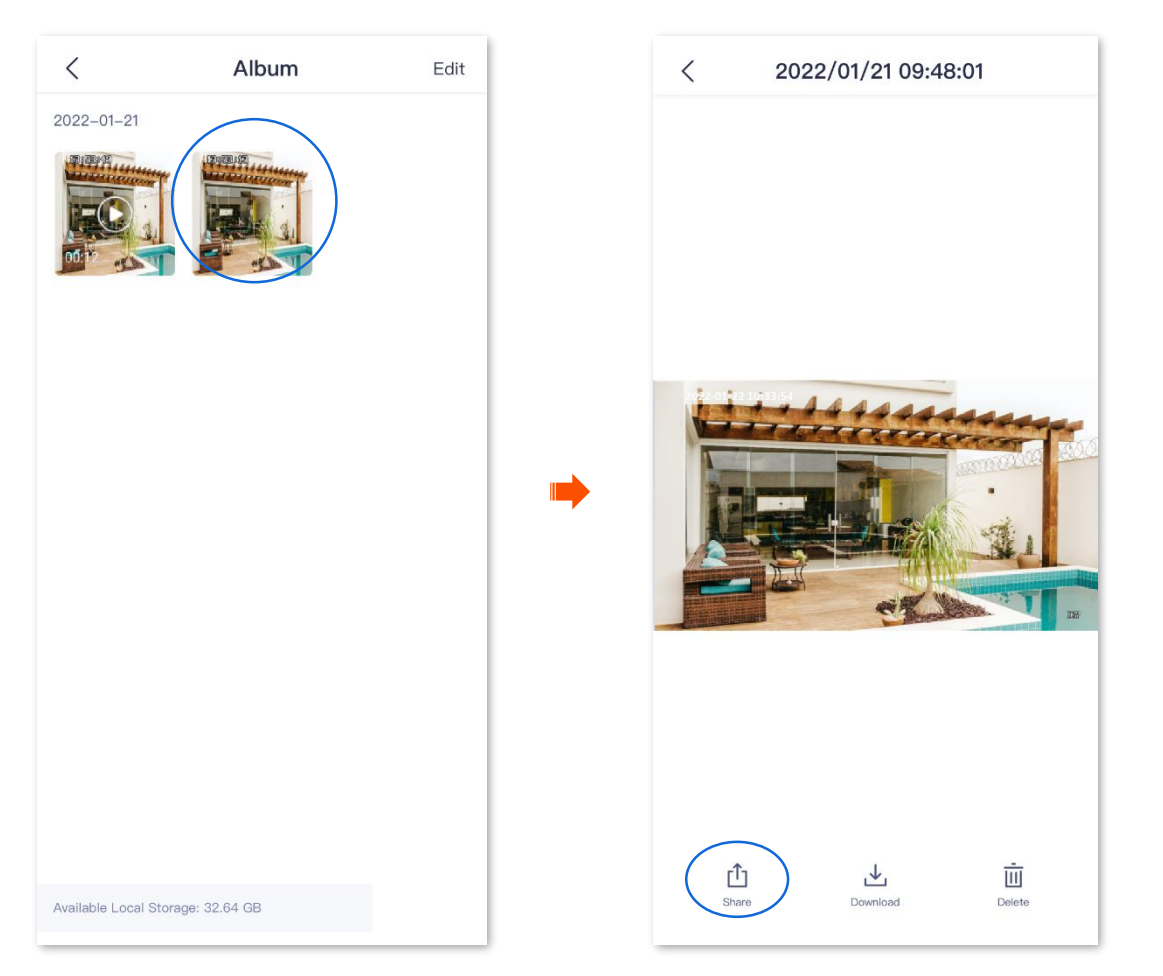

# **Share device**

By sharing the devices under your account with friends, your friends can check the monitoring video of the camera through TDSEE App and obtain certain operation rights.

### **Method 1 (Recommended)**

- **Step 1** Add a **TDSEE** App account of your friend. Refer to [Add your friends](#page-71-0) for detailed steps.
- **Step 2** Share a device with your friend.
	- **1** Log in to the **TDSEE** App, tap the desired NVR to share with your friend on the **Home** page, and then select the desired channel device, which is the **Channel 1-IP Camera** in this example.
	- **2** Tap **Share**  $\[\bigcap$  in the lower-left corner. Select a friend, and tap OK

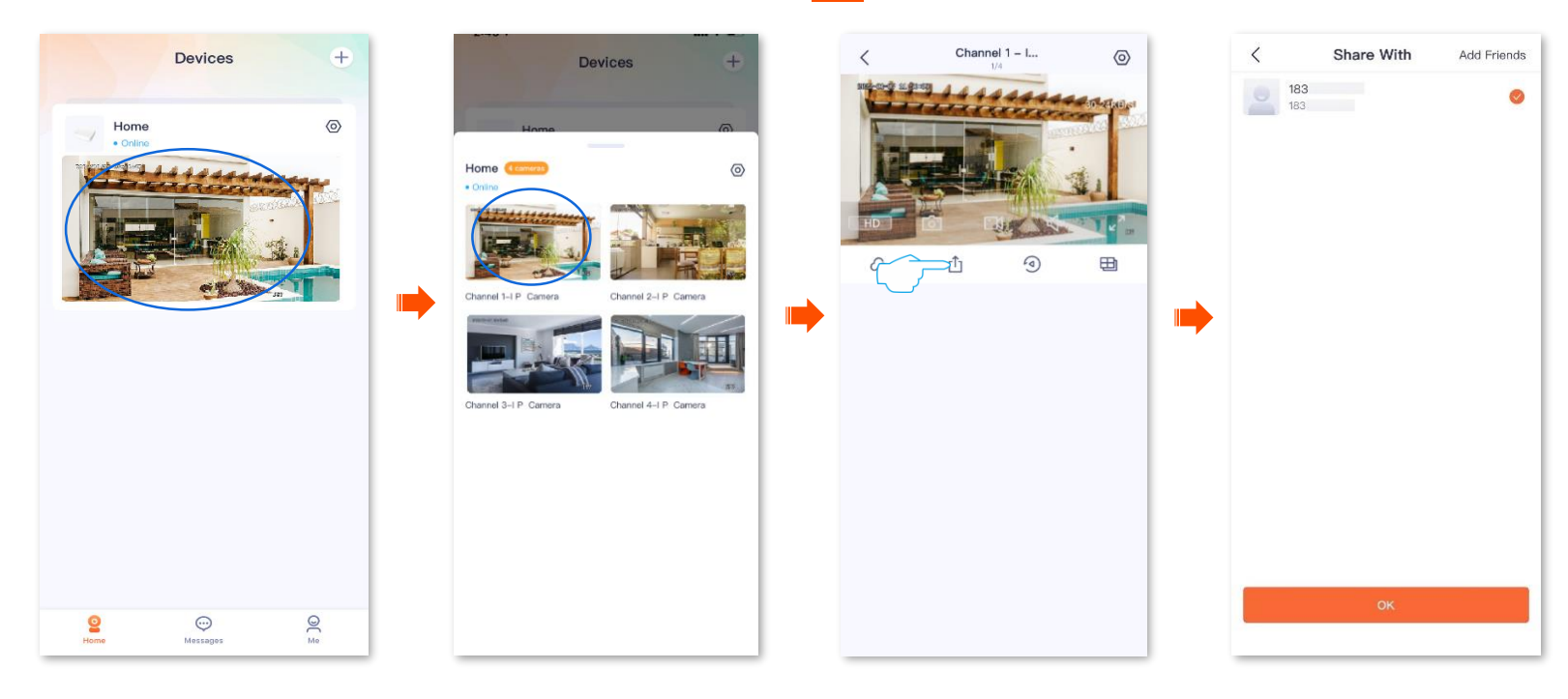

**3** Select the desired management permissions to share (tap  $\frac{1}{2}$  to select all), and tap **OK**.

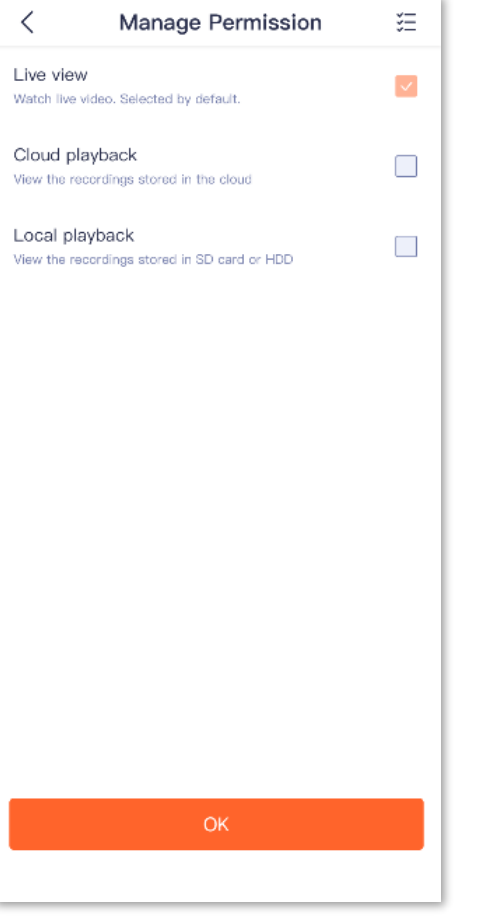

#### **----End**

After logging in to TDSEE App to [accept your share request,](#page-62-0) your friend can view monitoring videos of the camera and enjoy certain operation permissions.

### **Method 2**

- **Step 1** Add a TDSEE App account of your friend. Refer to [Add your friends](#page-71-0) for detailed steps.
- **Step 2** Share a device with your friend.
	- **1** Log in to the **TDSEE** App. Enter the **Home** page, then navigate to **Me** > **Share Device**.
	- **2** Select the desired NVR to share with your friend, select the desired channel device, and then tap

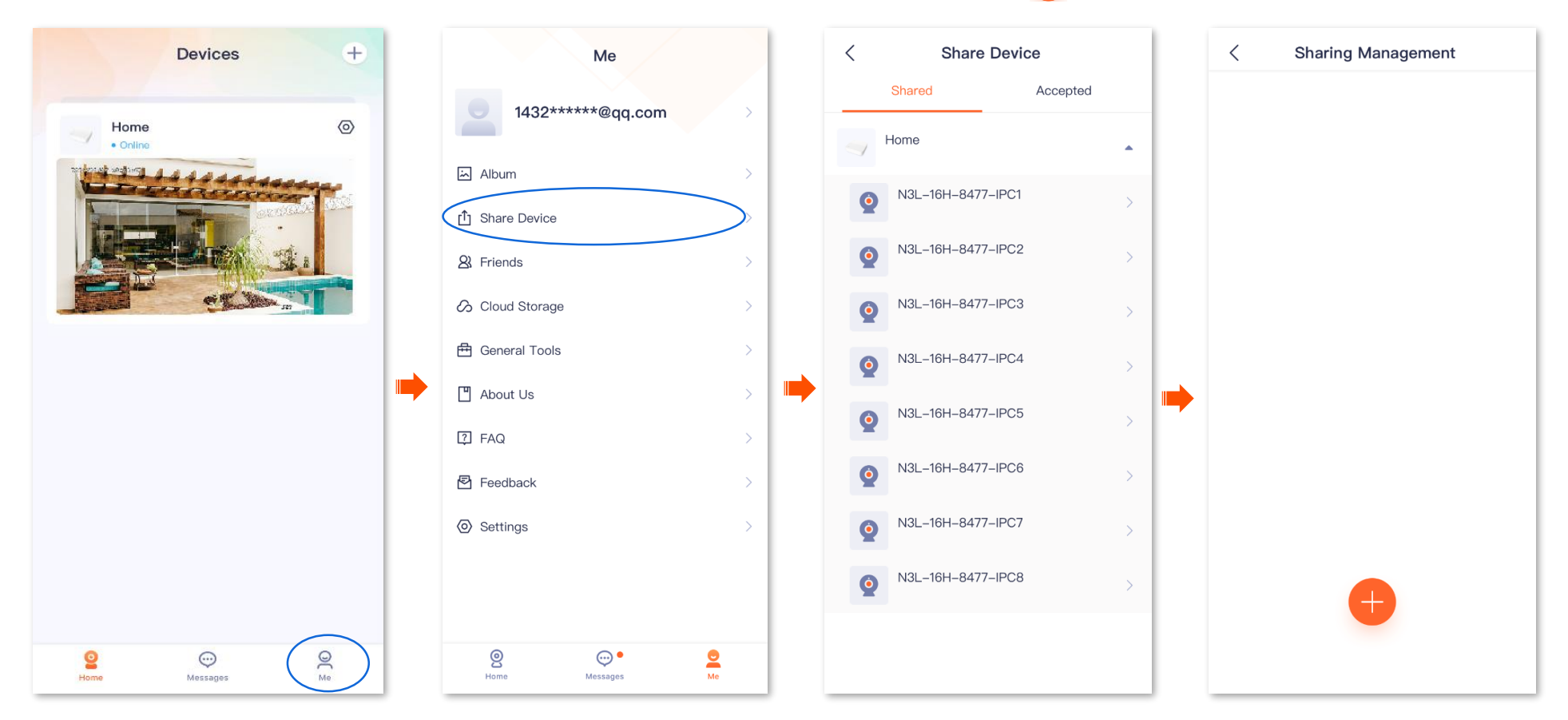

**3** Select a friend, and tap **OK**. Select the desired management permissions to share (tap  $\frac{1}{2}$  to select all), and tap **OK**.

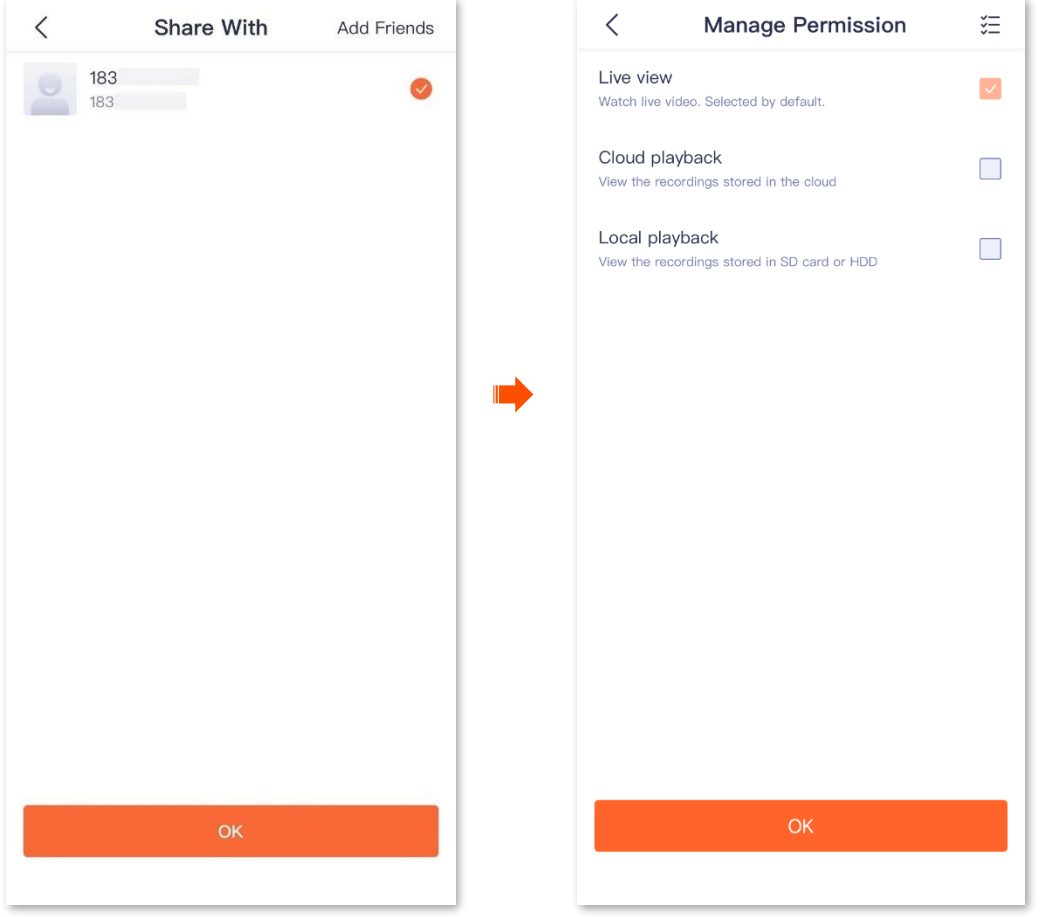

#### **----End**

After logging in to TDSEE App to [accept your share request,](#page-62-0) your friend can view monitoring videos of the camera and enjoy certain operation permissions.

### **Method 3**

- **Step 1** Add a TDSEE App account of your friend. Refer to [Add your friends](#page-71-0) for detailed steps.
- **Step 2** Share a device with your friend.
	- **1** Log in to the **TDSEE** App. Enter the **Home** page, then navigate to **Me** > **Friends**.
	- **2** Select a friend, then tap **Share .**

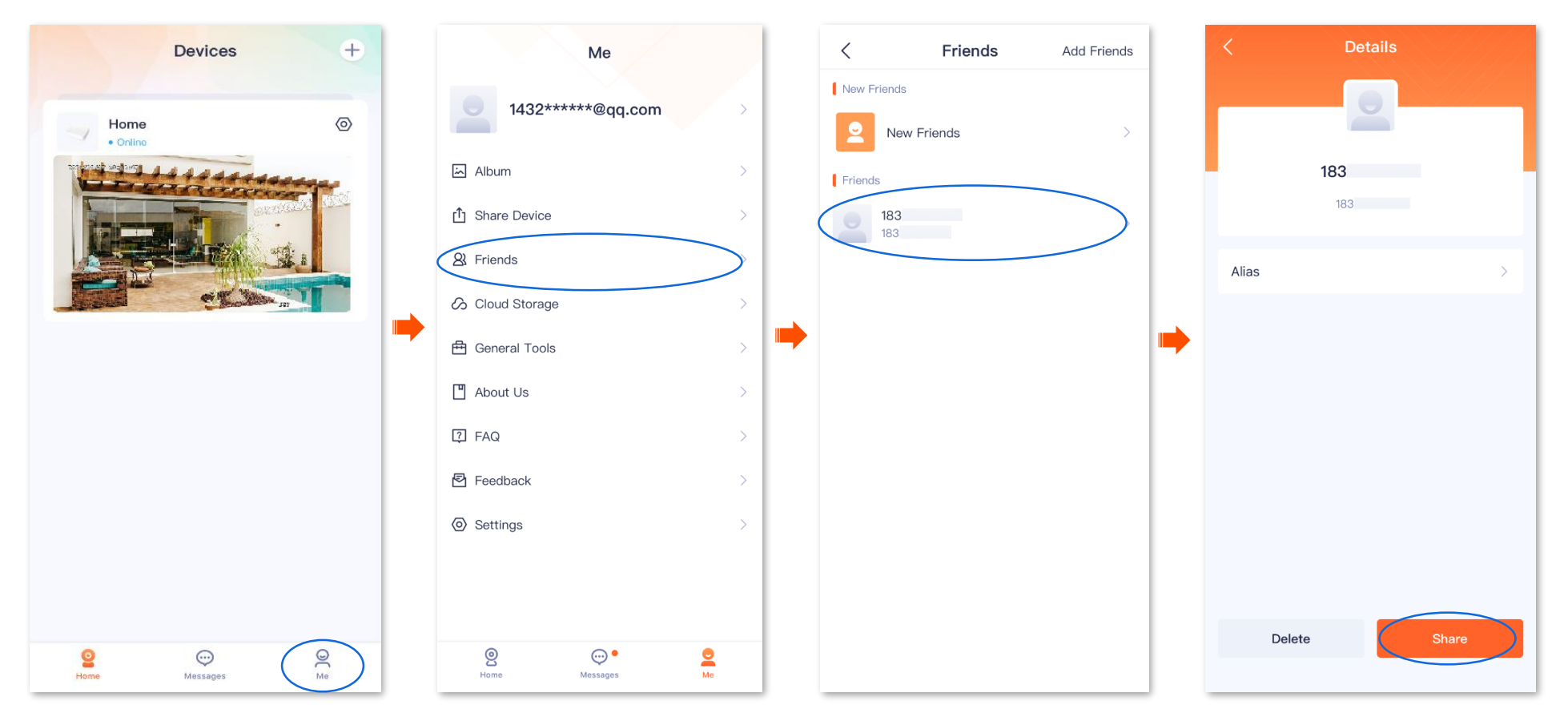

- **3** Select the desired NVR to share with your friend, select the desired channel device, which is **N3L-16H-8477-IPC1** in this example, and then tap **Ok** .
- **4** Select the desired management permissions to share, and tap **OK** .

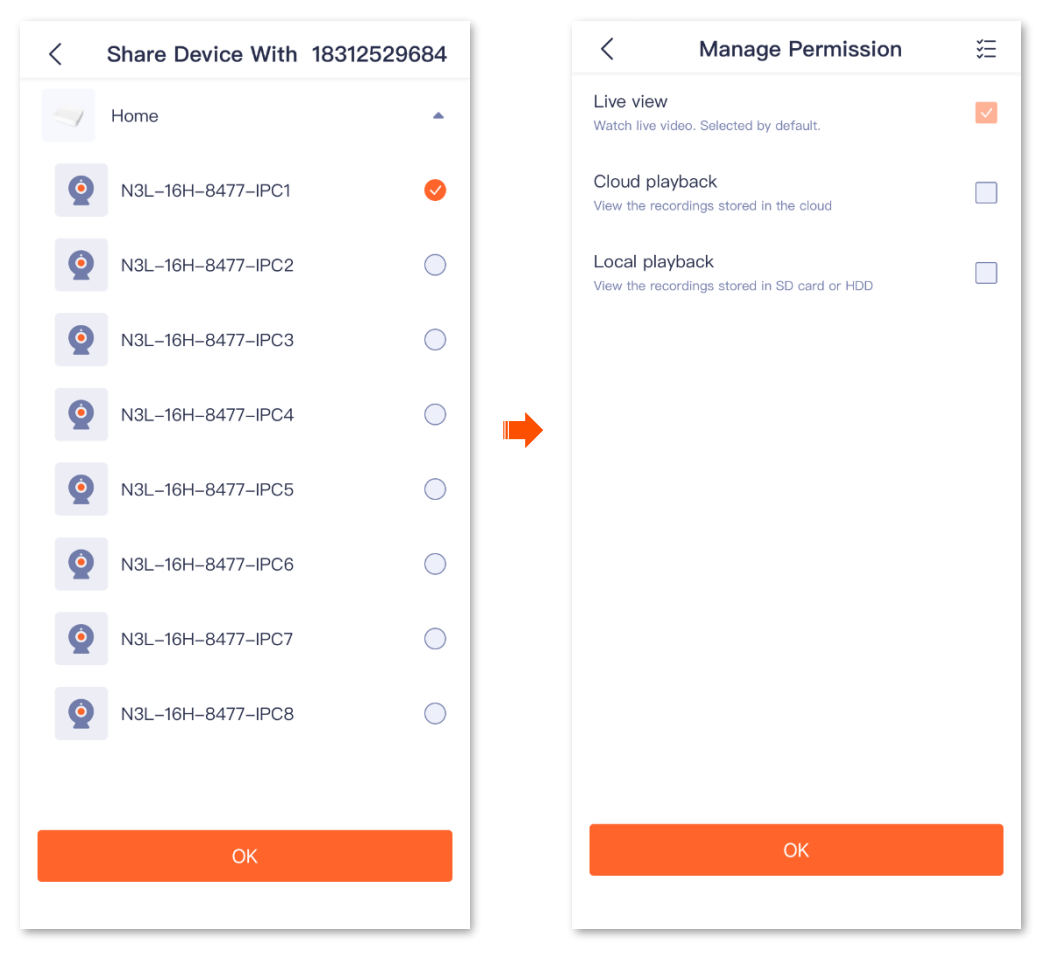

**----End**

After logging in to TDSEE App to [accept](#page-62-0) your share request, your friends can view the monitoring video of the camera and enjoy certain operation permissions.

# <span id="page-62-0"></span>**Accept sharing**

If someone shares a device with you, after you accept the shared request, you can check the monitoring videos and have some operation permissions.

### $\mathbb{Z}_{\text{NOTE}}$

- When you accept the sharing of the NVR channel for the first time, you need to accept the sharing of the NVR and the channel at the same time; otherwise, the sharing will fail.
- The sharing invitation is valid for 30 minutes. Please accept the device sharing in time.
- After the sharing is successful, if the relationship between you and your friends does not exist or the NVR is deleted, the sharing relationship will be canceled.
- $-$  The accepter cannot share the shared device with others.
- The operation of modifying the channel name will not be synchronized to the sharer or the accepter. The accepter cannot use **Hide channel** function.

Accept the channel share upon the first time:

### **Method 1 (Recommended)**

Log in to the TDSEE App, tap **Messages** at the bottom of the home page, find the corresponding notification message, and tap **Accept** .

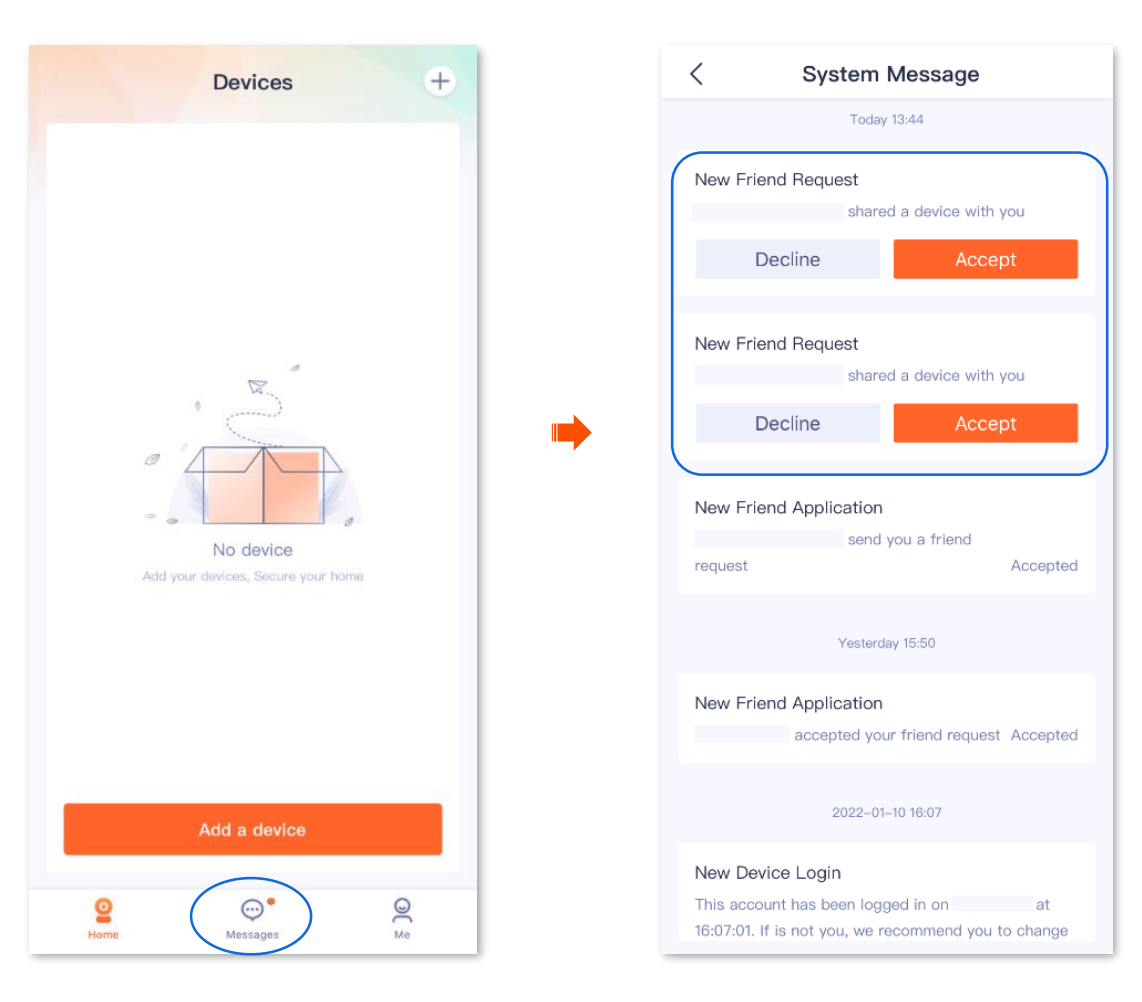

#### Accepted successfully.

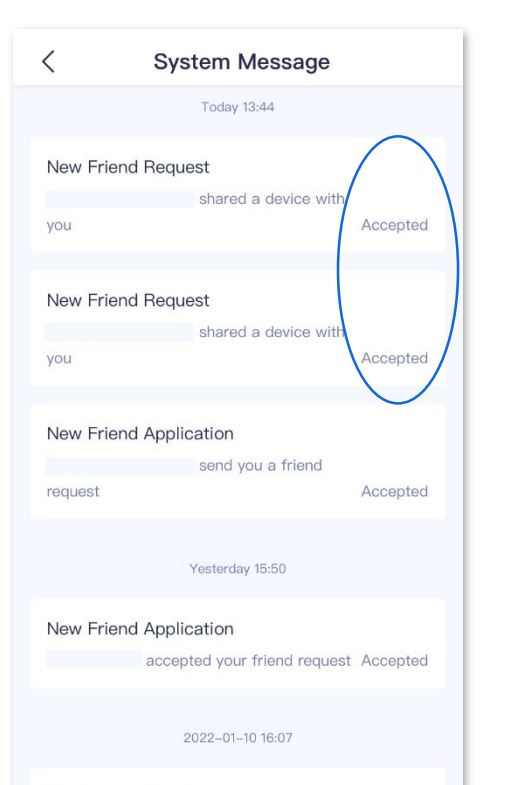

#### New Device Login

This account has been logged in on at 16:07:01. If is not you, we recommend you to change your password to prevent your account from being stolen.

### **Method 2**

**Step 1** Log in to the **TDSEE** App. Enter the **Home** page, and then tap **Share Device.**

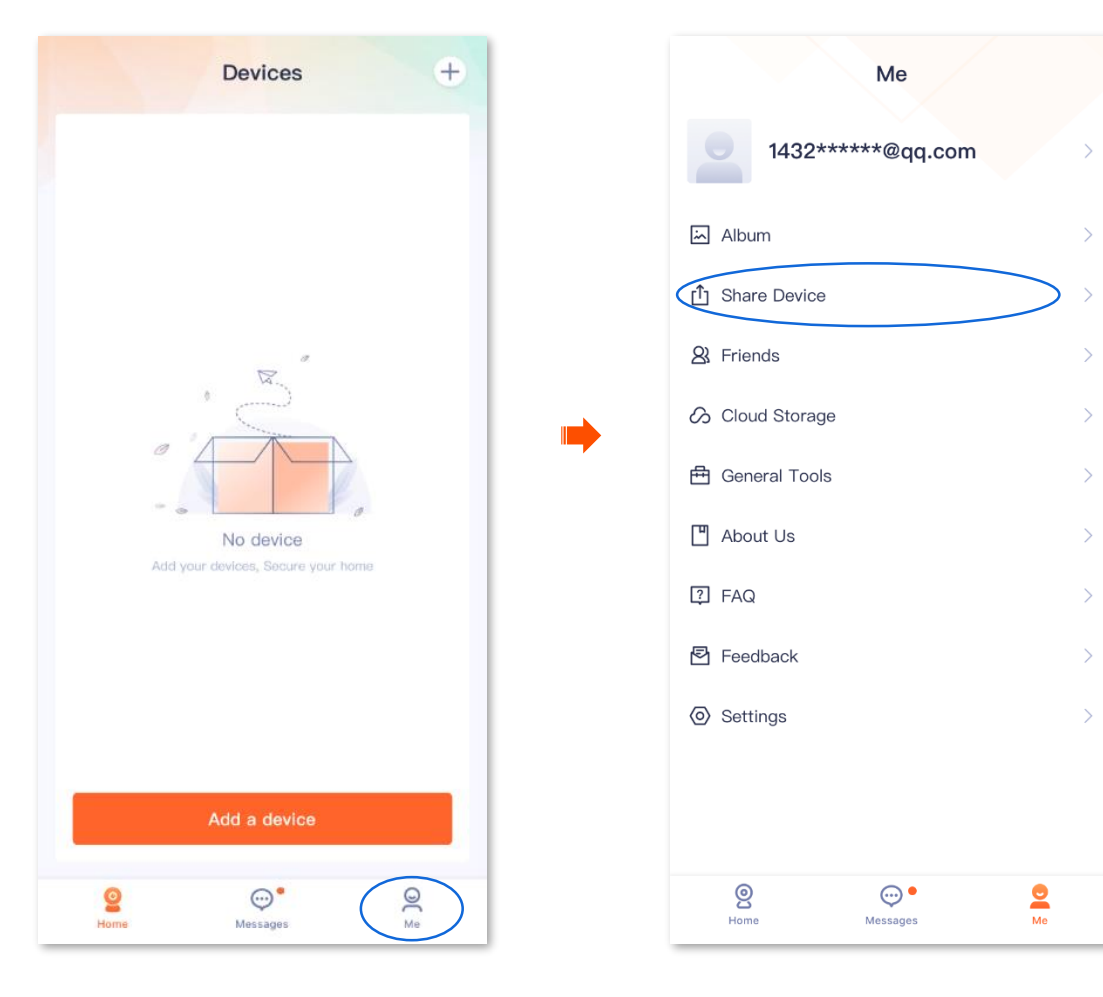

**Step 2** Tap **Accepted**, find the device that your friends shared with you, and tap  $\int$  Accept.

The following figure is for reference only. After the sharing is successful, you can check the monitoring image of the channel device on the **Home** page.

## $Q_{\sf TIP}$

- The name of the shared NVR is *NVR model - the last four characters of the NVR's UUID*, and the UUID can be found on the bottom of the device.
- The name of the shared channel is *NVR model-the last four characters of the NVR's UUID-IPCX* (X indicates the number of the camera), and the UUID can be found on the bottom of the camera.

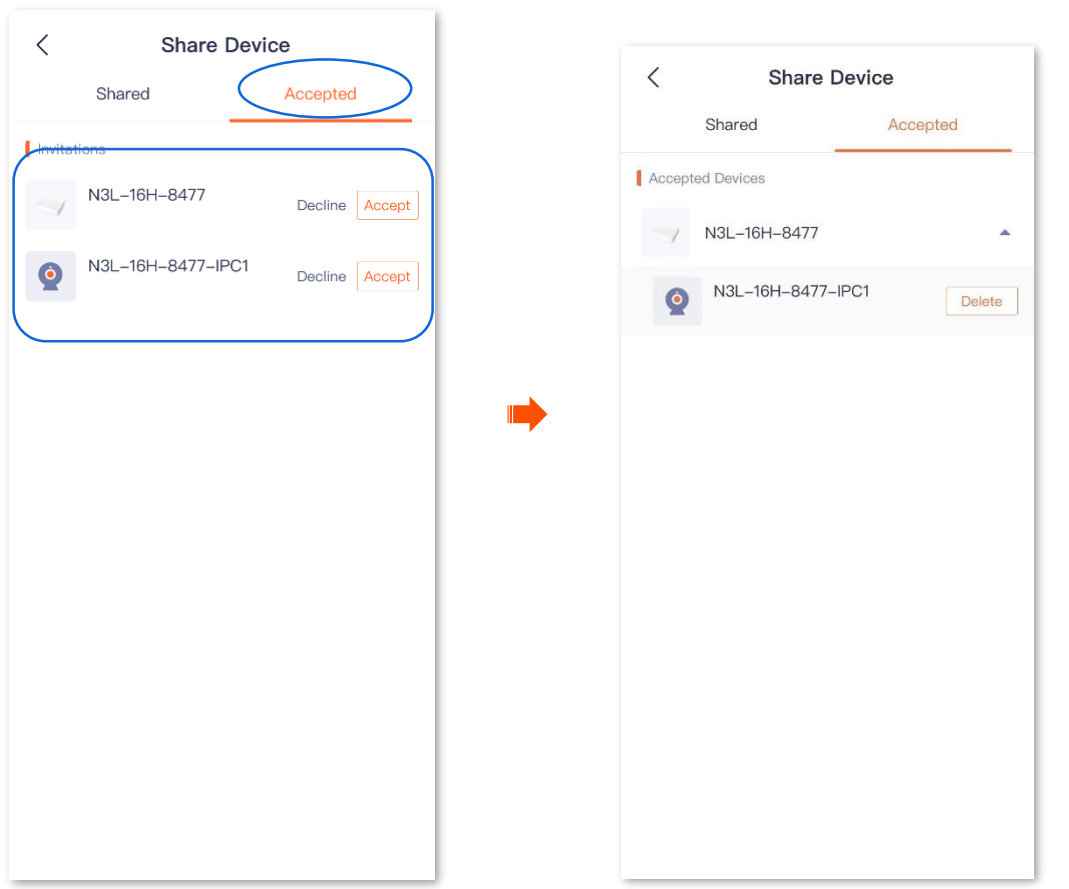

# **Dissolve sharing relationship**

After you successfully share the device with your friends, if you want to stop sharing the device, you can dissolve the sharing relationship. Methods to dissolve the sharing relationship are shown as follows:

- The [sharer cancels the sharing](#page-68-0)
- The accepter [deletes the share](#page-69-0)

## $Q_{\text{TIP}}$

The sharing relationship will also be dissolved in the following situations:

- Friend relationships can be dissolved in the **TDSEE** App.
- The sharer deletes the NVR to which the sharing channel belongs.

### <span id="page-68-0"></span>**Method 1 The sharer dissolves the sharing**

- **Step 1** Log in to the **TDSEE** App, then navigate to **Me** > **Share Device**.
- **Step 2** Tap the desired device to cancel sharing, which is the camera **Home** in this example. Tap **Delete** .

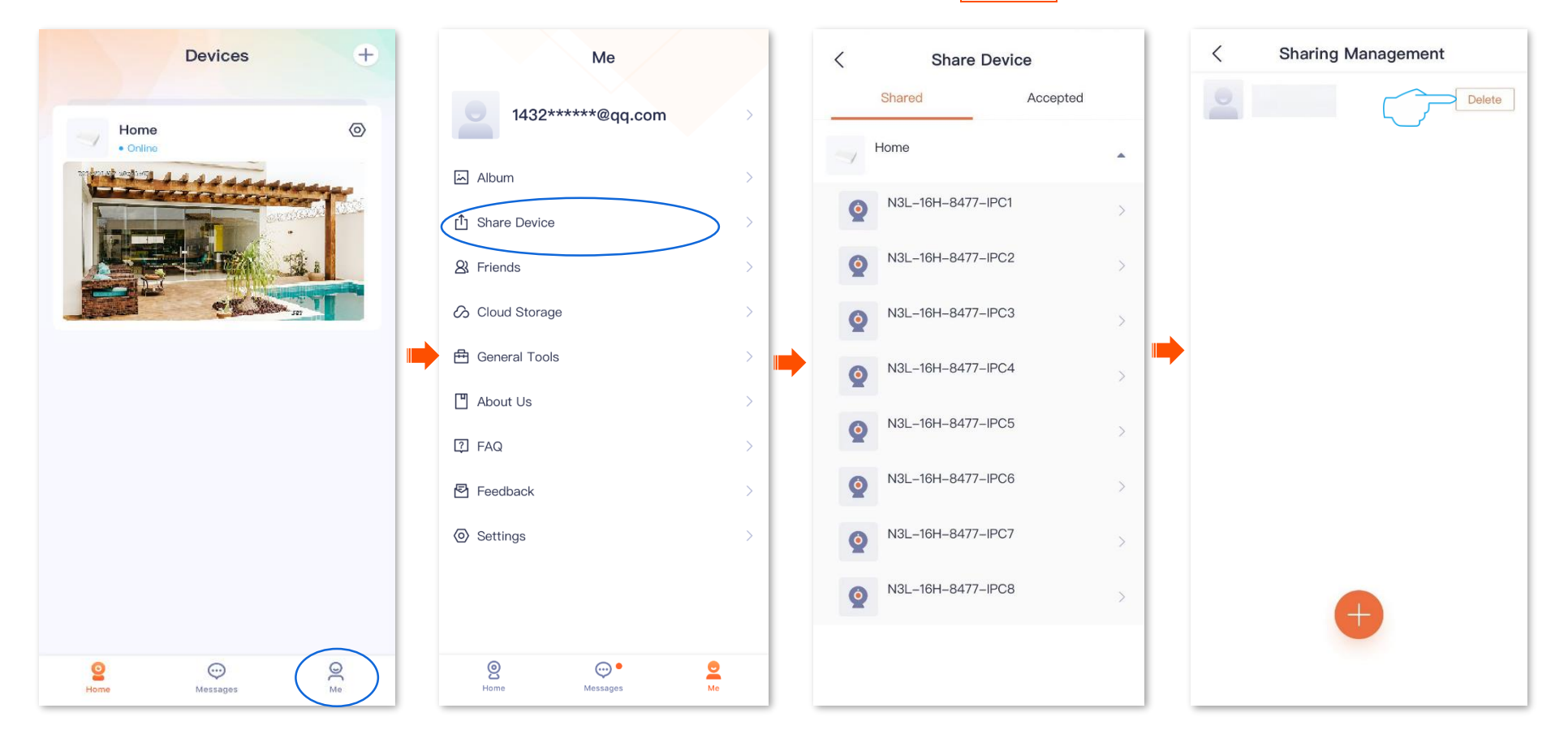

## <span id="page-69-0"></span>**Method 2 The accepter dissolves the sharing**

**Step 1** Log in to the **TDSEE** App, then navigate to **Me** > **Share Device**.

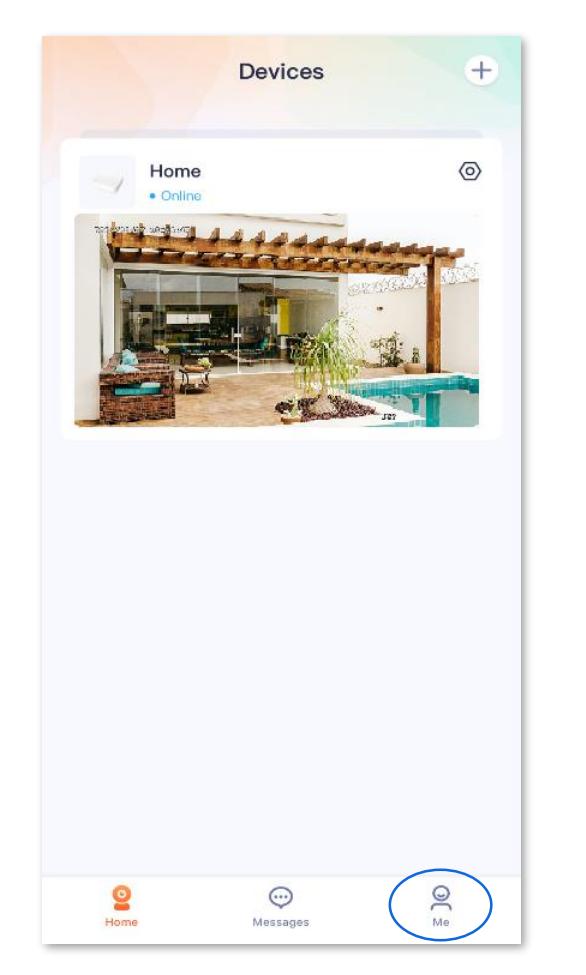

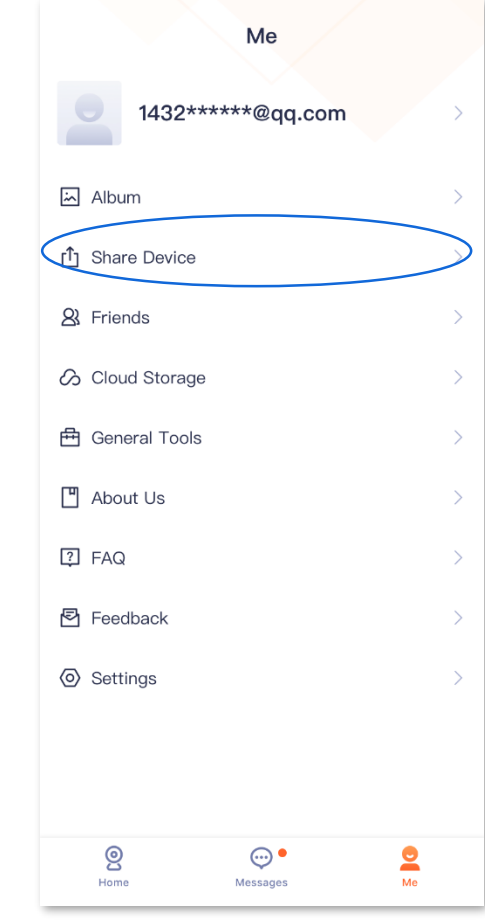

TТ

**Step 2** Tap **Accepted**, find the device shared by another user, find the desired channel under the NVR to cancel sharing, and tap **Delete** . The following figure is for reference only.

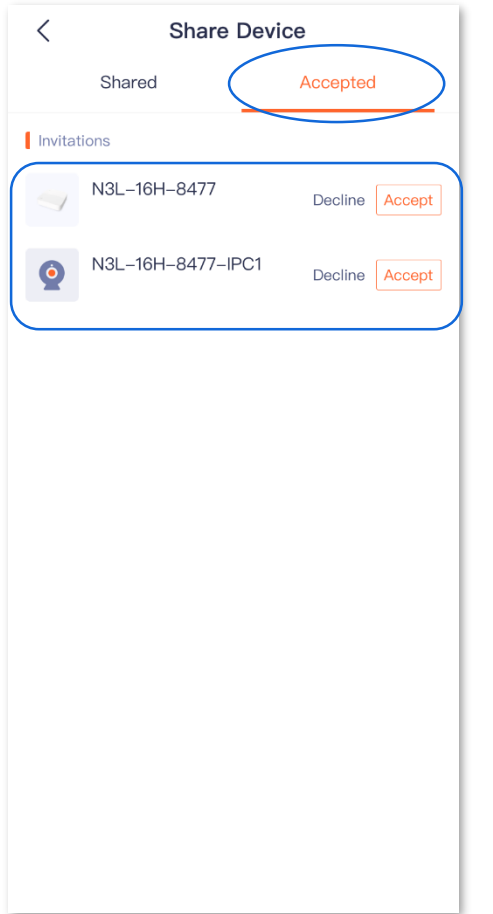

# <span id="page-71-0"></span>**Add your friends**

You can add the **TDSEE** App accounts of your friends here.

After adding friends successfully, you can share the devices under the current account of the **TDSEE** App with your friends, and your friends can also manage the device.

### **Method 1 (Recommended)**

- **Step 1** Log in to the TDSEE App, then navigate to **Me** > **Friends**.
- **Step 2** Tap Add Friends. You can add your friend by the account, or tap  $\frac{1}{2}$  to quickly add friends from your contact.

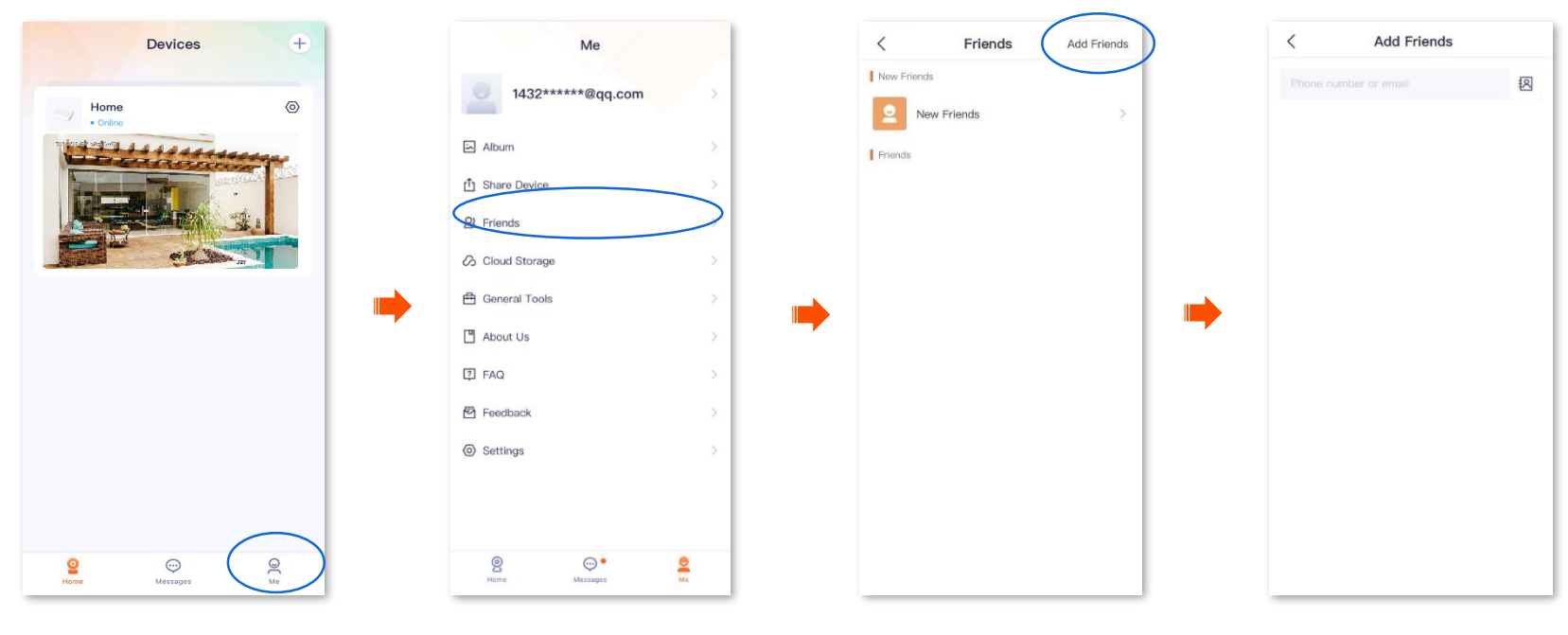

#### **----End**

Your friend logs in to the TDSEE App and accepts the invitation from you. Refer to **Accept an invitation from your friend** for detailed steps.
## **Method 2**

- **Step 1** Log in to the TDSEE App. Target the specific device on the **Home** page, which is the NVR **Home** in this example.
- **Step 2** Select a channel, which is **Channel 1** in this example.
- **Step 3** Tap  $\left[\begin{matrix}1\\1\end{matrix}\right]$ , then tap **Add Friend** in the upper right corner.
- **Step 4** Add your friend by entering the account, or tap  $\overline{A}$  to quickly add friends from your contact.

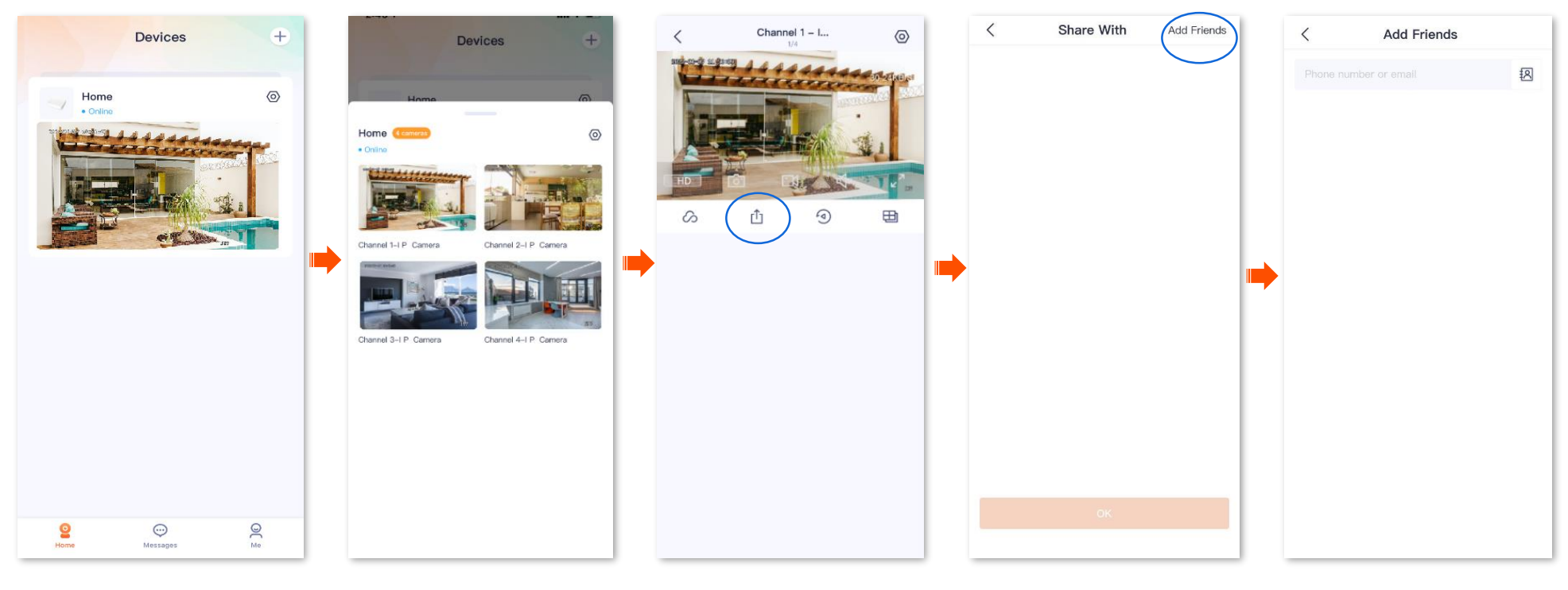

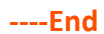

Your friend logs in to the **TDSEE** App and accepts the invitation from you. Refer to [Accept an invitation from your friend](#page-73-0) for detailed steps.

# <span id="page-73-0"></span>**Accept an invitation from your friend**

If someone has sent you an invitation to add you as a friend in **TDSEE** App, you can accept the invitation here.

## **Method 1 (Recommended)**

Log in to the TDSEE App, and enter the **Message** page. Find the corresponding notification message, then tap **Accept** .

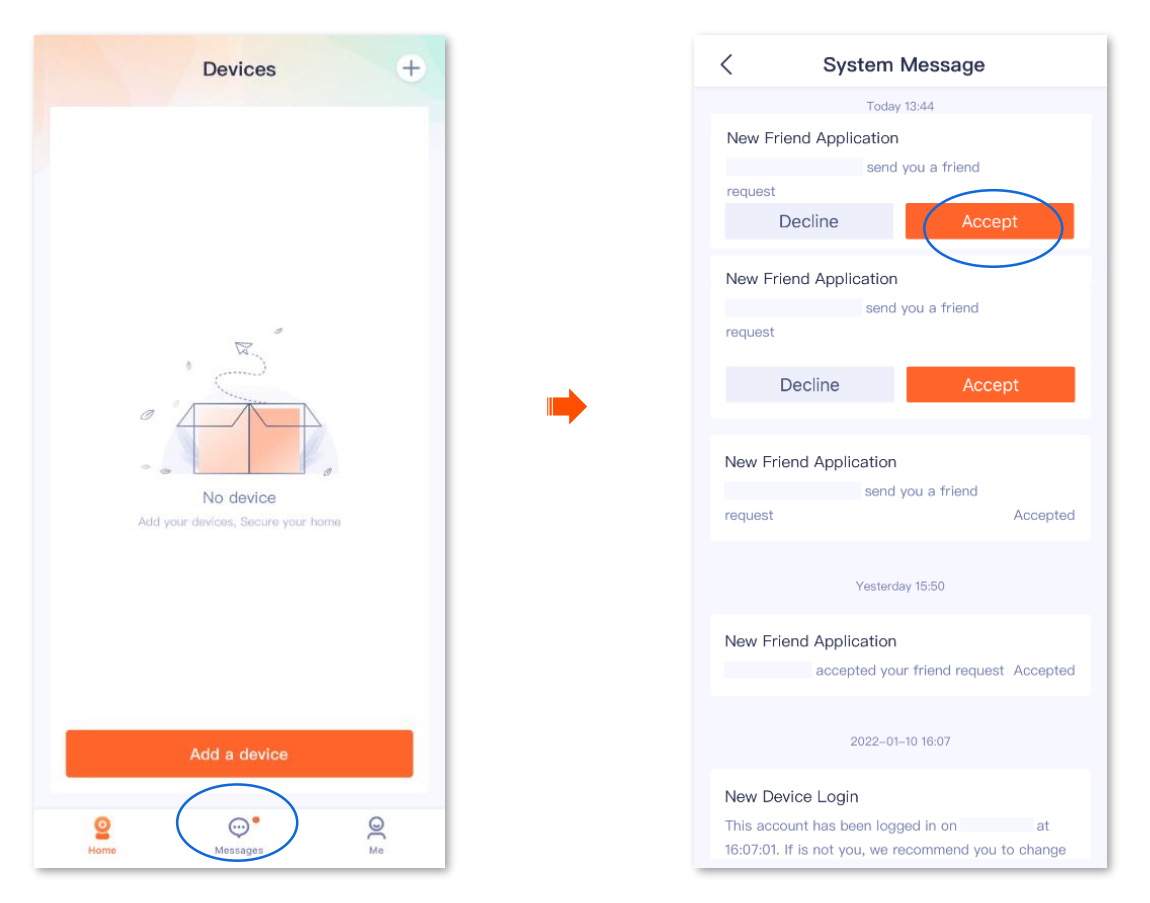

When **Accepted** is displayed on the page, your friend is added successfully.

## **Method 2**

- **Step 1** Log in to the TDSEE App. Tap **Me**, and then tap **Friends**.
- **Step 2** Tap **New Friends**. Find the invitation information, then tap **Accept**.

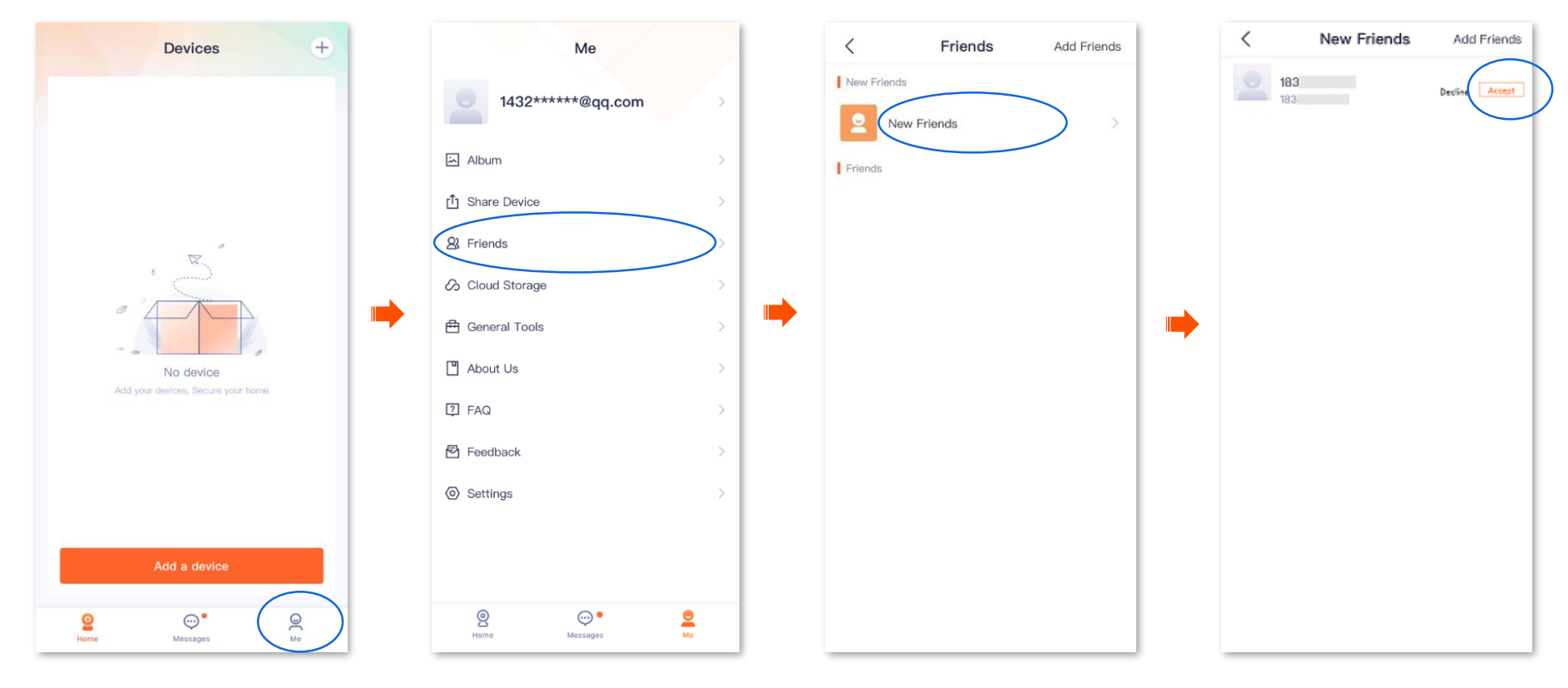

#### **----End**

When **Accepted** is displayed on the page, your friend is added successfully.

# **Delete your friends**

Navigate to **Me** > **Friends**, you can delete friends here.

- **Step 1** Log in to the TDSEE App, then navigate to **Me** > **Friends**.
- **Step 2** Tap the account of a friend you want to delete, and tap **Delete**. Tap **Delete** in the pop-up window.

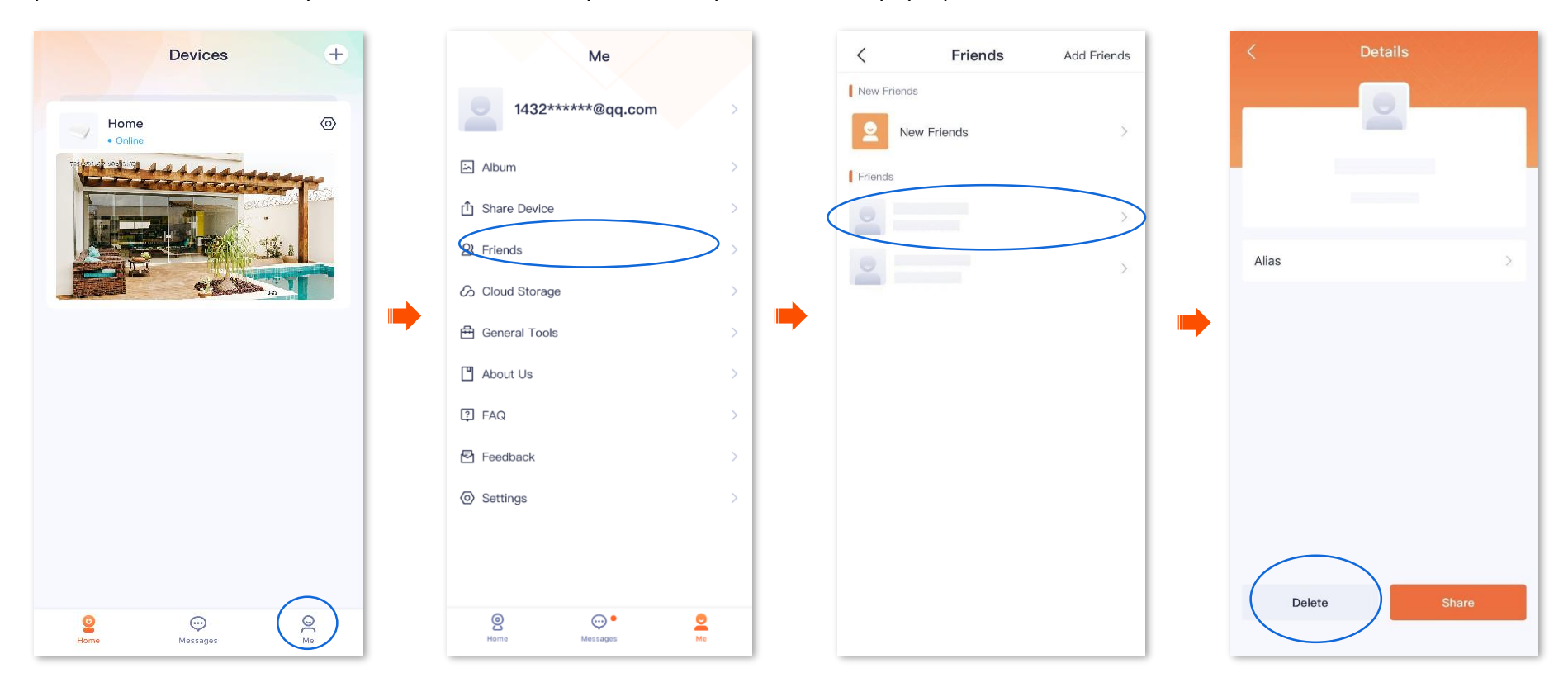

**----End**

# **Reset login password of the NVR**

#### Navigate to **Me** > **General Tools**.

After the NVR is successfully added through TDSEE App, if you forget the login password of the NVR, you can reset the password through TDSEE App.

 $Q$ <sub>TIP</sub>

If you did not reserve an email address when activating the NVR, you are recommended to add an email address to the administrator account on the **User Management** page. Please ensure sure that the email address bound to the administrator account is the same as the email address logged in to the TDSEE App.

### **Procedure:**

- **Step 1** Log in to the TDSEE App, enter the **Me** page, then tap **General Tools**.
- **Step 2** Tap **Reset device password**, then scan the QR code to obtain the verification code on the **Reset Password** page (GUI or Web).

## $\mathbb{Q}_{\textsc{tip}}$

Click **Forgot password?** on the account login page to enter the **Reset Password** page of the NVR.

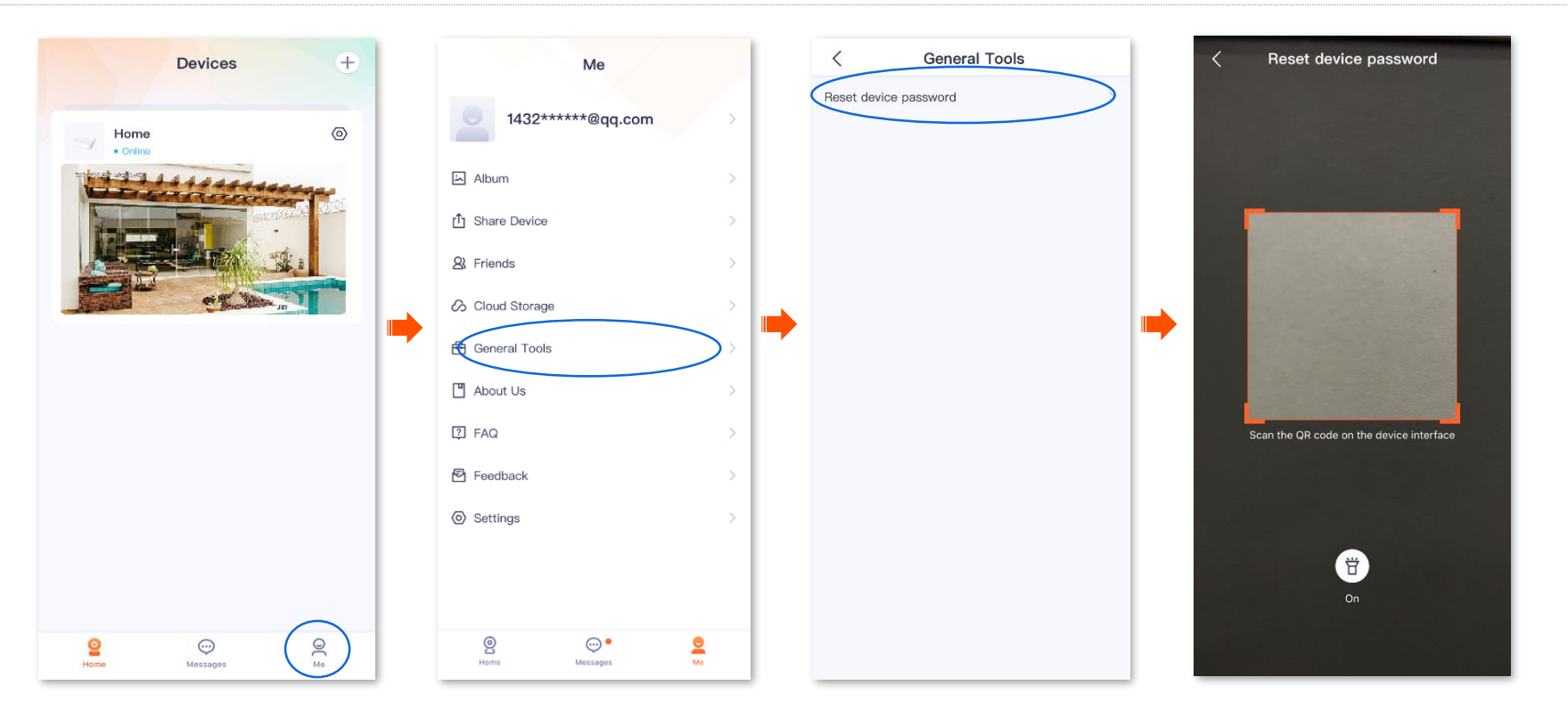

**Step 3** Enter the verification code on the **Reset Password** page of the NVR (The GUI page is taken as an example here.), and then follow the on-screen instructions to reset the password.

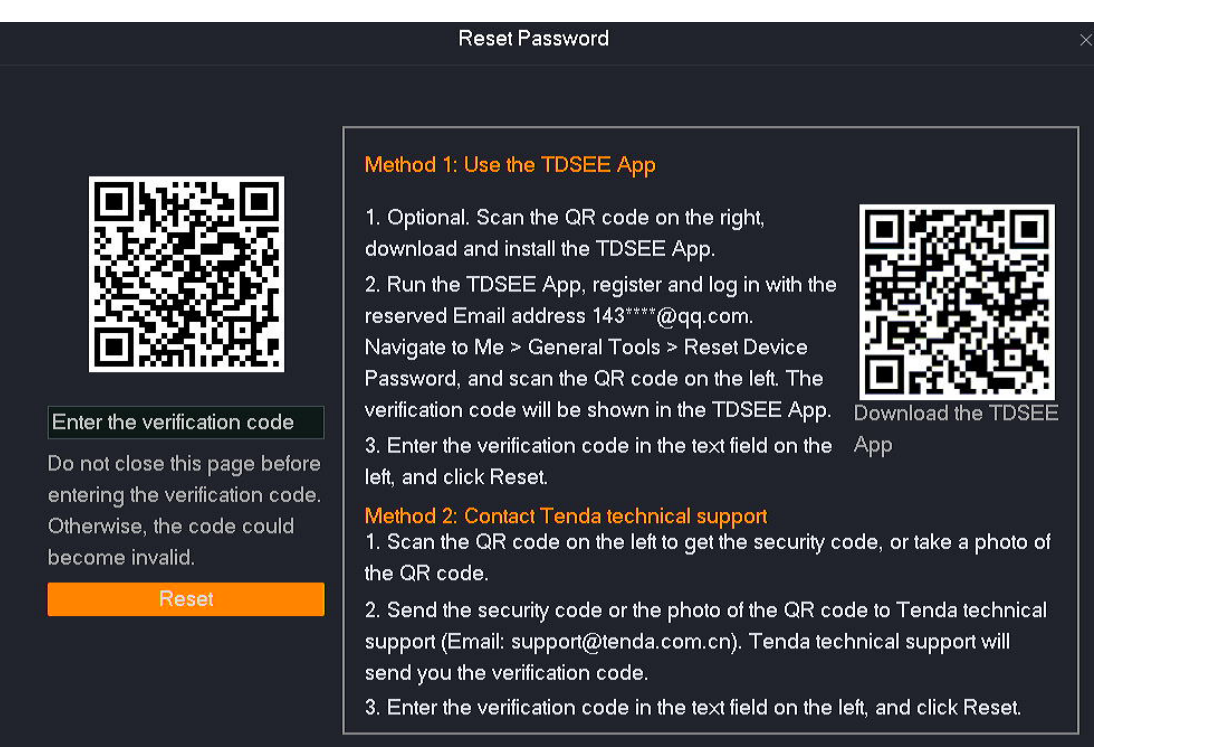

**---End**

## **About us**

#### Navigate to **Me** > **About Us**.

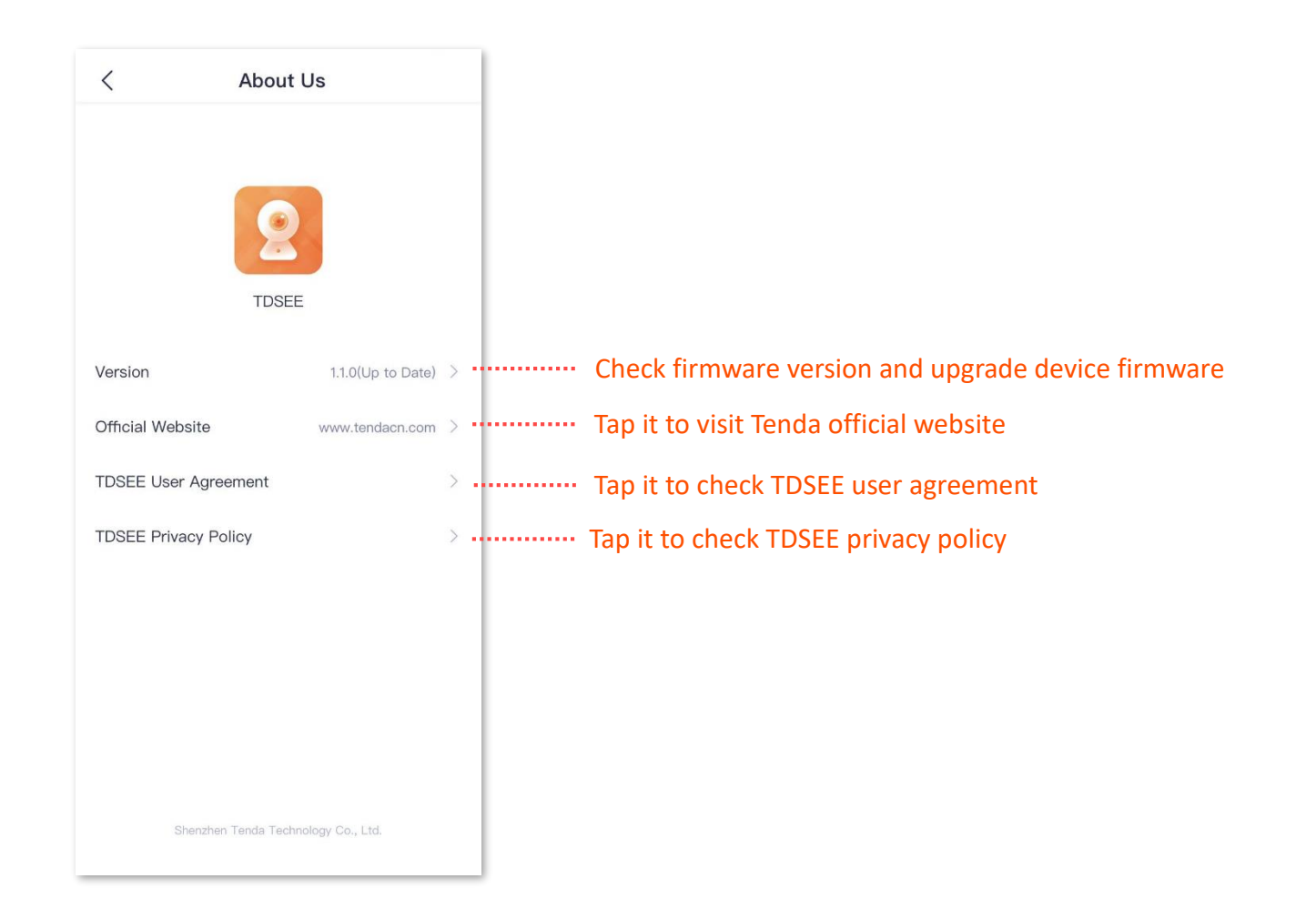

## **FAQ**

### Navigate to **Me** > **FAQ**.

If you cannot find solutions here, please contact us, and we will solve the problem for you as soon as possible.

You can give us feedback through the two ways below:

- <sup>−</sup> Contact us according to the contact information shown in the [Technical Support.](#page-4-0)
- <sup>−</sup> Submit your feedback in [Feedback.](#page-81-0)

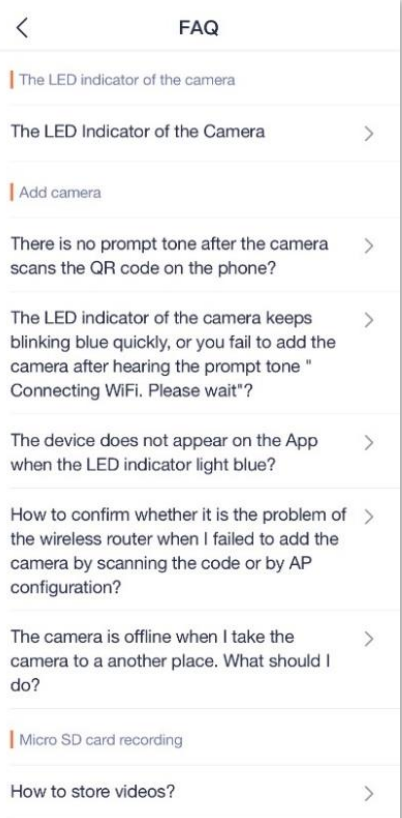

Version: v1.0

## <span id="page-81-0"></span>**Feedback**

#### Navigate to **Me** > **Feedback**.

If you have problems when using our device or App, or you have any comments or suggestions on us, you can give us feedback, and we will solve the problem for you as soon as possible.

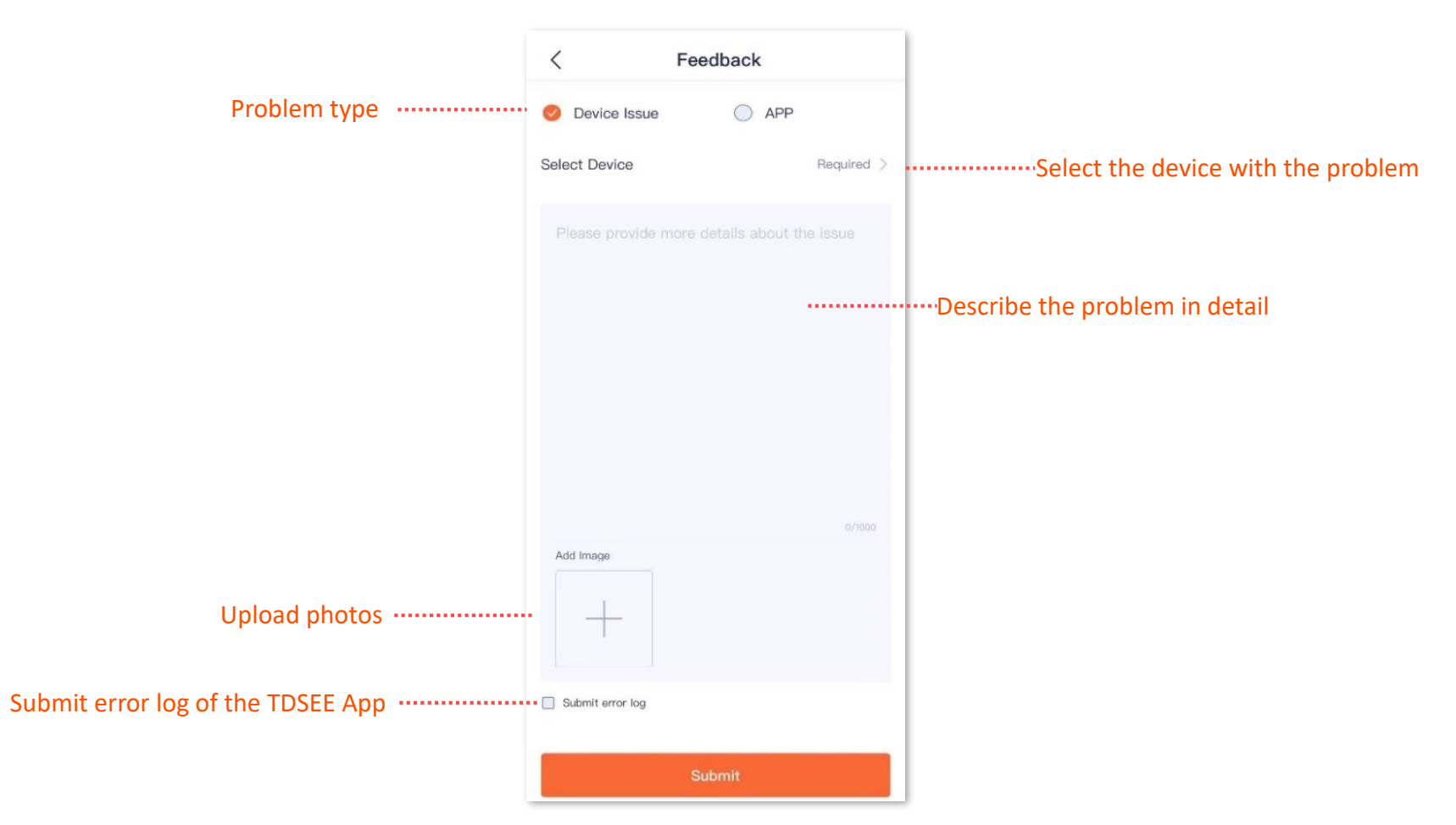

# **Settings**

Navigate to **Me** > **Settings**.

You can clear the cache of the **TDSEE** App, or enable/disable the **Notifications** function here.

After the **Notification** function is disabled, the terminal device will block the message notification of the **TDSEE** App.

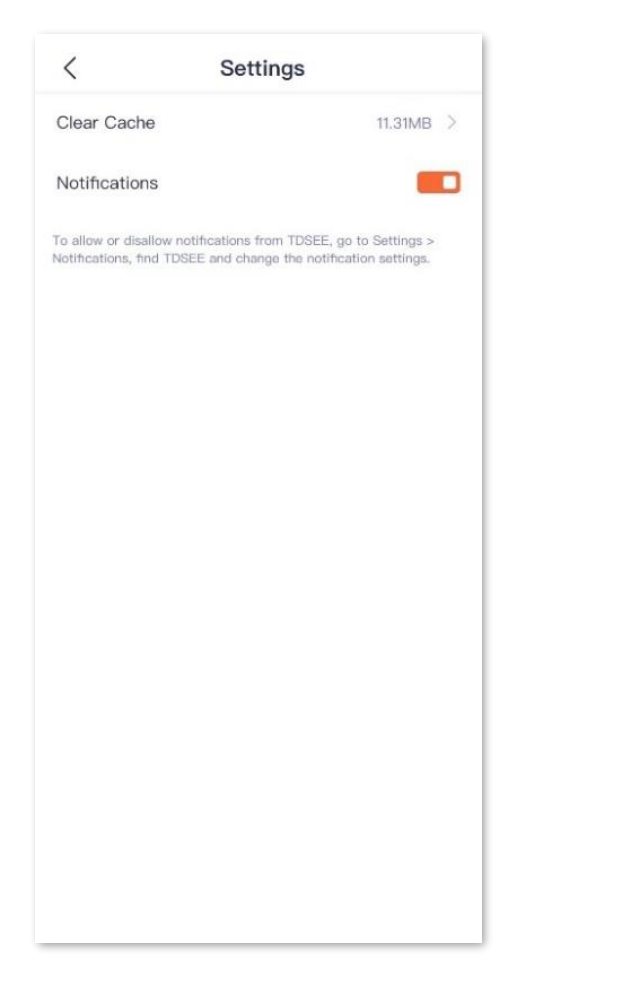

Version: v1.0

# **My profile**

You can replace the profile photo, set a nickname, change the password, cancel the account, or log out, tap the account in the upper side on the Me page.

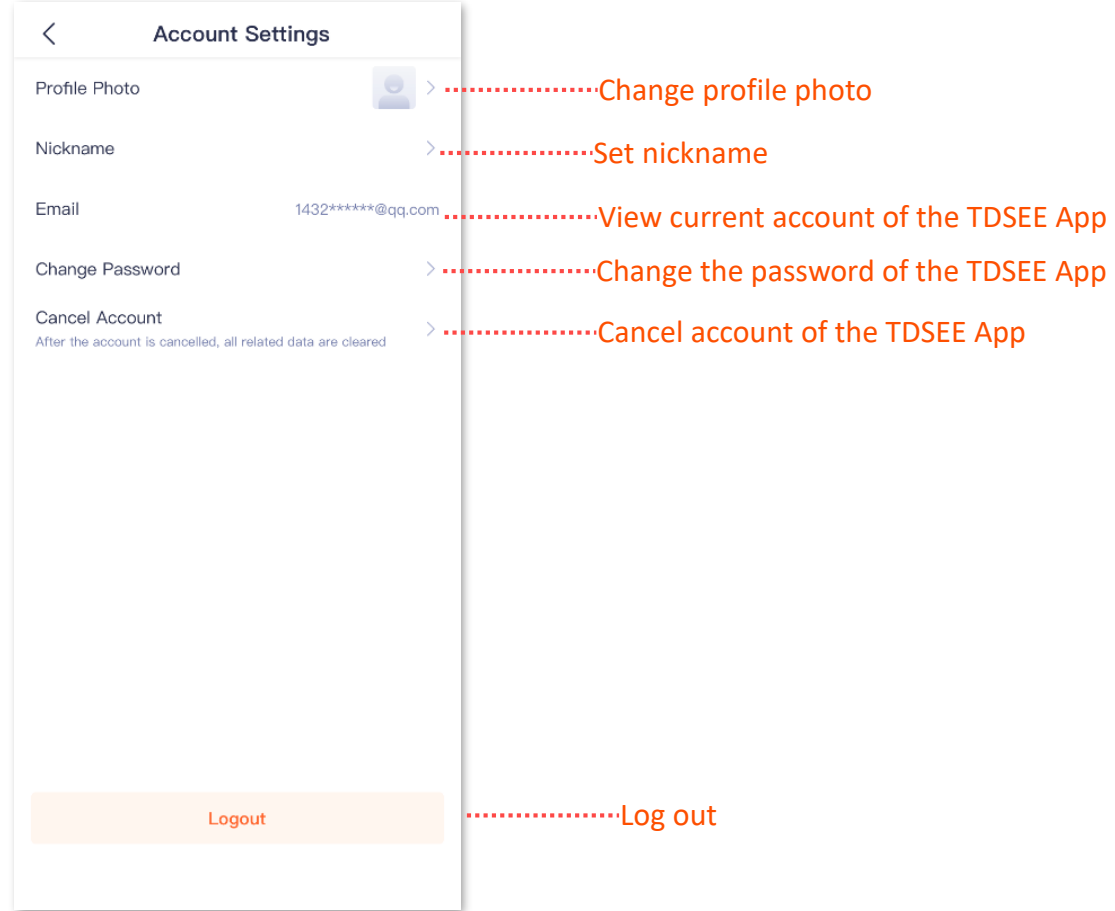